# **brother.**

# Grundlæggende brugsanvisning

# DCP-J4110DW

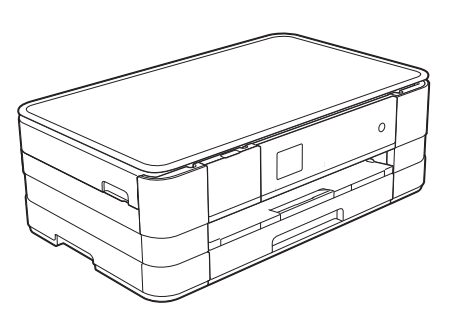

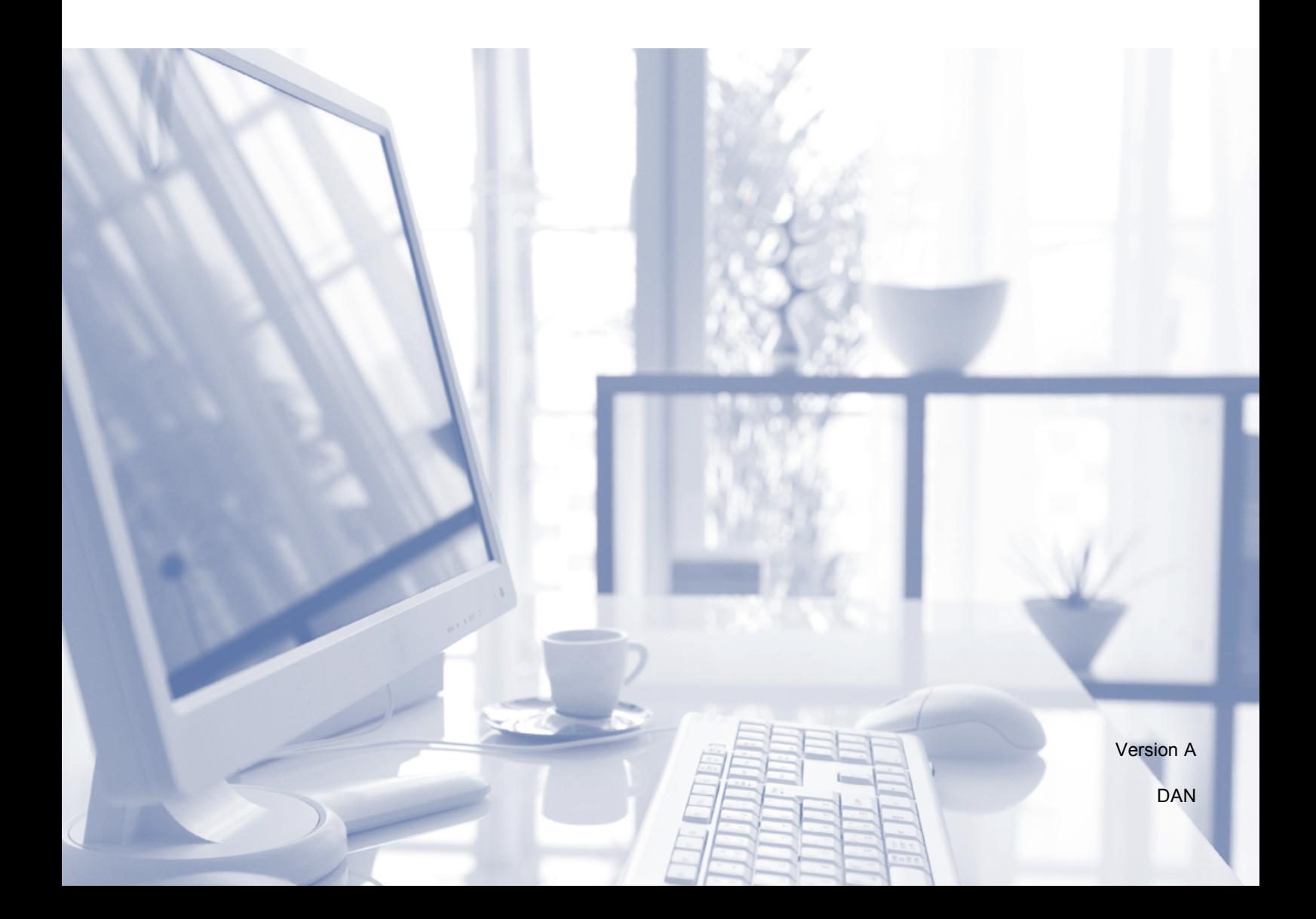

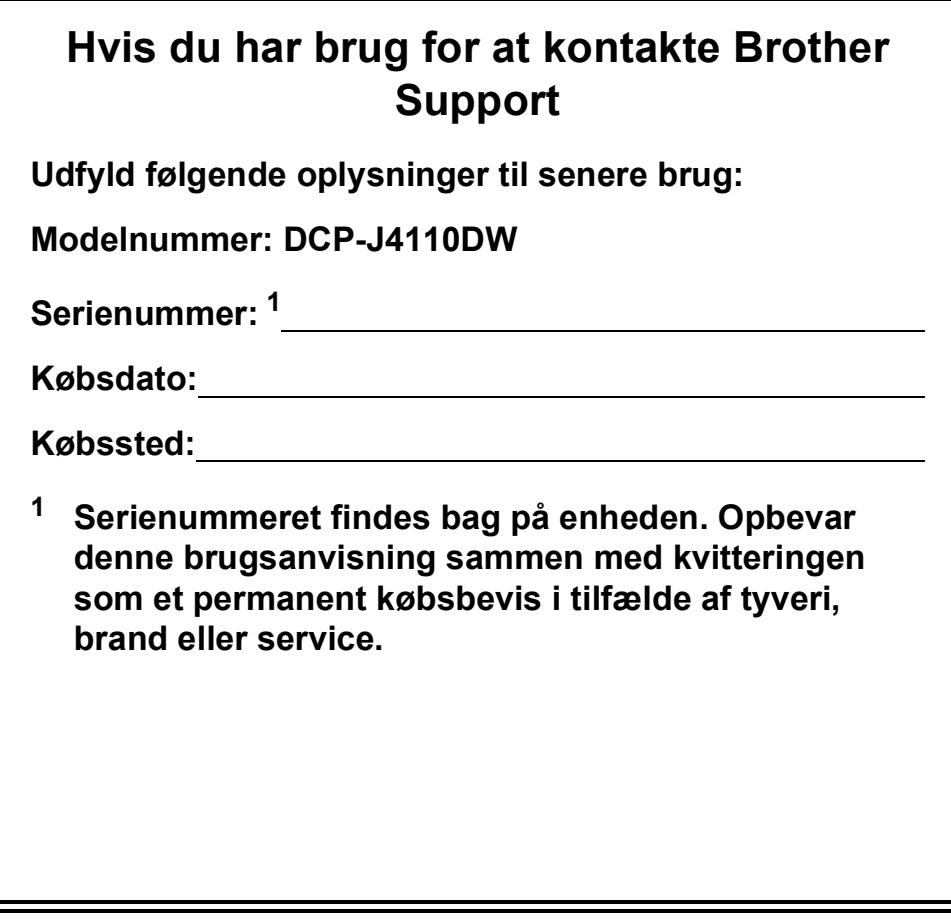

<span id="page-1-0"></span>**Registrer dit produkt online på**

**<http://www.brother.com/registration/>**

© 2012 Brother Industries, Ltd. Alle rettigheder forbeholdes.

# **Brugsanvisninger og hvor kan jeg finde dem?**

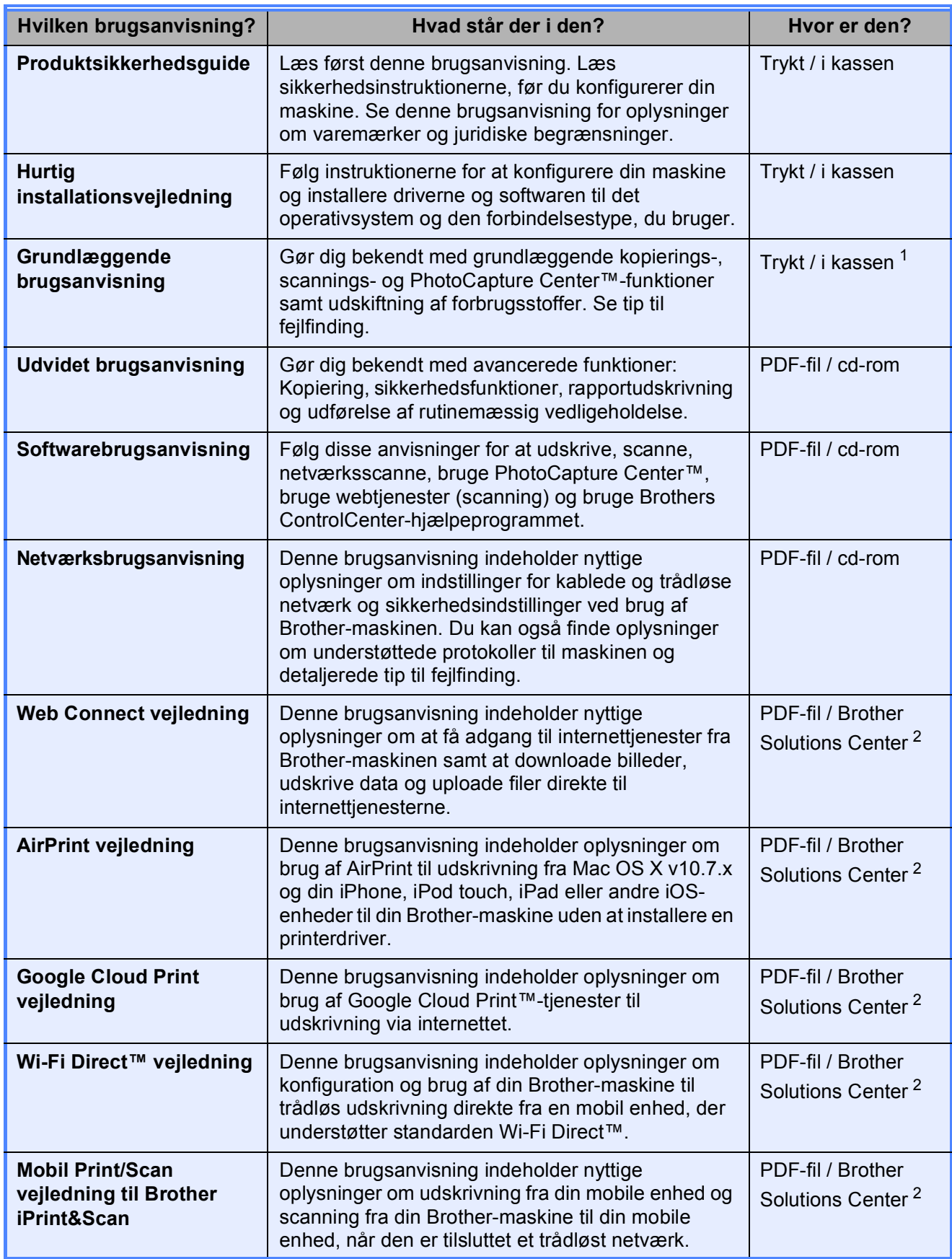

<span id="page-2-0"></span><sup>1</sup> Dette kan variere afhængigt af landet.

<span id="page-2-1"></span><sup>2</sup> Besøg os på <http://solutions.brother.com/>.

# **Indholdsfortegnelse (Grundlæggende brugsanvisning)**

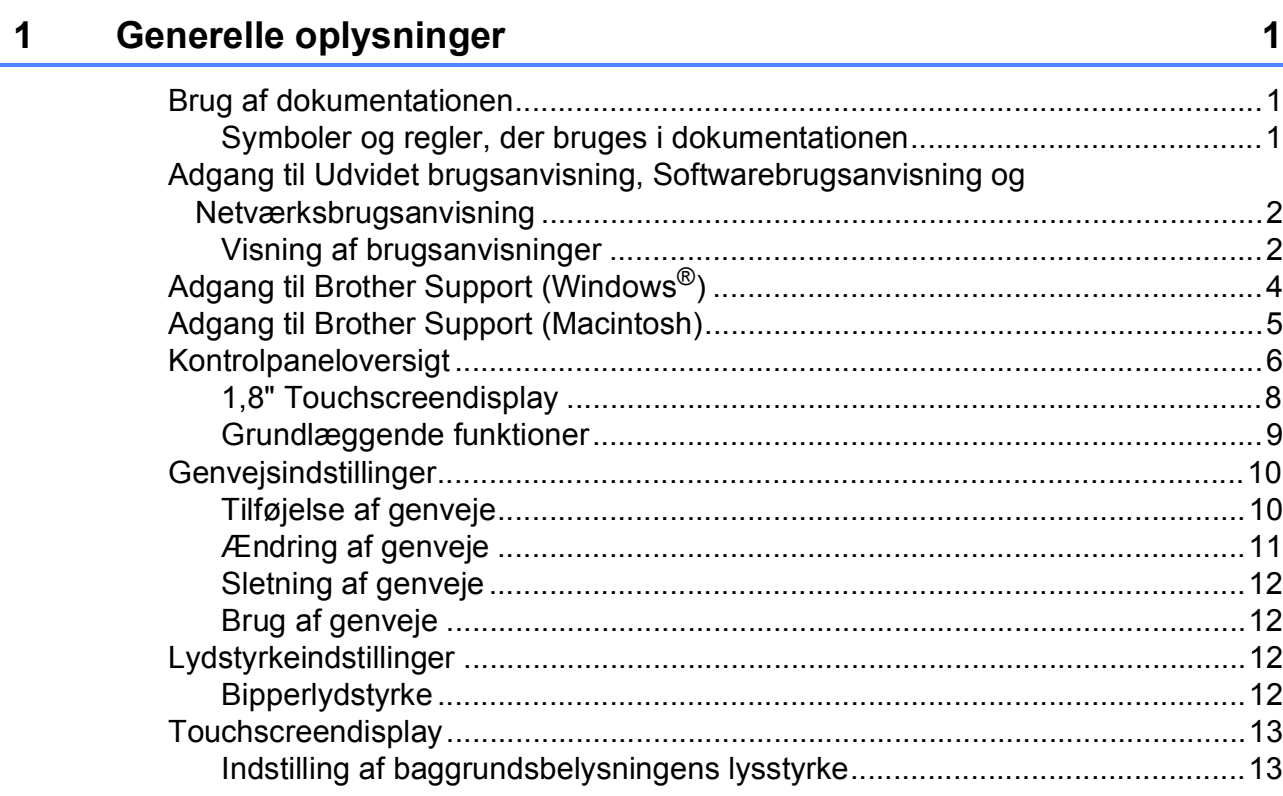

# **[2 Ilægning af papir](#page-21-0) 14**

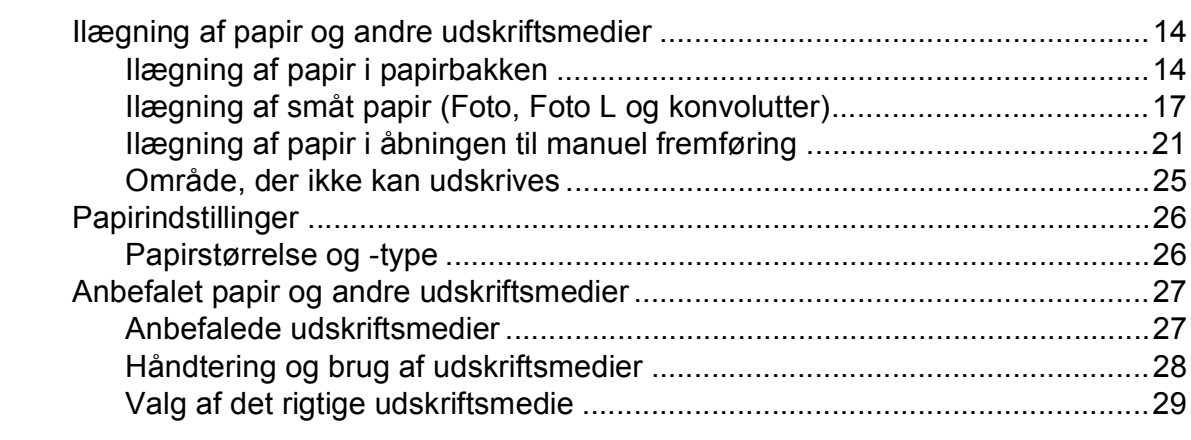

# **[3 Ilægning af dokumenter](#page-39-0) 32**

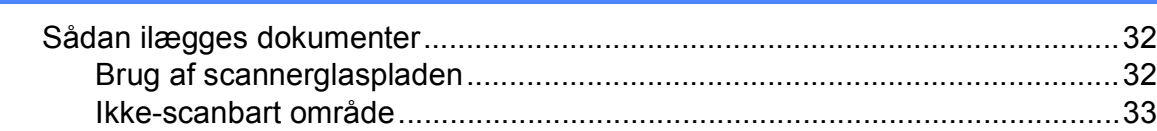

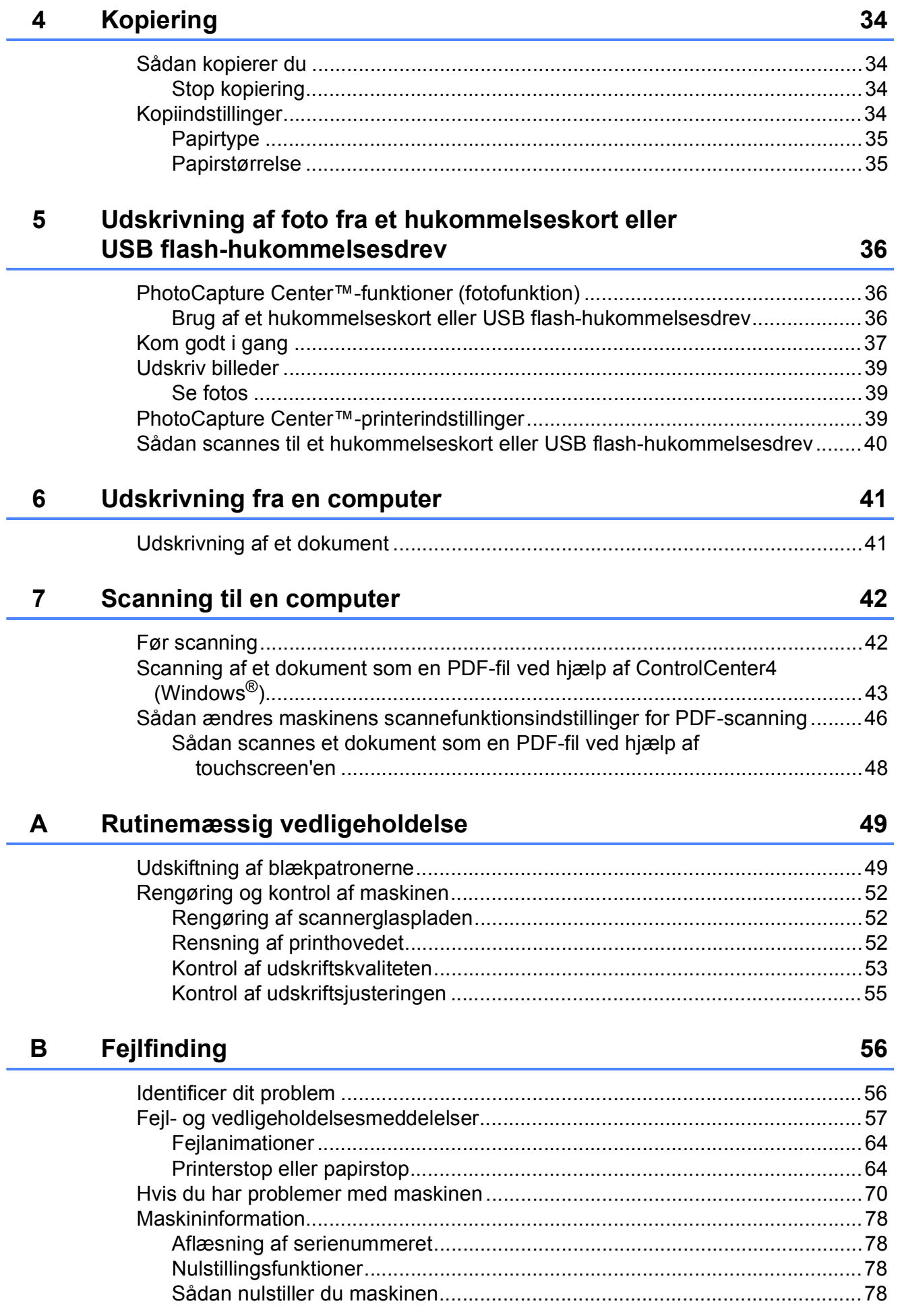

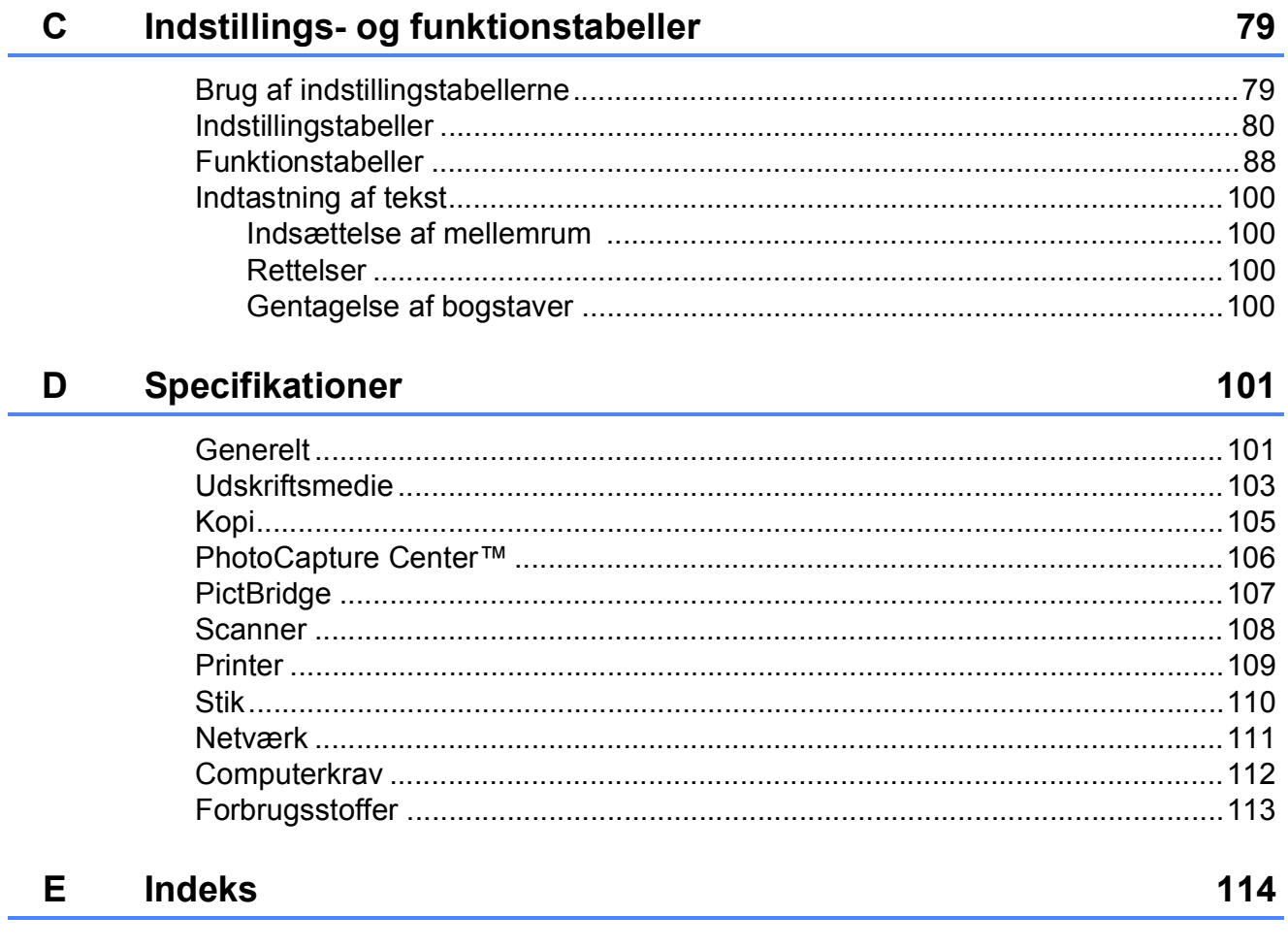

# **Indholdsfortegnelse (Udvidet brugsanvisning)**

Udvidet brugsanvisning forklarer følgende funktioner og betjening. Du kan læse Udvidet brugsanvisning fra cd-rom'en.

# *1 Generel opsætning*

*VIGTIG INFORMATION Hukommelseslagring Automatisk sommertid (kun MFC-modeller) Dvaletilstand Autosluk (DCP-J4110DW) Touchscreen-display*

# *2 Sikkerhedsfunktioner*

*Secure Function Lock 2.0 (sikker funktionslås 2.0)*

# *3 Afsendelse af faxmeddelelser (kun MFC-modeller)*

*Ekstra afsendelsesindstillinger Ekstra afsendelsesfunktioner Pollingoversigt*

*4 Modtagelse af faxmeddelelser (kun MFC-modeller)*

> *Hukommelsesmodtagelse (kun sort/hvid) Fjernmodtagelse Ekstra modtagefunktioner Pollingoversigt*

# *5 Opkald til og lagring af numre (kun MFC-modeller)*

*Stemmebetjeninger Ekstra opkaldsfunktioner Andre måder at lagre numre på*

# *6 Udskrivning af rapporter*

*Faxrapporter (kun MFC-modeller) Rapporter*

# *7 Kopiering*

*Kopiindstillinger*

# *8 Udskrivning af foto fra et hukommelseskort eller USB flash-hukommelsesdrev*

*PhotoCapture Center™-funktioner Udskriv billeder PhotoCapture Center™ udskriftsindstillinger Scanning til et hukommelseskort eller USB flash-hukommelsesdrev*

# *9 Udskrivning af fotos fra et kamera*

*Udskrivning af fotos direkte fra et PictBridge-kamera Udskrivning af fotos direkte fra et digitalkamera (uden PictBridge)*

## *A Rutinemæssig vedligeholdelse*

*Rengøring og kontrol af maskinen Pakning og forsendelse af maskinen*

# *B Ordliste*

# *C Indeks*

**1**

# <span id="page-8-0"></span>**Generelle oplysninger**

# <span id="page-8-1"></span>**<sup>1</sup> Brug af dokumentationen <sup>1</sup>**

Tak for dit køb af en Brother-maskine! Læs dokumentationen for at få hjælp til at få det bedste ud af din maskine.

# <span id="page-8-2"></span>**Symboler og regler, der bruges i dokumentationen <sup>1</sup>**

De følgende symboler og regler bruges i hele dokumentationen.

# **ADVARSEL**

ADVARSEL angiver en potentielt farlig situation, som kan medføre livsfare eller alvorlig personskade, hvis den ikke undgås.

# **FORSIGTIG**

FORSIGTIG angiver en potentielt farlig situation, som kan medføre mindre eller moderat personskade, hvis den ikke undgås.

# **VIGTIGT!**

VIGTIGT! angiver en potentielt farlig situation, som kan resultere i materielle skader eller nedsat produktfunktionalitet.

# **BEMÆRK**

Bemærkninger fortæller, hvordan du skal reagere i en situation, der kan opstå, eller giver tip om, hvordan funktionen virker sammen med andre funktioner.

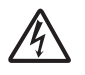

Ikoner for elektrisk fare giver dig besked om, hvordan du undgår elektrisk stød.

**Fed** Fed skrift angiver knapperne på computerskærmen.

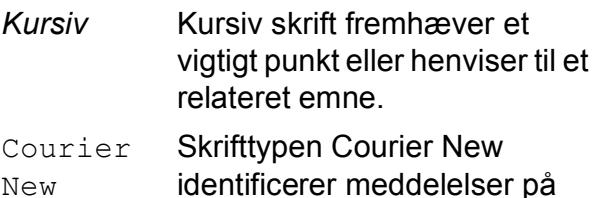

maskinens touchscreen.

# <span id="page-9-0"></span>**Adgang til Udvidet brugsanvisning, Softwarebrugsanvisning og Netværksbrugsanvisning <sup>1</sup>**

Denne grundlæggende brugsanvisning indeholder ikke alle oplysninger om maskinen, f.eks. brugen af de avancerede funktioner til kopiering, PhotoCapture Center™, printeren, scanneren og netværksfunktioner. Når du er parat til at få detaljerede driftsanvisninger, skal du læse **Udvidet brugsanvisning**,

#### **Softwarebrugsanvisning** og

**Netværksbrugsanvisning**, der findes på cdrom'en.

# <span id="page-9-1"></span>**Visning af brugsanvisninger <sup>1</sup>**

# **(Windows®) <sup>1</sup>**

Du kan få vist dokumentationen fra ,

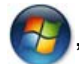

**Alle programmer**, ved at vælge **Brother**, **DCP-XXXX** (hvor XXXX er modelnavnet) på programlisten og derefter vælge **Brugsanvisninger**.

Hvis du ikke har installeret softwaren, kan du finde dokumentationen på cd-rom'en ved at følge nedenstående instruktioner:

**1** Tænd din pc. Sæt Brother-cd-rom'en i cd-rom-drevet.

#### **BEMÆRK**

Hvis Brother-skærmen ikke vises automatisk, skal du gå til **Denne computer** eller **Computer**, dobbeltklikke på cd-rom-ikonet og derefter dobbeltklikke på **start.exe**.

**2** Klik på det relevante modelnavn, hvis skærmen med modelnavne vises.

**3** Klik på dit sprog, hvis sprogskærmen vises. Cd-rom'ens **Hovedmenu** vises.

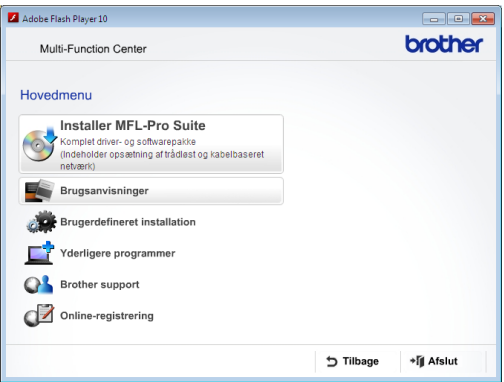

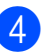

#### d Klik på **Brugsanvisninger**.

**5** Klik på **PDF-dokumenter**. Vælg dit land, hvis landeskærmen vises. Vælg den brugsanvisning, du vil læse, når listen over brugsanvisninger vises.

### **(Macintosh) <sup>1</sup>**

Tænd din Macintosh. Sæt Brother-cdrom'en i cd-rom-drevet. Følgende vindue vises.

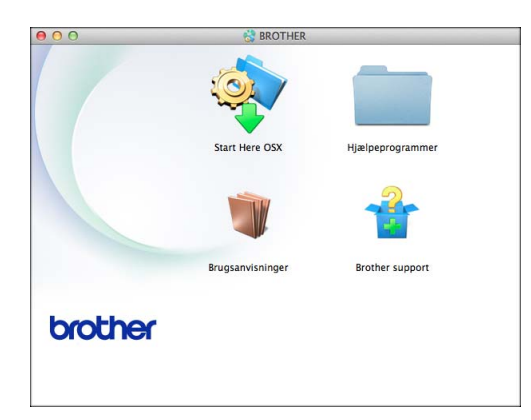

- **Dobbeltklik på ikonet Brugsanvisninger**.
- Vælg dit sprog.
- 4 Klik på **Brugsanvisninger**. Vælg dit land, hvis landeskærmen vises.
- **b** Vælg den brugsanvisning, du vil læse, når listen over brugsanvisninger vises.

#### **Sådan finder du scanningsinstruktioner <sup>1</sup>**

Der er flere måder, du kan scanne dokumenter på. Du kan finde instruktionerne på følgende måde:

#### **Softwarebrugsanvisning**

- Scanning
- *ControlCenter*
- *Netværksscanning*

#### **Nuance™ PaperPort™ 12SE How-to-Guides**

#### **(Windows®)**

■ De komplette anvisninger til Nuance™ PaperPort™ 12SE kan ses fra Hjælp i programmet PaperPort™ 12SE.

#### **Brugsanvisning til Presto! PageManager (Macintosh)**

#### **BEMÆRK**

Presto! PageManager skal downloades og installeres inden brug. Se *[Adgang til](#page-12-1)  [Brother Support \(Macintosh\)](#page-12-1)* >> side 5 for at få flere oplysninger.

■ Den komplette brugsanvisning til Presto! PageManager kan ses fra Hjælp i programmet Presto! PageManager.

#### **Sådan finder du vejledning til netværksopsætning <sup>1</sup>**

Din maskine kan tilsluttes et trådløst eller et kablet netværk.

- Instruktioner til grundlæggende opsætning  $(\triangleright\triangleright$  Hurtig installationsvejledning).
- Hvis det trådløse accesspoint eller routeren understøtter Wi-Fi Protected Setup™ eller AOSS™
	- $(\triangleright\triangleright$  Hurtig installationsveiledning).
- Nærmere oplysninger om netværksopsætning  $(\triangleright\triangleright$  Netværksbrugsanvisning).

# <span id="page-11-0"></span>**Adgang til Brother Support (Windows®) <sup>1</sup>**

Du kan finde alle de adresser, du har brug for, som f.eks. websupport (Brother Solutions Center), på cd-rom'en.

 Klik på **Brother support** i **Hovedmenu**. Følgende skærmbillede vises:

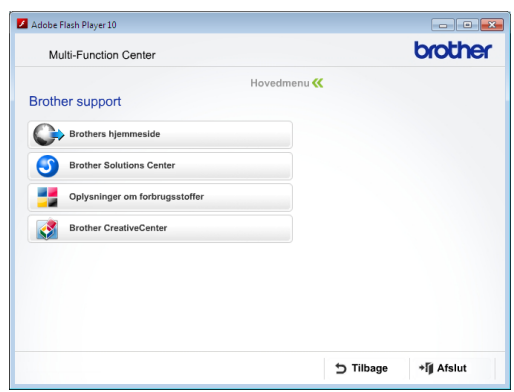

- Du får adgang til vores hjemmeside (<http://www.brother.com/>) ved at klikke på **Brothers hjemmeside**.
- Hyis du vil have de seneste nyheder og oplysninger om produktsupport ([http://solutions.brother.com/\)](http://solutions.brother.com/), skal du klikke på **Brother Solutions Center**.
- Hvis du vil besøge vores hjemmeside med originale Brother-forbrugsstoffer ([http://www.brother.com/original/\)](http://www.brother.com/original/), skal du klikke på

#### **Oplysninger om forbrugsstoffer**.

- Gå til Brother CreativeCenter (<http://www.brother.com/creativecenter/>), og klik på **Brother CreativeCenter** for at få adgang til GRATIS fotoprojekter og downloads, der kan udskrives.
- Hvis du vil tilbage til hovedmenuen, skal du klikke på **Tilbage**, eller hvis du er færdig, skal du klikke på **Afslut**.

# <span id="page-12-1"></span><span id="page-12-0"></span>**Adgang til Brother Support (Macintosh) <sup>1</sup>**

Du kan finde alle de adresser, du har brug for, som f.eks. websupport (Brother Solutions Center), på cd-rom'en.

 Dobbeltklik på **Brother support**-ikonet. Følgende skærmbillede vises:

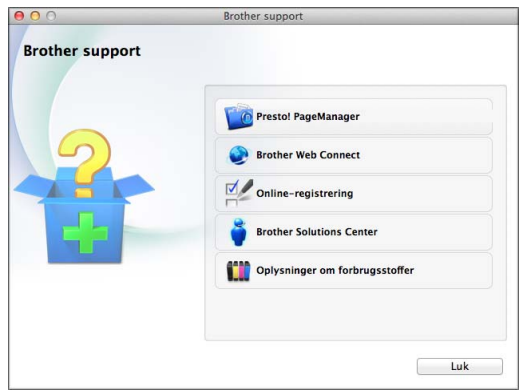

- For at downloade og installere Presto! PageManager skal du klikke på **Presto! PageManager**.
- For at få adgang til siden Brother Web Connect skal du klikke på **Brother Web Connect**.
- For at registrere din maskine fra Brothers produktregistreringsside ([http://www.brother.com/registration/\)](http://www.brother.com/registration/) skal du klikke på **Online-registrering**.
- Hvis du vil have de seneste nyheder og oplysninger om produktsupport ([http://solutions.brother.com/\)](http://solutions.brother.com/), skal du klikke på **Brother Solutions Center**.
- Hvis du vil besøge vores hjemmeside med originale Brother-forbrugsstoffer ([http://www.brother.com/original/\)](http://www.brother.com/original/), skal du klikke på **Oplysninger om forbrugsstoffer**.

Kapitel 1

# <span id="page-13-0"></span>**Kontrolpaneloversigt <sup>1</sup>**

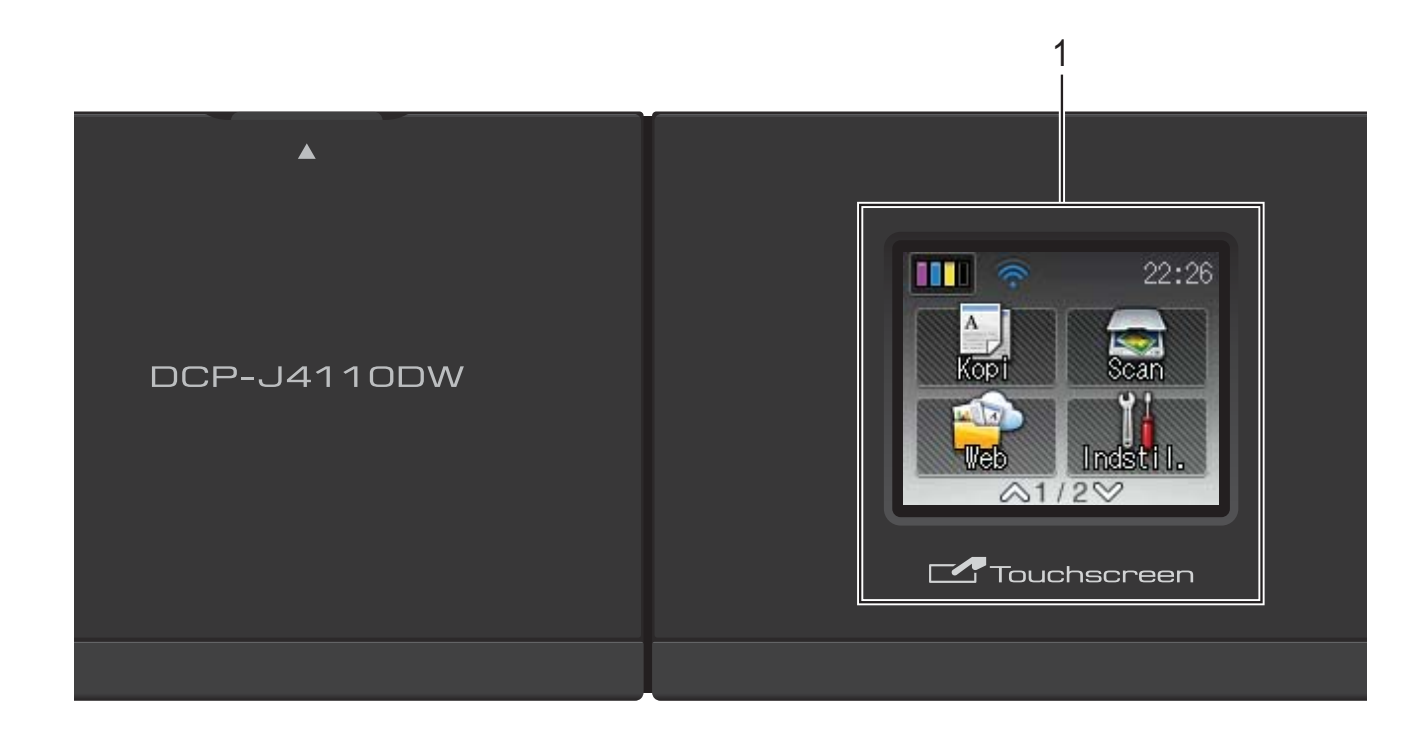

#### **1 1,8" touchscreendisplay (LCD)**

Dette display er en touchscreen. Du kan få adgang til menuerne og funktionerne ved at trykke på dem, når de vises på denne skærm.

Du kan indstille vinklen på

touchscreendisplayet og touchpanelet ved at løfte op i det. For at sænke dette kontrolpanel skal du trykke på udløserknappen, der sidder bag mærket som vist i illustrationen.

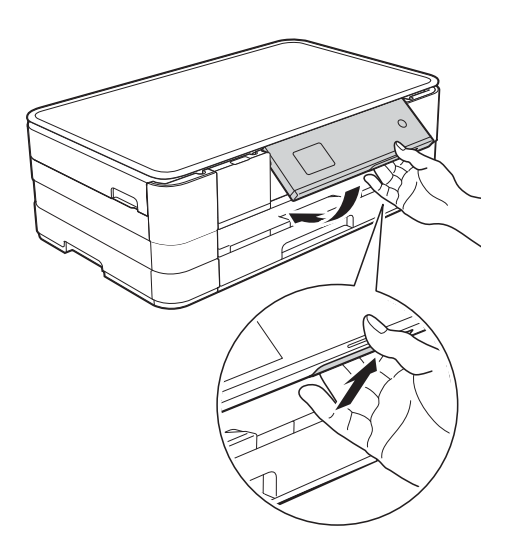

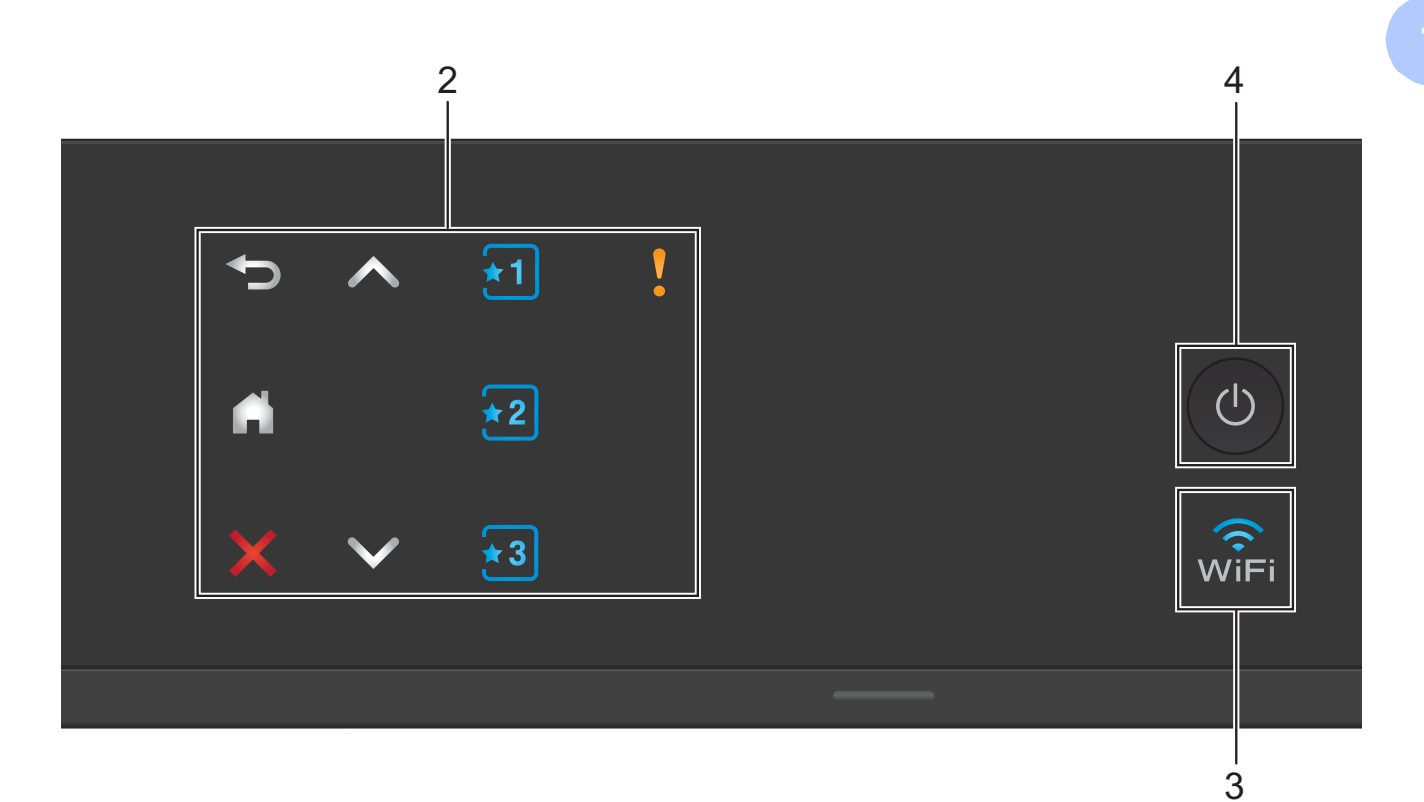

#### **2 Touchpanel:**

LED'erne på touchpanelet lyser kun, når de er klar til brug.

#### **Tilbage**

Tryk for at vende tilbage til det foregående menuniveau.

 $\blacksquare$ 

Tryk for at vende tilbage til skærmen Hjem.

#### **Annuller**

Tryk for at annullere en handling, når den lyser.

 $\blacksquare$   $\blacktriangle$  eller  $\blacktriangleright$ 

Tryk for at få vist forrige eller næste side. Pil op og Pil ned lyser ikke, når der kun er én side.

#### **■ <del>M</del>**  $\left| \frac{1}{2}$   $\left| \frac{1}{2}$  a) Genvej

Tryk for at bruge forudindstillede genvejsindstillinger. Disse lyser altid, også selvom du endnu ikke har tilføjet dine genvejsindstillinger. Tryk for at få vist en vejledning i opsætning af en genvej.

#### **Advarselsikon**

Advarselsikonet V lyser, når der foreligger en fejl- eller

vedligeholdelsesmeddelelse. Tryk på

for at se vejledningen på touchscreen'en. Se *[Fejl- og vedligeholdelsesmeddelelser](#page-64-0)* >> [side 57](#page-64-0) for at få oplysninger om fejlmeddelelser.

#### ା√ି<br>WiFi **3**

Lampen for den trådløse forbindelse lyser, når netværksinterfacet er WLAN.

#### **4 Tænd/sluk-knap**

Tryk på  $\left(\begin{array}{c} 0 \end{array}\right)$  for at tænde for maskinen.

Tryk på  $\left(\bigcup_{n=1}^{\infty} a_n\right)$ , og hold den nede for at slukke

for maskinen. Der står Lukker ned på touchscreendisplayet, og displayet forbliver tændt i nogle få sekunder, før det slukker.

Hvis du slukker maskinen ved hjælp af (

renser den fortsat regelmæssigt printhovedet for at bevare udskriftskvaliteten. Din maskine bør altid være tilsluttet strømforsyningen for at forlænge printhovedets levetid, give den bedste blækeffektivitet og sikre en god udskriftskvalitet.

# <span id="page-15-0"></span>**1,8" Touchscreendisplay <sup>1</sup>**

Touchscreen-displayet viser maskinens status, når maskinen er inaktiv.

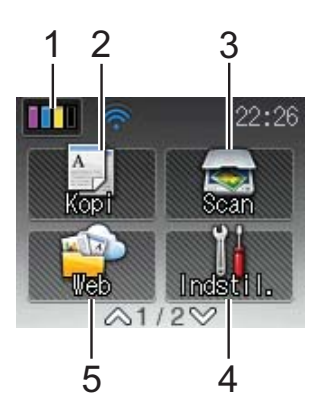

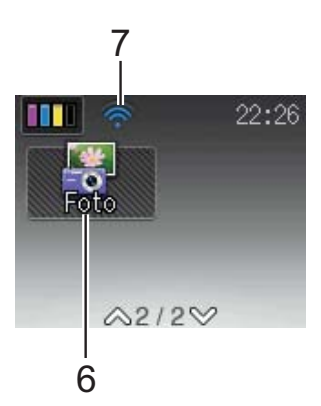

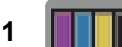

# **1 Blæk**

Du kan kontrollere den aktuelle mængde blæk. Bruges også til at åbne menuen Blæk.

2 **A** Kopi

Giver adgang til kopifunktionen.

**3 Kan** Scan

Giver adgang til scannefunktionen.

**4 Indstil.**

Du kan få adgang til hele Indstillingsmenuen.

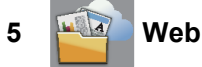

Du kan oprette forbindelse fra Brothermaskinen til en internettjeneste ved at trykke

på L

Læs mere i >> Web Connect vejledning.

**6 Foto**

Giver adgang til fotofunktionen, når du trykker

på  $\vee$  og derefter på .

**7 Status for den trådløse forbindelse**

Et fjerde niveau på skærmen Klar-tilstand viser den aktuelle trådløse signalstyrke, hvis du bruger en trådløs forbindelse.

- $\bullet$  $\widehat{\mathscr{D}}$  $\hat{ }$
- 7 <sup>0</sup> Maks.

Hvis du ser wiFi øverst på skærmen, kan du

let konfigurere de trådløse indstillinger ved at trykke på det. Læs mere i >> Hurtig installationsvejledning.

Advarselsikonet vises, når der foreligger en fejl- eller vedligeholdelsesmeddelelse. Se *[Fejl- og vedligeholdelsesmeddelelser](#page-64-0)* >> [side 57](#page-64-0) for at få oplysninger om fejlmeddelelser.

# <span id="page-16-0"></span>**Grundlæggende funktioner <sup>1</sup>**

For at betjene touchscreendisplayet skal du trykke med en finger direkte på touchscreen'en. For at få vist og få adgang til alle indstillinger, funktioner og tilgængelige valgmuligheder skal du trykke på  $\sim$  eller  $\vee$  på touchpanelet for at rulle gennem dem.

De følgende trin viser, hvordan du kan ændre en indstilling i maskinen. I dette eksempel er indstillingen for papirtype ændret fra Alm. papir til Inkjetpapir.

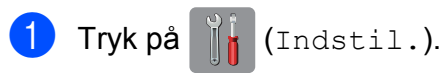

**2** Tryk på  $\sim$  eller  $\sim$  på touchpanelet for at få vist Gen. opsætning.

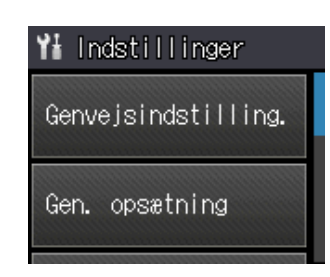

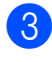

**6** Tryk på Gen. opsætning.

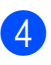

Tryk på  $\sim$  eller  $\vee$  for at få vist Papirtype.

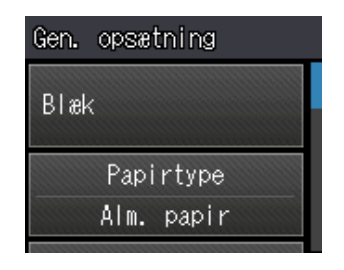

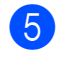

5 Tryk på Papirtype.

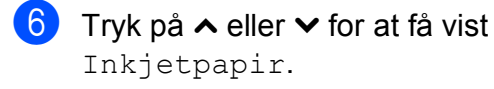

7 Tryk på Inkjetpapir.

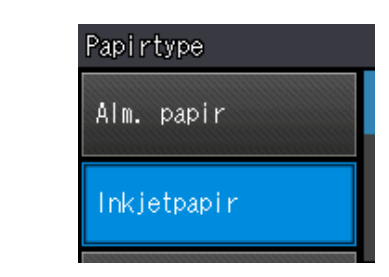

### **BEMÆRK**

Tryk på for at vende tilbage til det foregående niveau.

8 Tryk på **.** 

**9**

# <span id="page-17-0"></span>**Genvejsindstillinger <sup>1</sup>**

Du kan tilføje de kopierings- og

scanningsindstillinger, du bruger mest, ved at indstille dem som genveje. Du kan senere både hurtigt og nemt finde disse indstillinger frem igen og bruge dem. Du kan tilføje tre genveje.

Følgende indstillinger kan inkluderes i en genvej til kopiering eller scanning:

Kopi

- Kvalitet
- Papirtype
- Papirstørrelse
- Forst./formin.
- Tæthed
- Stak/Sortér
- Sidelayout
- Duplex-kopi
- Avancerede indst.

Scan (Scan til medie)

- Scanningstype
- Opløsning
- Filtype
- Filnavn
- Fjern baggrund
- Scan (Scan til netværk)

Scan (Scan til FTP)

# <span id="page-17-1"></span>**Tilføjelse af genveje <sup>1</sup>**

- $\begin{bmatrix} 1 \end{bmatrix}$  Tryk på  $\begin{bmatrix} 1 \end{bmatrix}$  (Indstil.).
- **2** Tryk på  $\sim$  eller  $\sim$  på touchpanelet for at få vist Genvejsindstilling. Tryk på Genvejsindstilling.
- $\begin{bmatrix} 3 \end{bmatrix}$  Tryk på  $\begin{bmatrix} 1 \end{bmatrix}$ ,  $\begin{bmatrix} 2 \end{bmatrix}$  eller  $\begin{bmatrix} 3 \end{bmatrix}$ , hvor du ikke har tilføjet en genvej.

#### **BEMÆRK**

- -Blank- vises som navnet på tilgængelige genveje.
- <span id="page-17-3"></span>4 Læs oplysningerne på touchscreen'en, og tryk derefter på Næste for at få vist funktionerne Kopi og Scan.
	- Tryk på Kopi eller Scan for den nye genvejs funktion. Hvis du trykker på Scan, skal du trykke  $p\land$  eller  $\lor$  for at få vist
		- Scan til medie, Scan til netværk eller Scan til FTP og derefter trykke på den type scanning, du vil indstille. Gør et af følgende:
		- Hvis du trykker på Scan til medie, skal du gå til trin  $\bullet$

Hvis du trykker på

Scan til netværk eller Scan til FTP, skal du trykke på  $\sim$  eller  $\vee$  for at få vist profilnavnet og derefter trykke på det. Gå t[i](#page-18-1)l trin  $\odot$ .

- <span id="page-17-2"></span>**6** Tryk på  $\sim$  eller  $\sim$  for at få vist de tilgængelige indstillinger for den funktion, du har valgt i trin  $\bigcirc$ , og tryk derefter på den indstilling, du vil ændre.
- <span id="page-17-4"></span>Tryk på  $\sim$  eller  $\vee$  for at få vist de tilgængelige funktioner i indstillingen, og tryk på den nye funktion, du vil indstille. Genta[g](#page-17-4) trin  $\odot$  og  $\odot$ , indtil du har valgt alle indstillingerne for denne genvej.
- 8 Tryk på OK, når du er færdig med at vælge indstillinger.
- <span id="page-18-1"></span>**9** Indtast et navn til genvejen ved hjælp af tastaturet på touchscreen'en. (Hjælp til indtastning af bogstaver: Se *[Indtastning](#page-107-0)*   $af$  tekst  $\rightarrow$  [side 100](#page-107-0)). Tryk på OK.
- **journement og**  $\sim$  **eller**  $\sim$  for at gennemgå og kontrollere den viste liste over de indstillinger, du har valgt. Gør et af følgende:
	- $\blacksquare$  Tryk på Ja for at gemme din genvej. Gå til trin  $\mathbf{\oplus}$ .
	- $\blacksquare$  Tryk på  $N \ominus j$  for at vende tilbage til trin  $\bullet$ .
- <span id="page-18-2"></span>**kill** Læs oplysningerne på touchscreen'en, og bekræft ved at trykke på OK.
- **12** Tryk på **...**

#### **BEMÆRK**

-Blank- vises ved adgang via indstillinger.

# <span id="page-18-0"></span>**Ændring af genveje <sup>1</sup>**

Du kan ændre indstillingerne i en genvej.

Tryk på **ik** (Indstil.).

- **2** Tryk på  $\sim$  eller  $\sim$  på touchpanelet for at få vist Genvejsindstilling. Tryk på Genvejsindstilling.
- 3 Tryk på den genvej  $\overline{[}1]$ ,  $\overline{[}2]$  eller  $\overline{[}3]$ , du vil ændre.
- Tryk på *Endre*.
- **5** Læs oplysningerne på touchscreen'en, og tryk derefter på Ja for at bekræfte.
- <span id="page-18-3"></span>**6** Tryk på  $\sim$  eller  $\sim$  for at få vist de aktuelle indstillinger for denne genvej, og tryk derefter på den indstilling, du vil ændre.
- <span id="page-18-4"></span>Tryk på  $\sim$  eller  $\vee$  for at få vist de tilgængelige funktioner i indstillingen, og tryk på den nye funktion, du vil indstille.

Genta[g](#page-18-4) trin  $\odot$  og  $\odot$  [f](#page-18-3)or at ændre andre indstillinger efter behov.

- h Når du er færdig med at ændre indstillingerne, skal du trykke på OK.
- **9** Du kan redigere navnet ved at holde  $\boxed{\textcircled{\ }}$ nede for at slette det aktuelle navn og derefter indtaste et nyt navn ved hjælp af tastaturet på touchscreen'en. (Hjælp til indtastning af bogstaver: Se *[Indtastning af tekst](#page-107-0)* >> side 100). Tryk på OK.
- 10 Tryk på  $\sim$  eller  $\sim$  for at gennemgå og kontrollere den viste liste over indstillinger for denne genvej, og tryk derefter på Ja for at gemme ændringerne.
- **k** Læs oplysningerne på touchscreen'en, og bekræft ved at trykke på OK.

Tryk på **.** 

### **BEMÆRK**

-Blank- vises ved adgang via indstillinger.

# <span id="page-19-0"></span>**Sletning af genveje <sup>1</sup>**

Du kan slette en genvej.

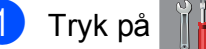

Tryk på **ik** (Indstil.).

- **2** Tryk på  $\sim$  eller  $\sim$  på touchpanelet for at få vist Genvejsindstilling. Tryk på Genvejsindstilling.
- <span id="page-19-4"></span>**3** Tryk på den genvej **x1**, **x2** eller **x3**, du vil slette.
- $\overline{4}$  Tryk på Slet for at slette den genvej, du valgte i trin  $\bigcirc$  $\bigcirc$  $\bigcirc$ . Tryk på Ja for at bekræfte.
- Tryk på **.**

### **BEMÆRK**

-Blank- vises ved adgang via indstillinger.

# <span id="page-19-1"></span>**Brug af genveje <sup>1</sup>**

Genvejene  $\mathbf{1}$   $\mathbf{2}$   $\mathbf{3}$  vises altid på touchpanelet. For at bruge en genvej skal du blot trykke på den på touchpanelet.

# <span id="page-19-2"></span>**Lydstyrkeindstillinger <sup>1</sup>**

# <span id="page-19-3"></span>**Bipperlydstyrke <sup>1</sup>**

Når bipper er slået til, bipper maskinen, når du trykker på en tast eller laver en fejl.

Du kan vælge mellem en række lydstyrkeniveauer for bipper fra Høj til Fra.

- Tryk på 14 (Indstil.). Tryk på  $\sim$  eller  $\sim$  på touchpanelet for at få vist Gen. opsætning. **3** Tryk på Gen. opsætning. Tryk på  $\sim$  eller  $\vee$  for at få vist Bip. Tryk på Bip. **6** Tryk på  $\sim$  eller  $\vee$  for at få vist Lav, Med, Høj eller Fra, og tryk derefter på den
- Tryk på **.**

funktion, du vil indstille.

# <span id="page-20-0"></span>**Touchscreendisplay <sup>1</sup>**

# <span id="page-20-1"></span>**Indstilling af baggrundsbelysningens lysstyrke <sup>1</sup>**

Hvis du har vanskeligheder med at læse på touchscreendisplayet, kan du prøve at ændre lysstyrkeindstillingen.

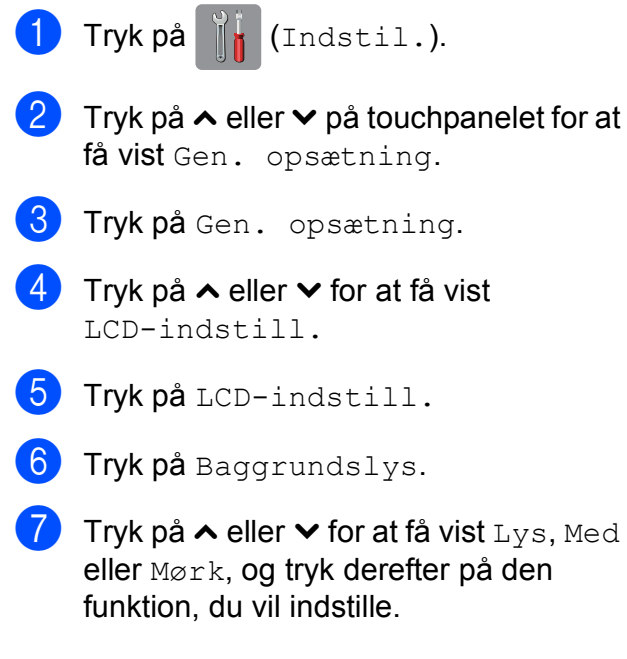

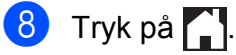

**2**

# <span id="page-21-0"></span>**Ilægning af papir <sup>2</sup>**

# <span id="page-21-1"></span>**Ilægning af papir og andre udskriftsmedier <sup>2</sup>**

# **A FORSIGTIG**

Bær IKKE maskinen ved at holde i scannerlåget, lågen til udredning af papirstop, åbning til manuel fremføring af papir eller kontrolpanelet. Dette kan få maskinen til at glide ud af dine hænder. Bær maskinen ved at stikke hænderne ind i håndtagsfordybningerne, der sidder på hver side af maskinen.

Detaljerede oplysninger >> Produktsikkerhedsguide.

# <span id="page-21-2"></span>**Ilægning af papir i papirbakken <sup>2</sup>**

Læg kun én type og størrelse papir i papirbakken ad gangen.

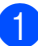

**1** Tag papirbakken helt ud af maskinen.

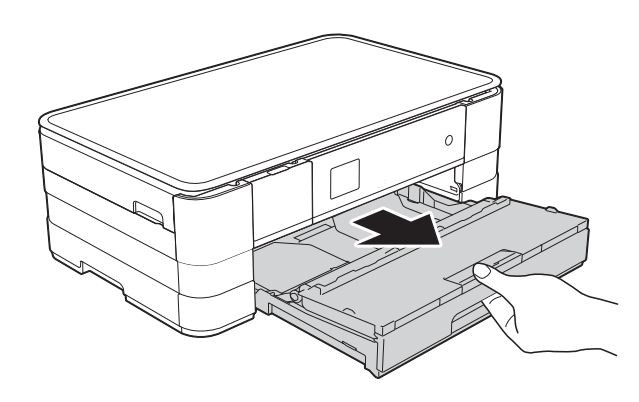

# **BEMÆRK**

• Hvis papirstøtteflappen (1) er åben, skal du lukke den og derefter skubbe papirstøtten (2) ind i outputpapirbakkens låg.

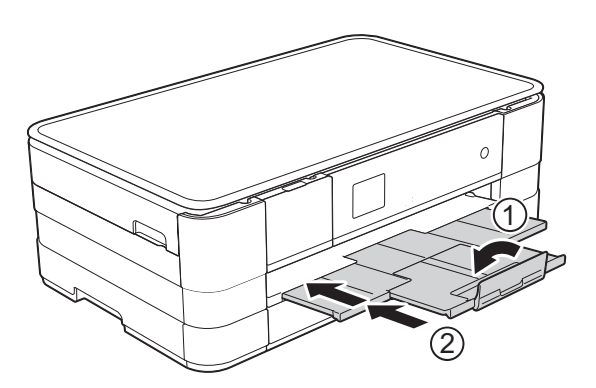

- Når du lægger en anden papirstørrelse i bakken, skal du samtidigt ændre indstillingen for papirstørrelse i maskinen. (Se *[Papirstørrelse](#page-33-2)* > > side 26).
- Åbn outputpapirbakkens låg (1).

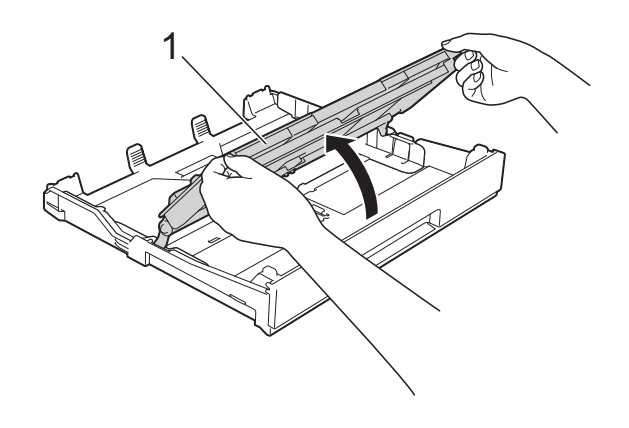

**2**

**3** Tryk, og juster forsigtigt papirstyrene (1), så de passer til papirstørrelsen. Sørg for, at det trekantede mærke (2) på

papirstyret (1) passer med mærket for den papirstørrelse, du bruger.

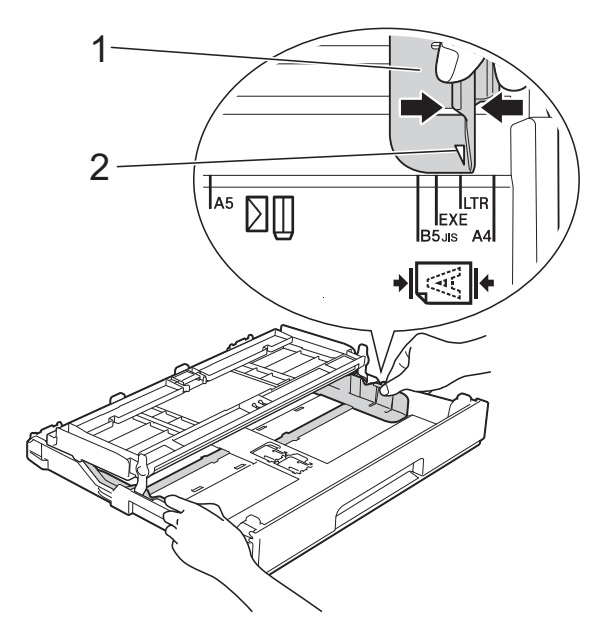

 $\overline{4}$  Luft papirstakken godt for at undgå papirstop og fremføringsfejl.

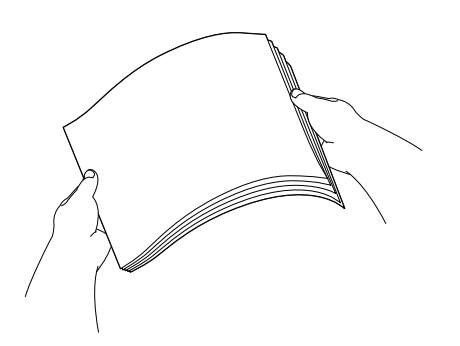

### **BEMÆRK**

Sørg altid for, at papiret ikke er krøllet eller rynket.

- **5** Læg forsigtigt papiret i papirbakken med udskriftssiden nedad. Sørg for, at papiret ligger fladt i bakken.
	- Brug af A4, Letter eller Executive

#### **Liggende retning <sup>2</sup>**

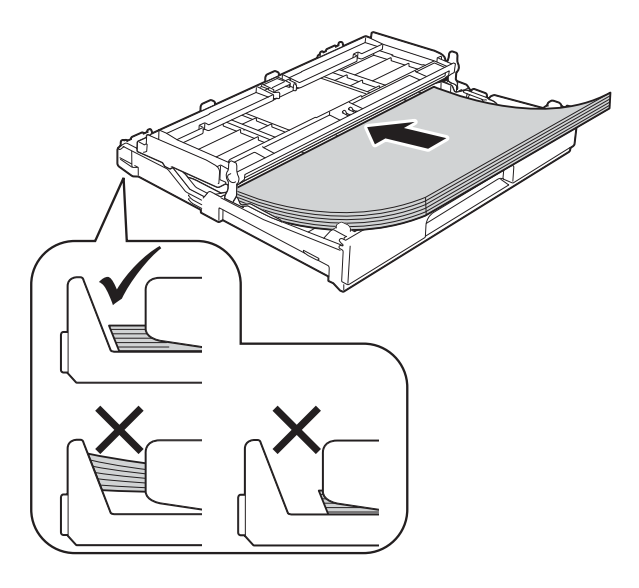

# **VIGTIGT!**

Pas på, at du ikke kommer til at skubbe papiret for langt ind, da det kan løfte sig bag i bakken og medføre papirfremføringsproblemer.

### **BEMÆRK**

- A5 eller mindre papirstørrelser skal lægges ind i bakken i stående retning. Se *[Ilægning af småt papir \(Foto, Foto L og](#page-24-1)  konvolutter*)  $\rightarrow$  side 17 for at få flere oplysninger.
- Hvis du vil lægge mere papir i, før bakken er tom, skal du tage papiret ud af bakken og lægge det sammen med det ekstra papir. Luft altid papirstakken godt, før du lægger den i bakken. Hvis du lægger papir i uden at lufte stakken, kan maskinen fremføre flere sider.
- Se *[Papirretning og papirbakkernes](#page-37-0)  [kapacitet](#page-37-0)* >> side 30 for at få flere oplysninger om papirretning.

6 Juster forsigtigt papirstyrene (1), så de passer til papiret.

Sørg for, at papirstyrene rører papirets sider.

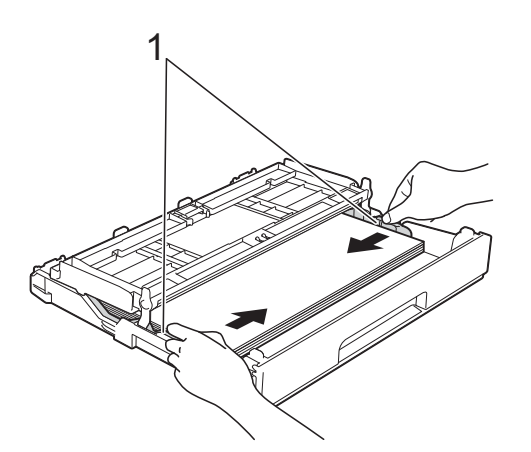

**7** Kontrollér, at papiret ligger plant i papirbakken, og at det ikke når højere end til mærket (1).

Hvis du overfylder papirbakken, kan det medføre papirstop.

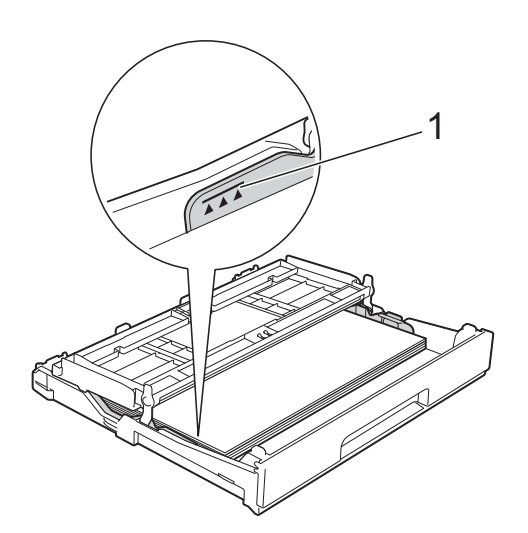

8 Luk outputpapirbakkens låg.

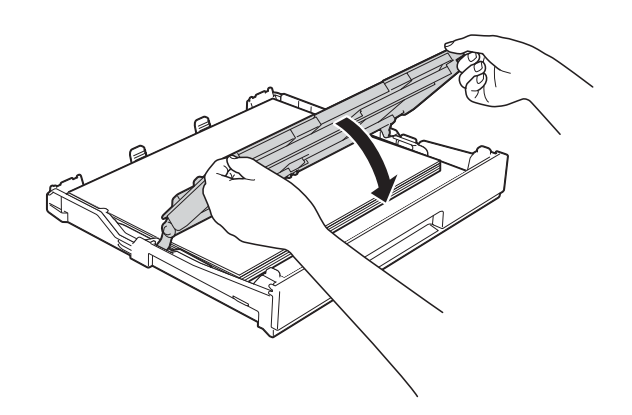

**9** Skub *forsigtigt* papirbakken helt ind i maskinen.

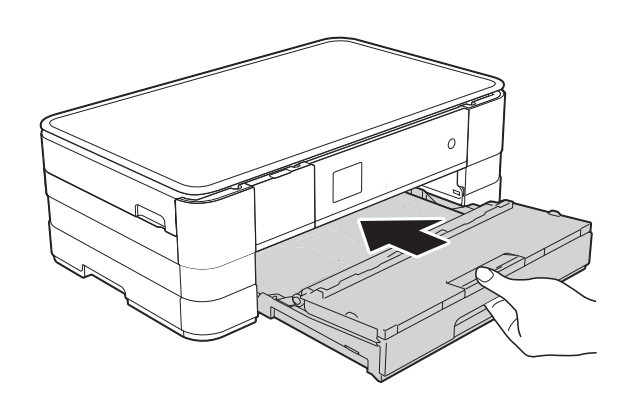

**10** Mens du holder papirbakken på plads, skal du trække papirstøtten (1) ud, indtil det siger klik, og derefter folde papirholderflappen (2) ud.

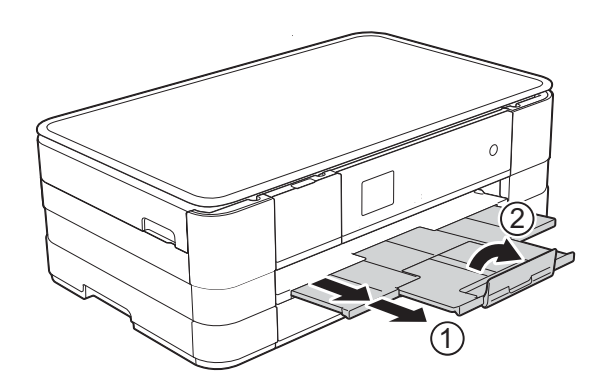

## **BEMÆRK**

Hvis du bruger papir, der er længere end papirstørrelserne A4, Letter eller konvolutter med klappen på den korte led, skal du lukke papirholderflappen.

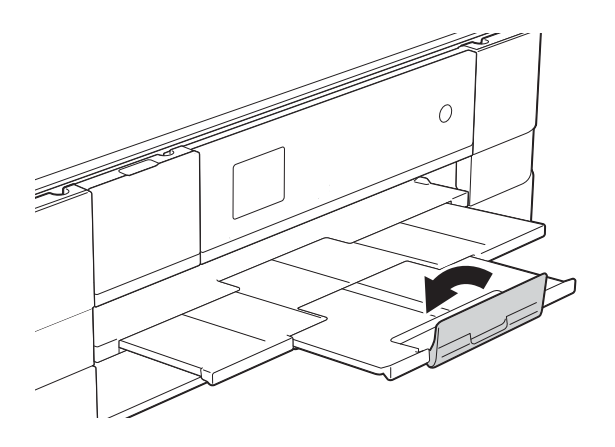

# <span id="page-24-1"></span><span id="page-24-0"></span>**Ilægning af småt papir (Foto, Foto L og konvolutter) <sup>2</sup>**

#### **Stående retning**

(A5 eller mindre papirstørrelse)

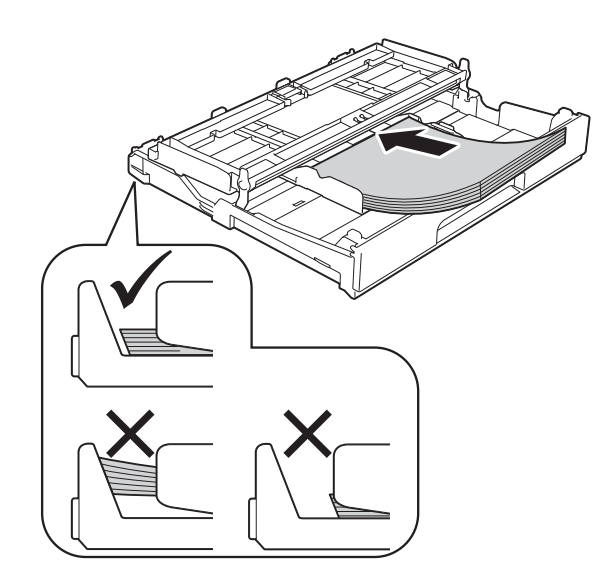

## **VIGTIGT!**

Pas på, at du ikke kommer til at skubbe papiret for langt ind, da det kan løfte sig bag i bakken og medføre papirfremføringsproblemer.

### **Konvolutter <sup>2</sup>**

- Brug konvolutter med en vægt på mellem 80 og 95 g/m2.
- Nogle konvolutter kræver, at margenindstillingerne i programmet konfigureres. Foretag en testudskrift først, før du udskriver mange konvolutter.

# **VIGTIGT!**

Brug IKKE nogen af følgende konvoluttyper, da de kan medføre fremføringsproblemer:

- Hvis de har en poset udformning.
- Hvis de har ruder.
- Hvis de er præget (er forsynet med hævet skrift).
- Hvis de har lukkeanordninger eller hæfteklammer.
- Hvis de er fortrykt på indersiden.

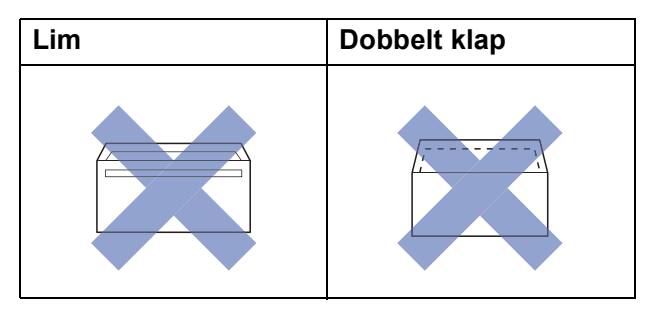

Af og til kan det være, at du oplever fremføringsproblemer pga. tykkelse, størrelse og klapformen på de konvolutter, du bruger.

### **Ilægning af konvolutter <sup>2</sup>**

**1** Tryk på konvolutternes hjørner og sider for at gøre dem så flade som muligt, før du lægger dem i.

### **VIGTIGT!**

Hvis konvolutter fremføres dobbelt, skal du lægge én konvolut i papirbakken ad gangen.

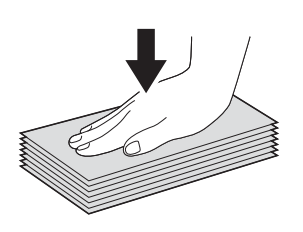

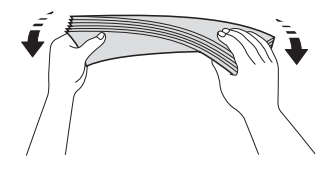

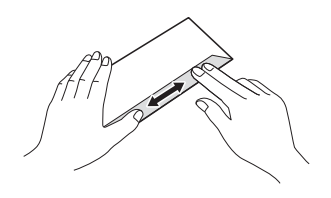

2 Læg konvolutterne i papirbakken med adressesiden nedad. Hvis konvolutklapperne sidder på den lange side, skal konvolutterne lægges i med klappen på venstre side som vist i illustrationen. Tryk og juster forsigtigt papirstyrene (1), så de passer til størrelsen på konvolutterne.

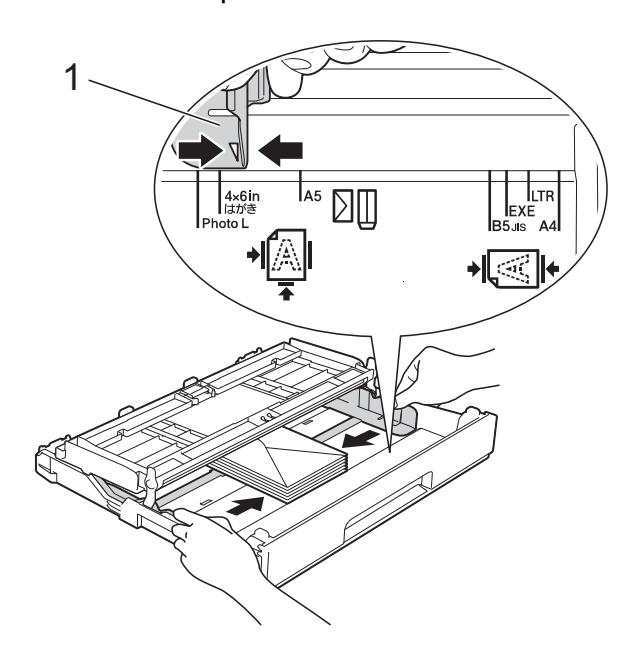

### **BEMÆRK**

• Hvis du bruger konvolutter med klappen på den korte led, skal du lægge konvolutterne i papirbakken som vist i illustrationen.

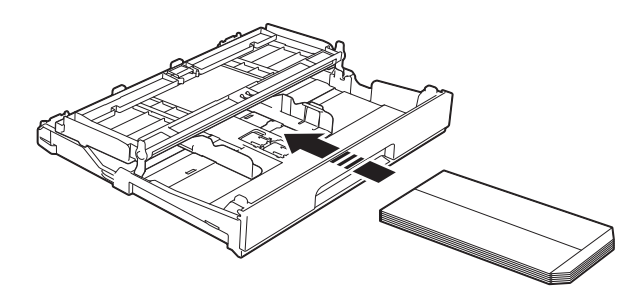

• Hvis du bruger konvolutter med klappen på den korte led, skal du lukke papirholderflappen.

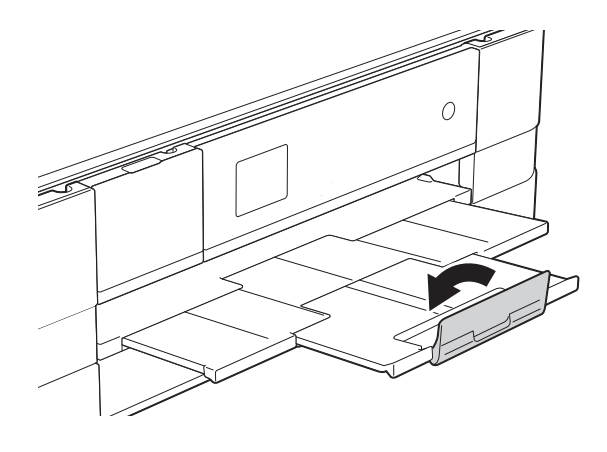

**Hvis du har problemer med at udskrive på konvolutter med klappen på den korte led, kan du prøve følgende: <sup>2</sup>**

 $\lambda$  Åbn konvoluttens klap.

2 Læg konvolutten i papirbakken med adressesiden nedad og klappen placeret som vist i illustrationen.

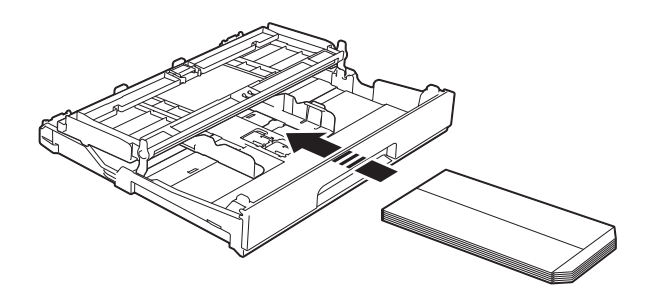

**3** Vælg **Roteret udskrift** (Windows<sup>®</sup>) eller **Omvendt sideretning** (Macintosh) i printerdriverens dialogboks, og juster derefter størrelse og margen i dit program.

 $(\triangleright\triangleright$  Softwarebrugsanvisning: *Udskrivning* (Windows®)).  $(\triangleright\triangleright$  Softwarebrugsanvisning: *Udskrivning og faxafsendelse* (Macintosh)).

### **Ilægning af Foto- og Foto L-papir <sup>2</sup>**

a Tryk på hjørner og sider af Foto- og Foto L-papiret for at gøre det så fladt som muligt, før du lægger det i.

### **VIGTIGT!**

Hvis papiret af typen Foto (10  $\times$  15 cm) eller Foto L (89  $\times$  127 mm) fremføres dobbelt, skal du lægge ét stykke Fotopapir i bakken ad gangen.

Gør et af følgende:

- Hvis du lægger papir af typen Foto L  $(89 \times 127$  mm) i papirbakken, skal du løfte Foto L-stopperen (1).
- Hyis du lægger papir af typen Foto  $(10 \times 15$  cm) i papirbakken, skal du løfte Foto-stopperen (2).

Tryk, og juster forsigtigt papirstyrene (3), så de passer til papirstørrelsen.

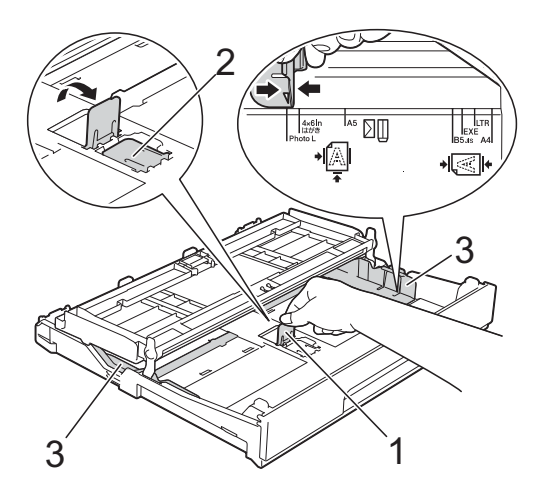

- 
- <sup>3</sup> Luk outputpapirbakkens låg.

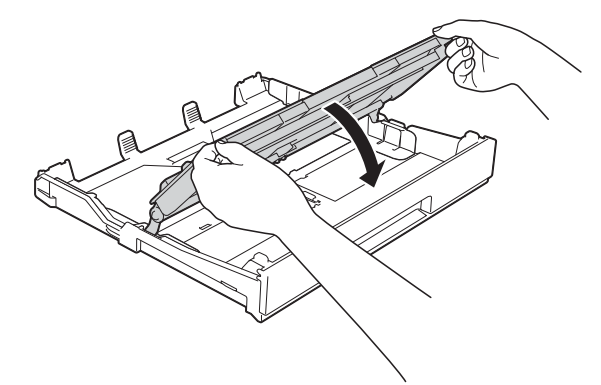

4 Læg Foto- eller Foto L- papir i papirbakken med udskriftsiden nedad.

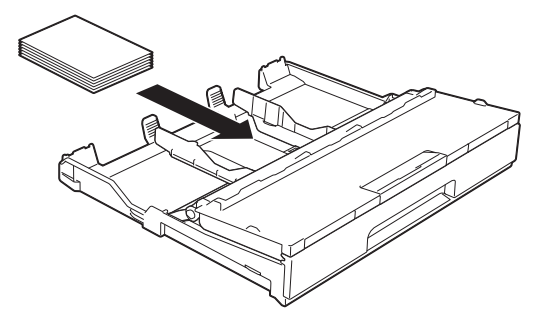

6 Åbn outputpapirbakkens låg (1).

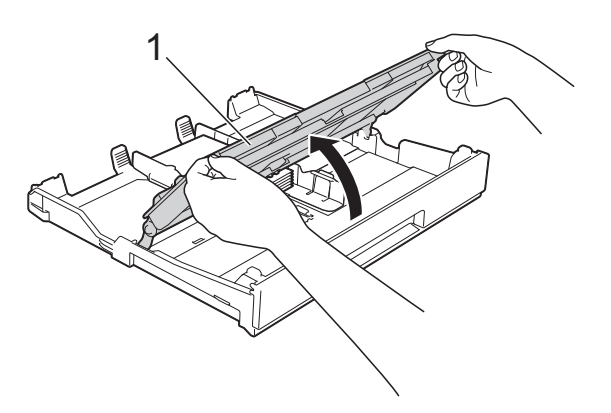

6 Juster forsigtigt papirstyrene (1), så de passer til papiret. Sørg for, at papirstyrene rører papirets sider.

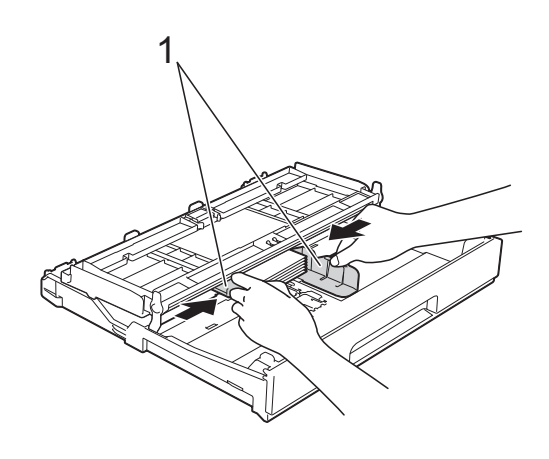

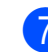

**7** Luk outputpapirbakkens låg.

# <span id="page-28-0"></span>**Ilægning af papir i åbningen til manuel fremføring <sup>2</sup>**

Du kan lægge specielle udskriftsmedier i denne åbning, et ark ad gangen. Brug åbningen til manuel fremføring til at udskrive eller kopiere på A3, Ledger, Legal, A4, Letter, Executive, A5, A6, konvolutter, Foto (10  $\times$  15 cm), Foto L (89  $\times$  127 mm), Foto 2L (13  $\times$  18 cm) og Indekskort (127  $\times$  203 mm).

## **BEMÆRK**

- Maskinen slår automatisk funktionen manuel fremføring til, når du lægger papir i åbningen til manuel fremføring.
- Hvis du bruger papir, der er længere end papirstørrelserne A4, Letter eller konvolutter med klappen på den korte led, skal du lukke papirholderflappen.

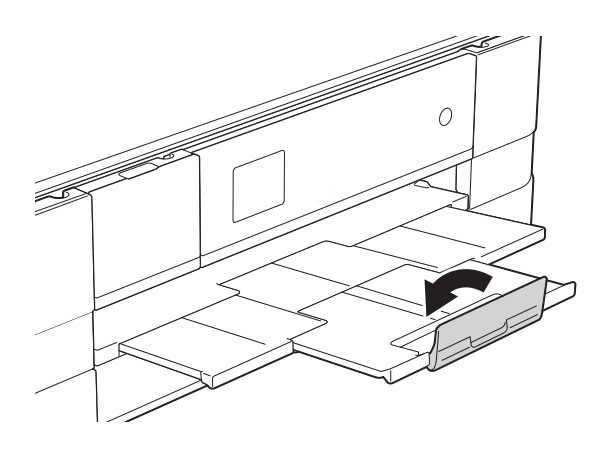

1 Åbn lågen til åbningen til manuel fremføring, der findes bag på maskinen.

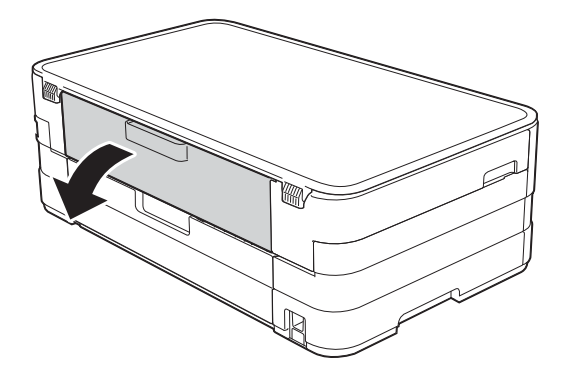

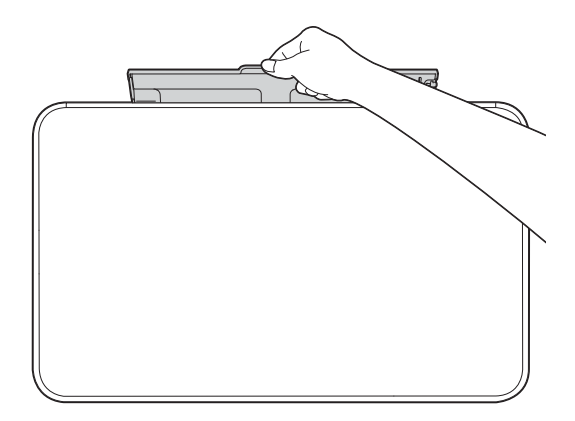

2 Juster papirstyrene til åbningen til manuel fremføring, så de passer til den papirbredde, du skal bruge.

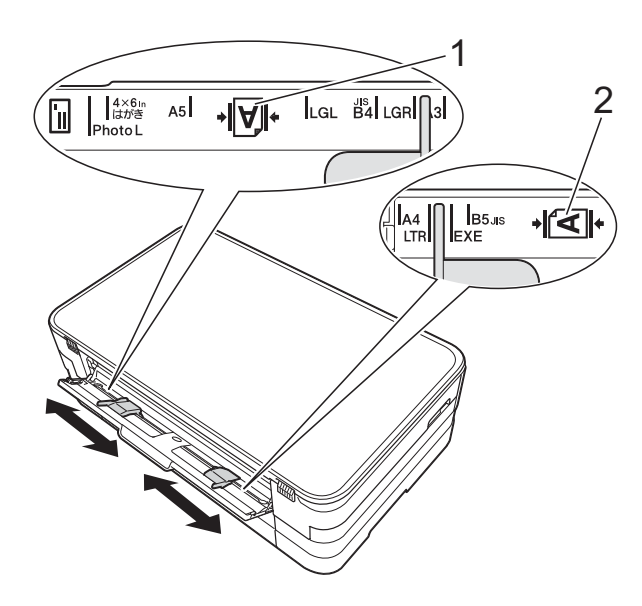

#### **BEMÆRK**

Papirmærket (1) i stående retning er på den højre side af åbningen til manuel fremføring, og mærket (2) i liggende retning er på den venstre side. Når du justerer papirstyrene, skal du kontrollere, at de er placeret således.

c Læg *kun* ét ark papir i åbningen til manuel fremføring med udskriftsiden *opad*.

> Brug af A3, Ledger, Legal, A5, A6, konvolutter, Foto, Foto L, Foto 2L eller Indekskort

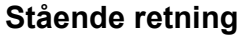

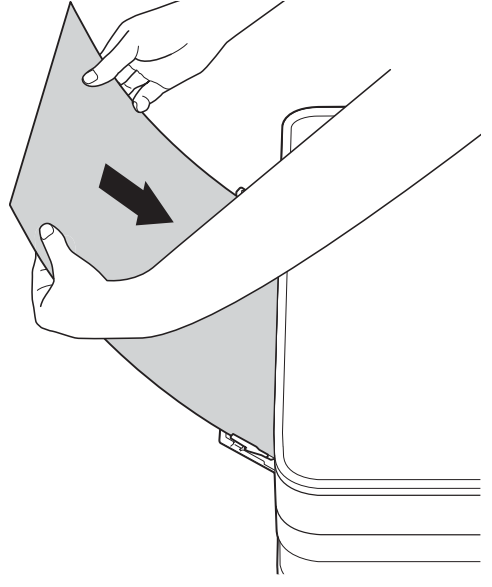

Brug af A4, Letter eller Executive **Liggende retning <sup>2</sup>**

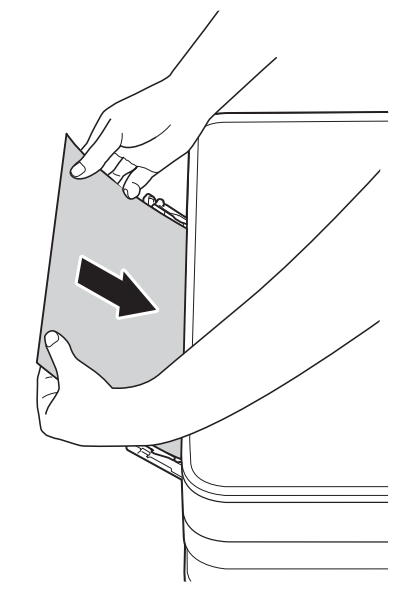

### **VIGTIGT!**

• Læg IKKE mere end ét ark papir ad gangen i åbningen til manuel fremføring. Der kan opstå papirstop. Selv om du skal udskrive flere sider, skal du ikke lægge det næste stykke papir i, før touchscreen'en viser en meddelelse med en vejledning i at fremføre det næste ark papir.

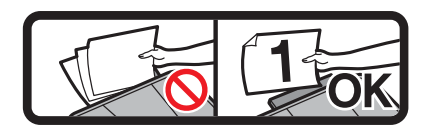

- Læg IKKE papir i åbningen til manuel fremføring, når du udskriver fra papirbakken. Der kan opstå papirstop.
- Se *[Papirretning og papirbakkernes](#page-37-0)  [kapacitet](#page-37-0)* >> side 30 for at få flere oplysninger om papirretning.
- 4 Brug begge hænder til forsigtigt at justere papirstyrene i åbningen til manuel fremføring, så de passer til papiret.

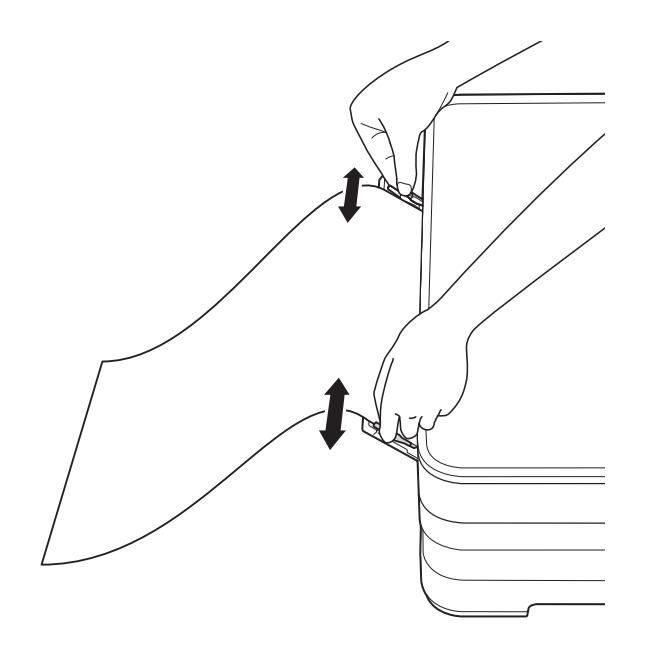

#### **BEMÆRK**

- Tryk IKKE papirstyrene for tæt på papiret. Dette kan få papiret til at bukke.
- Anbring papiret i midten af åbningen til manuel fremføring mellem papirstyrene. Hvis papiret ikke ligger i midten, skal du trække det ud og lægge det i igen i midten af åbningen.
- **6** Læg et stykke papir i åbningen til manuel fremføring med begge hænder, indtil den forreste kant rører rullen til papirfremføring. Slip papiret, når du kan høre maskinen i trække det. Touchscreen'en viser Åbning til manuel fremføring klar.

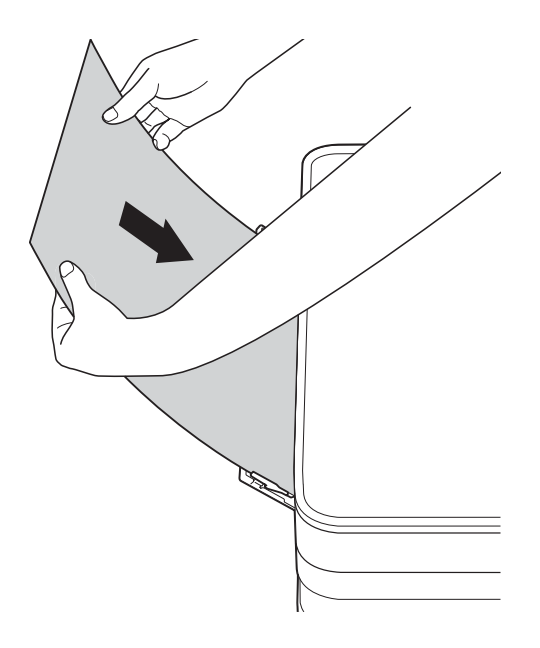

#### **BEMÆRK**

- Når du lægger en konvolut eller et tykt stykke papir i, skal du skubbe konvolutten eller papiret ind i åbningen til manuel fremføring, indtil du kan mærke, at den griber fast i konvolutten/papiret.
- Når du lægger papirstørrelse A3, Legal eller Ledger i åbningen til manuel fremføring, holder maskinen den udskrevne side efter udskrivning, så papiret ikke falder ned. Når udskrivningen er færdig, skal du trække den udskrevne side ud og trykke på OK.

**6** Hvis dataene ikke passer på ét ark, beder touchscreen'en dig om at lægge endnu et ark papir i. Læg endnu et stykke papir i åbningen til manuel fremføring, og tryk så på OK på touchscreen'en.

### **BEMÆRK**

- Sørg for, at udskrivningen er færdig, før du lukker lågen til åbningen til manuel fremføring.
- Når papiret er lagt i åbningen til manuel fremføring, udskriver maskinen altid fra åbningen til manuel fremføring.
- Papir, der lægges i åbningen til manuel fremføring, mens der udskrives en testside eller en rapport, bliver skubbet ud.
- Hvis du lægger papir i åbningen til manuel fremføring under maskinens rensningsproces, skubbes papiret ud igen. Vent, til maskinen er færdig med at rense, og læg så papiret i åbningen til manuel fremføring igen.

# <span id="page-32-0"></span>**Område, der ikke kan udskrives <sup>2</sup>**

Det printbare område afhænger af indstillingerne i det program, du bruger. Nedenstående tal viser områder på papirark og konvolutter, der ikke kan udskrives. Maskinen kan udskrive i de skraverede områder af papirark, når funktionen print til kant er tilgængelig og slået til.

(**▶▶** Softwarebrugsanvisning: *Udskrivning* (Windows<sup>®</sup>)).

(>> Softwarebrugsanvisning: *Udskrivning og faxafsendelse* (Macintosh)).

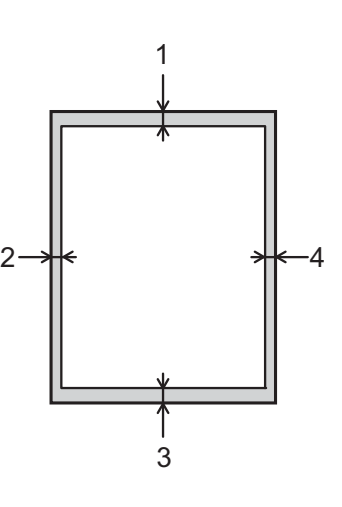

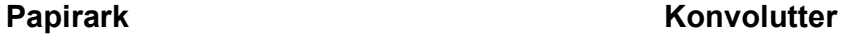

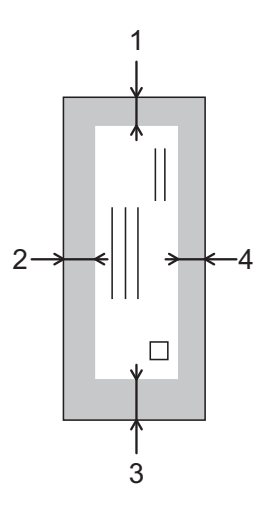

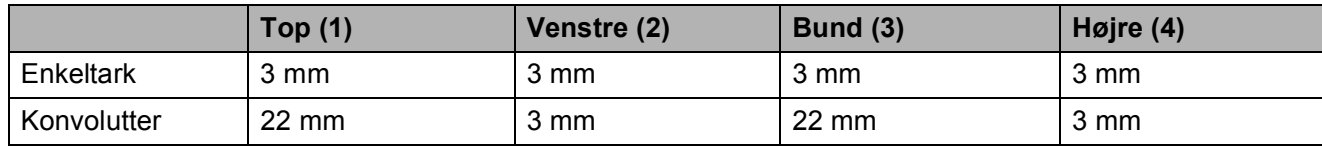

### **BEMÆRK**

Udskrivningsfunktionen Print til kant er ikke tilgængelig for konvolutter og 2-sidet udskrivning.

# <span id="page-33-0"></span>**Papirindstillinger <sup>2</sup>**

# <span id="page-33-1"></span>**Papirstørrelse og -type**

### <span id="page-33-3"></span>**Papirtype <sup>2</sup>**

Indstil maskinen til den type papir, du bruger, for at opnå den bedste udskriftskvalitet.

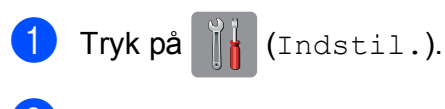

- **2** Tryk på  $\sim$  eller  $\sim$  på touchpanelet for at få vist Gen. opsætning.
- 3) Tryk på Gen. opsætning.
- **4** Tryk på  $\sim$  eller  $\sim$  for at få vist Papirtype.
- 5 Tryk på Papirtype.
- 6 Tryk på  $\sim$  eller  $\sim$  for at få vist Alm. papir, Inkjetpapir, Brother BP71, Andet glittet eller Transparent, og tryk derefter på den funktion, du vil indstille.

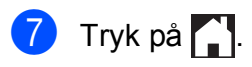

## **BEMÆRK**

Maskinen sender papiret ud med udskriftssiden opad i papirbakken foran på maskinen. Når du bruger transparenter eller glittet papir, skal du fjerne hvert ark med det samme for at forhindre udtværing eller papirstop.

#### <span id="page-33-2"></span>**Papirstørrelse <sup>2</sup>**

Du kan bruge følgende papirstørrelser til kopiering: A4, A5, A3,  $10 \times 15$  cm, Letter, Legal og Ledger. Når du lægger en anden papirstørrelse i bakken, skal du samtidigt ændre indstillingen for papirstørrelse i maskinen.

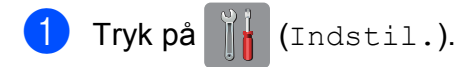

- **2** Tryk på  $\sim$  eller  $\sim$  på touchpanelet for at få vist Gen. opsætning.
- 3) Tryk på Gen. opsætning.
- Tryk på  $\sim$  eller  $\vee$  for at få vist Papirstørrelse.
- Tryk på Papirstørrelse.
- **6** Tryk på  $\sim$  eller  $\sim$  for at få vist A4, A5, 10x15cm eller Letter, og tryk derefter på den funktion, du vil indstille.

**d** Tryk på **.** 

## **BEMÆRK**

Når du kopierer med papirstørrelse A3, Legal eller Ledger, skal du angive papirstørrelsen i Kopifunktion.

# <span id="page-34-0"></span>**Anbefalet papir og andre udskriftsmedier <sup>2</sup>**

Udskriftskvaliteten kan påvirkes af den type papir, du anvender i maskinen.

Du opnår den bedste udskriftskvalitet, hvis du altid indstiller papirtypen til at passe til den type papir, der lægges i bakken.

Du kan bruge almindeligt papir, inkjetpapir (coated papir), glittet papir, transparenter og konvolutter.

Det anbefales at teste de forskellige papirtyper før indkøb af store mængder.

De bedste resultater opnås ved at bruge papir fra Brother.

- Når du udskriver på inkjetpapir (coated), transparenter og glittet papir, skal du sørge for at vælge det rigtige udskriftsmedie under fanen **Grundlæggende** i printerdriveren eller i maskinens menu til indstilling af papirtype. (Se *[Papirtype](#page-33-3)*  $\triangleright$  side 26).
- Når du udskriver på fotopapir fra Brother, skal du lægge ét ekstra ark af samme fotopapir i papirbakken. Der medfølger et ekstra ark i papirpakken til samme formål.
- Når du bruger transparenter eller fotopapir, skal du fjerne hvert ark med det samme for at forhindre udtværing eller papirstop.
- Undgå at berøre den udskrevne overflade af papiret lige efter udskrivning. Overfladen kan stadig være fugtig, og du kan få blæk på fingrene.

# <span id="page-34-1"></span>**Anbefalede udskriftsmedier <sup>2</sup>**

For at få den bedste udskriftkvalitet anbefaler vi, at du bruger papir fra Brother. (Se tabellen herunder).

Hvis du ikke kan få Brother-papir i dit land, anbefaler vi, at du tester forskellige typer papir, før du køber større mængder.

Vi anbefaler brug af "3M Transparency Film", når du udskriver på transparenter.

### **Brother-papir**

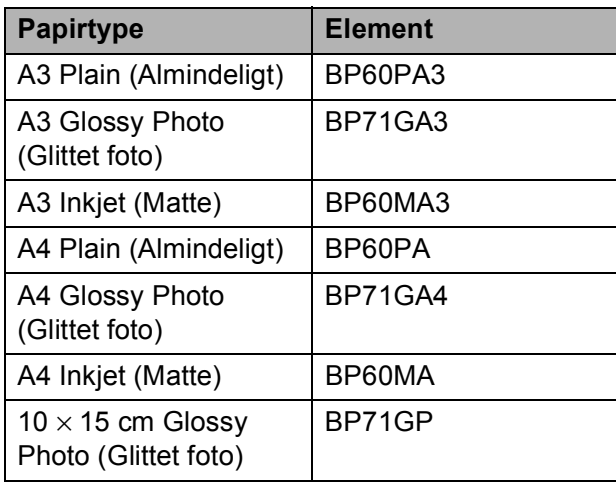

# <span id="page-35-0"></span>**Håndtering og brug af udskriftsmedier <sup>2</sup>**

- Opbevar papir i originalemballagen, og hold denne lukket. Opbevar papiret fladt og væk fra fugt, direkte sollys og varme.
- Undgå at berøre den skinnende (glittede) side af fotopapiret.
- Undgå at berøre begge sider af transparentpapiret, da det let absorberer vand og sved, hvorved udskriftskvaliteten kan forringes. Transparenter designet til laserprintere/kopimaskiner kan plette dit næste dokument. Brug kun transparenter, der er anbefalet til inkjetudskrivning.

## **VIGTIGT!**

Brug IKKE følgende slags papir:

• Beskadiget, krøllet, rynket eller uregelmæssigt formet papir

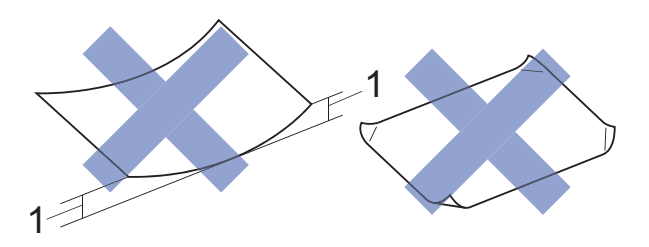

- **1 2 mm krøl eller mere kan forårsage papirstop.**
- Meget skinnende eller struktureret papir
- Papir, der ikke kan arrangeres ensartet ved stakning
- Papir med korte fibre

### **Papirkapaciteten i outputpapirbakkens låg <sup>2</sup>**

Op til 50 ark 80 g/m2 A4-papir.

■ Transparenter og fotopapir skal tages ud af outputpapirbakkens låg én side ad gangen for at undgå udtværing.
### **Valg af det rigtige udskriftsmedie <sup>2</sup>**

### **Papirtype og -størrelse for hver funktion <sup>2</sup>**

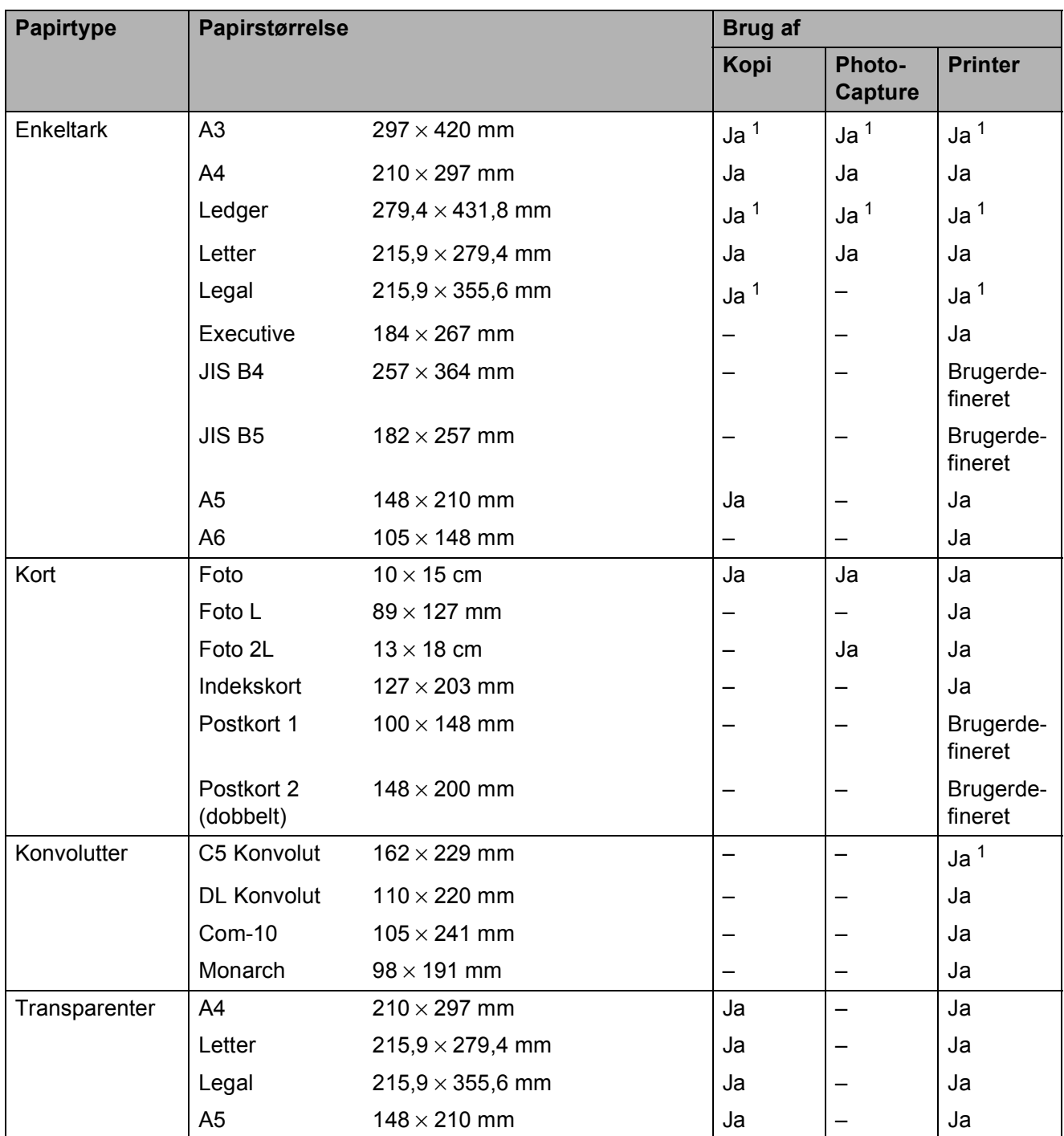

<span id="page-36-0"></span><sup>1</sup> Kun åbning til manuel fremføring

**29**

### **Papirretning og papirbakkernes kapacitet <sup>2</sup>**

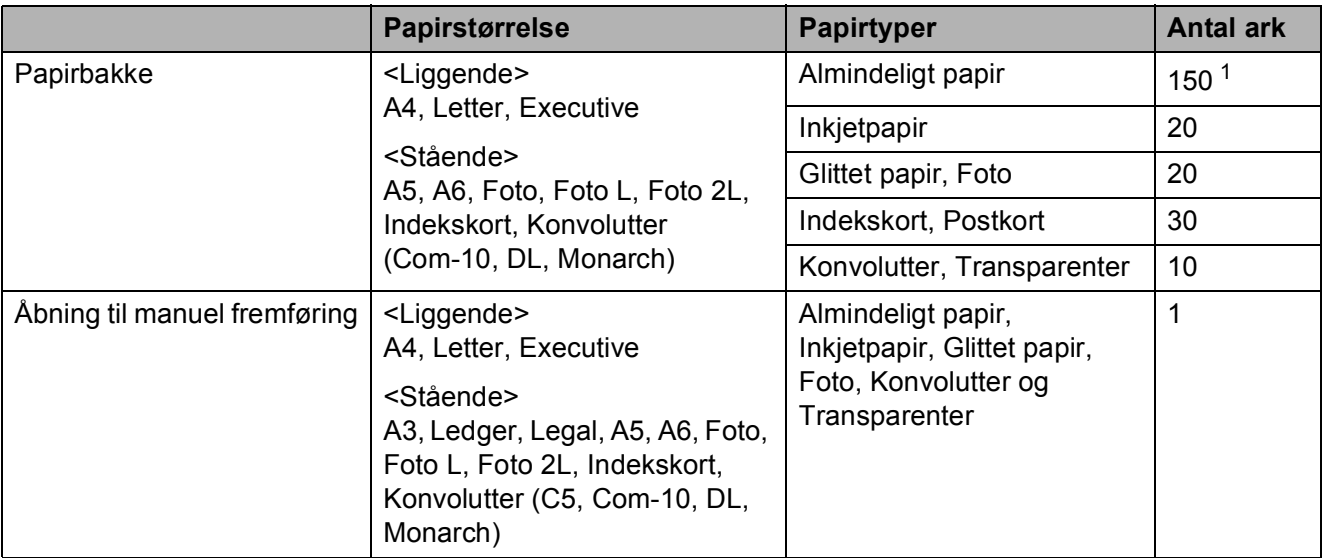

<span id="page-37-0"></span><sup>1</sup> Ved brug af 80 g/m<sup>2</sup> papir.

#### **BEMÆRK**

Når du vælger Brugerdefineret i rullelisten Papirstørrelse i printerdriveren, varierer papirets retning afhængigt af papirets størrelse og tykkelse.

(Se *[Papirets retning ved hjælp af Brugerdefineret som Papirstørrelse i printerdriveren](#page-37-1)* >> [side 30](#page-37-1) for at få flere oplysninger).

### <span id="page-37-1"></span>Papirets retning ved hjælp af Brugerdefineret som Papirstørrelse i printerdriveren

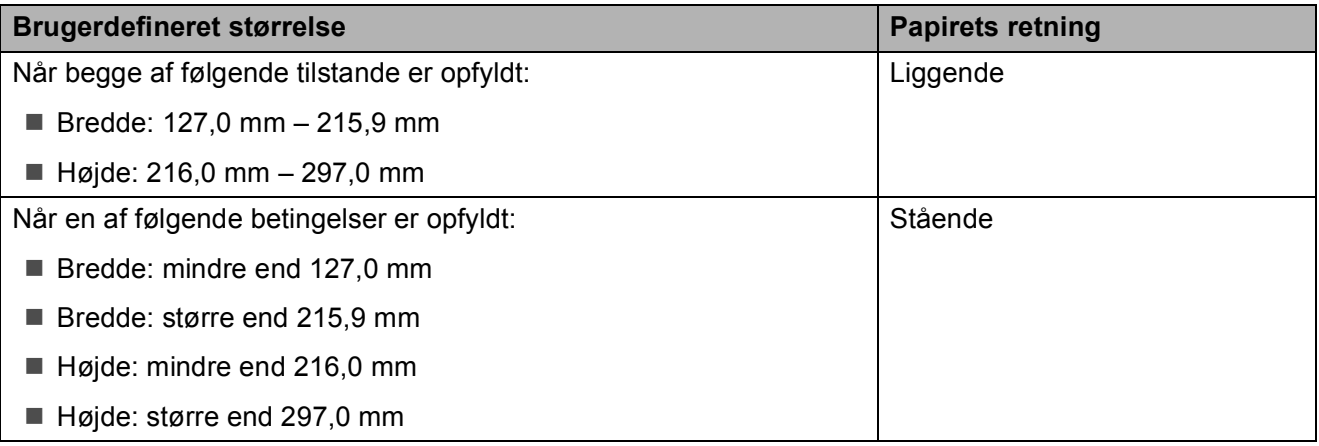

#### **BEMÆRK**

Når der er valgt Konvolut i rullelisten Papirtykkelse, skal du lægge konvolutter i i stående retning.

Ilægning af papir

### **Papirvægt og -tykkelse <sup>2</sup>**

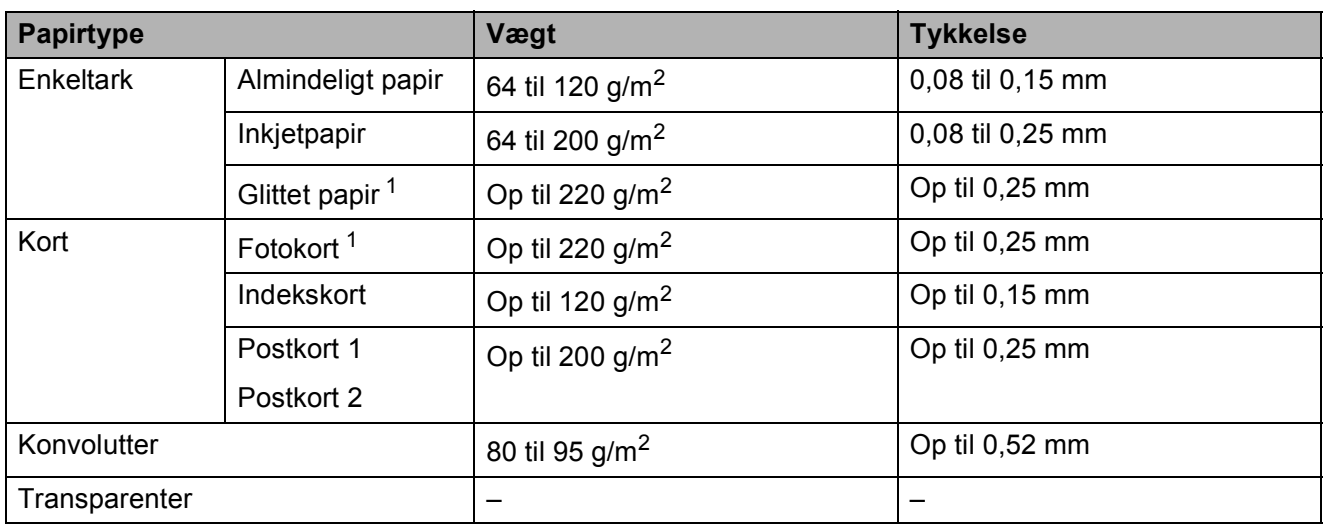

<span id="page-38-0"></span><sup>1</sup> BP71-papir (260 g/m<sup>2</sup>) er specielt udviklet til Brothers inkjetmaskiner.

# **Ilægning af dokumenter <sup>3</sup>**

# <span id="page-39-1"></span>**Sådan ilægges dokumenter <sup>3</sup>**

### <span id="page-39-0"></span>**Brug af scannerglaspladen <sup>3</sup>**

Du kan bruge scannerglaspladen til at kopiere eller scanne en enkelt eller flere sider i en bog.

### **Understøttede dokumentstørrelser <sup>3</sup>**

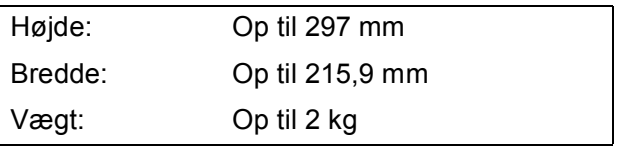

### **Sådan ilægges dokumenter <sup>3</sup>**

Løft dokumentlåget.

b Anbring dokumentet med **forsiden nedad** i øverste venstre hjørne af scannerglaspladen vha. dokumentstyrene til venstre og øverst.

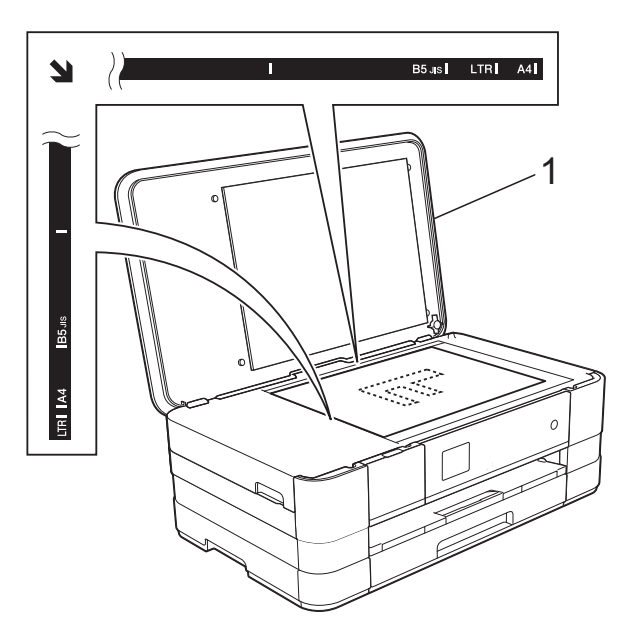

**1 dokumentlåg**

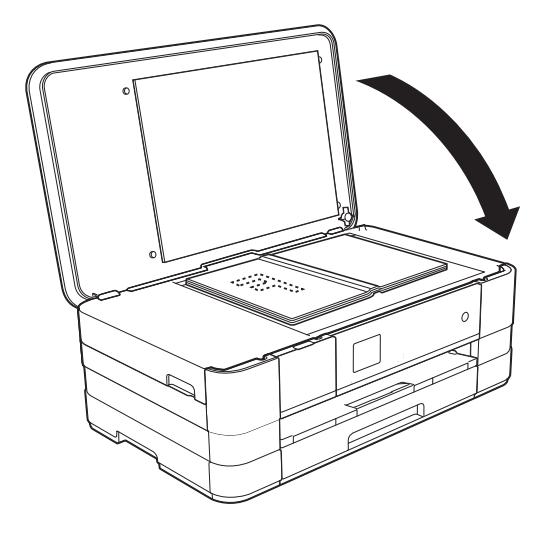

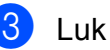

**3** Luk dokumentlåget.

### **VIGTIGT!**

Hvis du scanner en bog eller et tykt dokument, må du IKKE smække låget ned eller trykke på det.

### **Ikke-scanbart område <sup>3</sup>**

Scanningsområdet afhænger af indstillingerne i det program, du bruger. Tallene herunder viser områder, der ikke kan scannes.

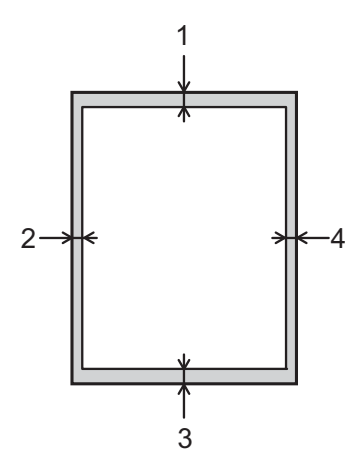

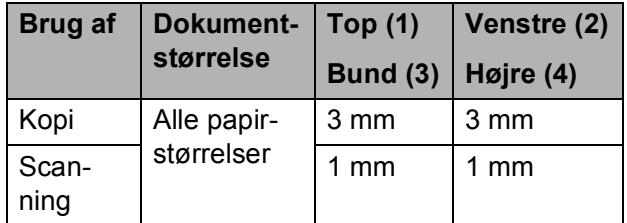

# **Kopiering <sup>4</sup>**

# **Sådan kopierer du <sup>4</sup>**

De følgende trin beskriver den grundlæggende kopiering.

- a Læg dokumentet med *forsiden nedad* på scannerglaspladen. (Se *[Brug af scannerglaspladen](#page-39-0)*  $\rightarrow$  [side 32](#page-39-0)).
- $\begin{bmatrix} 2 & \text{Tryk} & \text{på} \end{bmatrix}$  (Kopi).
	- Touchscreen'en viser:

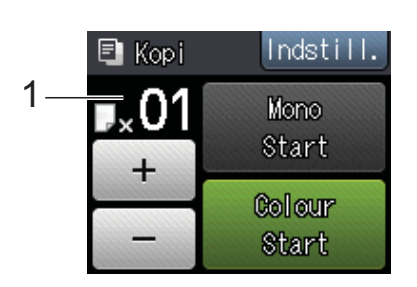

### **1 Antal kopier**

Du kan indtaste antallet af kopier ved at trykke på - eller + på touchscreen'en (som vist herover).

- **6** Hvis du ønsker mere end én kopi, skal du indtaste antallet (op til 99).
- 4) Tryk på Mono Start eller Colour Start.

### **Stop kopiering**

Tryk på  $\blacktriangleright$  for at stoppe kopieringen.

# **Kopiindstillinger <sup>4</sup>**

Du kan ændre følgende kopiindstillinger. Tryk på Kopi, og tryk derefter på Indstill. Tryk på  $\sim$  eller  $\sim$  på touchpanelet for at rulle gennem kopiindstillingerne. Når den ønskede indstilling vises, skal du trykke på den og vælge din indstilling. Tryk på OK, når du er færdig med at ændre indstillinger.

### **(Grundlæggende brugsanvisning)**

Se side [35](#page-42-0) for at få oplysninger om ændring af følgende kopiindstillinger.

- Papirtype
- Papirstørrelse

### **(Udvidet brugsanvisning)**

 $Se \rightarrow$  Udvidet brugsanvisning: *Kopiindstillinger* for at få oplysninger om ændring af følgende kopiindstillinger.

- Kvalitet
- Forst./formin.
- Sidelayout
- $\blacksquare$  2i1(id)
- Stak/Sortér
- Tæthed
- Duplex-kopi
- Blækbesparelse
- Tynd papirkopi
- Bogkopi
- Fjern baggrund
- Indst. ny std.
- Fabrik.nulst.

### <span id="page-42-0"></span>**Papirtype <sup>4</sup>**

Hvis du kopierer på en speciel type papir, skal du indstille maskinen til den anvendte papirtype for at opnå den bedste udskriftskvalitet.

Tryk på  $A$  (Kopi).

Ilæg dokumentet.

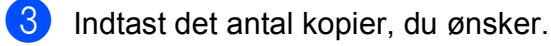

- Tryk på Indstill.
- **5** Tryk på  $\sim$  eller  $\sim$  på touchpanelet for at få vist Papirtype.
- 6 Tryk på Papirtype.
- Tryk på  $\sim$  eller  $\sim$  for at få vist Alm. papir, Inkjetpapir, Brother BP71, Andet glittet eller Transparent, og tryk derefter på den funktion, du vil indstille.
- $\begin{matrix} 8 \\ \end{matrix}$  Tryk på OK, hvis du ikke vil ændre flere indstillinger.
- 

**9** Tryk på Mono Start eller Colour Start.

### **Papirstørrelse <sup>4</sup>**

Når der kopieres på andre papirformater end A4, skal indstillingen for papirstørrelsen ændres. Du kan kun kopiere på papir med størrelsen A4, A5, A3, Foto (10  $\times$  15 cm), Letter, Legal eller Ledger.

- Ilæg dokumentet.
- - Tryk på  $A$  (Kopi).
	- Indtast det antal kopier, du ønsker.
	- 4 Tryk på Indstill.
	- **5** Tryk på  $\sim$  eller  $\sim$  på touchpanelet for at få vist Papirstørrelse.

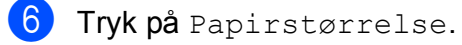

Tryk på  $\sim$  eller  $\sim$  for at få vist A4, A5, A3, 10x15cm, Letter, Legal eller Ledger, og tryk derefter på den funktion, du vil indstille.

### **BEMÆRK**

- Hvis du vælger A3, Legal eller Ledger, vises forholdsreglerne for ilægning af papir. Læs oplysningerne på touchscreen'en, og bekræft ved at trykke på OK.
- Hvis du bruger åbningen til manuel fremføring, skal du kun lægge ét stykke papir i ad gangen. (Se *[Ilægning af papir i](#page-28-0)  [åbningen til manuel fremføring](#page-28-0)*  $\triangleright$  [side 21\)](#page-28-0).

 $\frac{8}{3}$  Tryk på OK, hvis du ikke vil ændre flere indstillinger.

9 Tryk på Mono Start eller Colour Start.

# **Udskrivning af foto fra et hukommelseskort eller USB flash-hukommelsesdrev <sup>5</sup>**

## **PhotoCapture Center™-funktioner (fotofunktion) <sup>5</sup>**

Selvom maskinen *ikke* er tilsluttet computeren, kan du udskrive fotos direkte fra digitalkameramediet eller et USB flashhukommelsesdrev. (Se *[Udskriv billeder](#page-46-0)*  $\rightarrow$  [side 39\)](#page-46-0).

Du kan scanne dokumenter og gemme dem direkte til et hukommelseskort eller USB flash-hukommelsesdrev. (Se *[Sådan scannes](#page-47-0)  [til et hukommelseskort eller USB flash](#page-47-0)[hukommelsesdrev](#page-47-0)* >> side 40).

Hvis maskinen er tilsluttet en computer, kan du bruge din computer til at få adgang til et hukommelseskort eller USB flashhukommelsesdrev, der er sat i foran på maskinen.

(**▶▶** Softwarebrugsanvisning: *PhotoCapture Center™* (Windows®)).

(**▶▶** Softwarebrugsanvisning: Fjernindstilling *& PhotoCapture Center™* (Macintosh)).

### **Brug af et hukommelseskort eller USB flashhukommelsesdrev <sup>5</sup>**

Din Brother-maskine er udstyret med mediedrev (kortlæsere), der kan bruges sammen med følgende gængse digitale kameramedier: Memory Stick Duo™, Memory Stick PRO Duo™, SDhukommelseskort, SDHC-hukommelseskort, SDXC-hukommelseskort, MultiMedia Card, MultiMedia Card plus og USB flashhukommelsesdrev.

Med funktionen PhotoCapture Center™ kan du udskrive digitale fotografier fra dit digitalkamera med høj opløsning for at få fotokvalitet.

Udskrivning af foto fra et hukommelseskort eller USB flash-hukommelsesdrev

# **Kom godt i gang <sup>5</sup>**

**4** Åbn lågen til mediekortlæseren.

2 Sæt et hukommelseskort eller USB flash-hukommelsesdrev i den rigtige kortlæser.

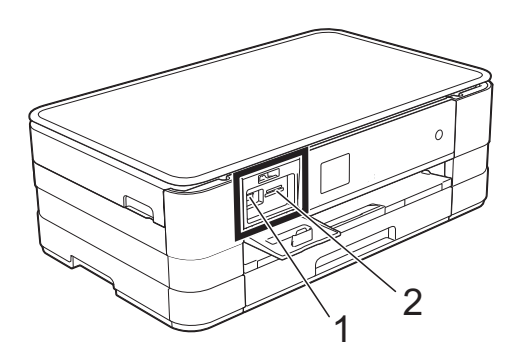

**1 USB flash-hukommelsesdrev**

### **VIGTIGT!**

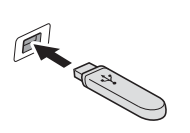

Det direkte USB-stik understøtter kun et USB flashhukommelsesdrev, et PictBridge-kompatibelt kamera eller et digitalkamera, som bruger USB-masselager som standard. Andre USB-enheder understøttes ikke.

**2 Slot til hukommelseskort**

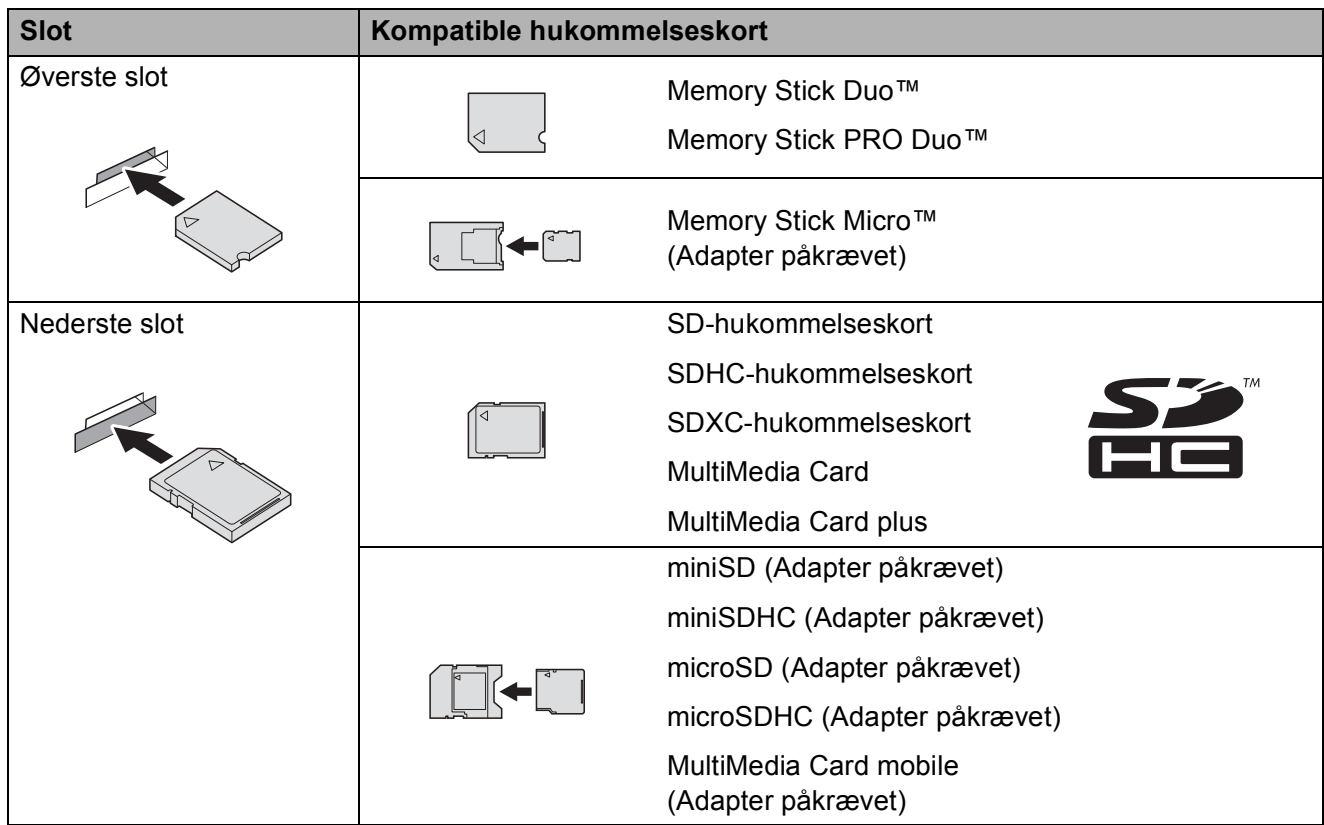

### **VIGTIGT!**

- Indsæt IKKE en Memory Stick Duo™ i det nederste SD-slot, idet dette kan beskadige maskinen.
- Indsæt IKKE mere end ét mediekort i maskinen samtidig. Det kan beskadige maskinen.
- UNDGÅ at trække strømkablet ud, fjerne hukommelseskortet eller USB flashhukommelsesdrevet fra mediedrevet (kortlæser) eller det direkte USB-interface, mens maskinen er i gang med at læse eller skrive til hukommelseskortet eller USB flashhukommelsesdrevet. **Du mister data, eller kortet bliver beskadiget.**

Maskinen kan kun læse fra én enhed ad gangen.

# <span id="page-46-0"></span>**Udskriv billeder <sup>5</sup>**

### **Se fotos**

Du kan se dine fotos på touchscreen'en, før du udskriver dem. Hvis dine fotos er store filer, kan der forekomme en forsinkelse, før hvert foto vises.

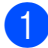

**4 Åbn lågen til mediekortlæseren.** 

- b Sæt det korrekte hukommelseskort eller USB flash-hukommelsesdrev i kortlæseren.
- 8 Tryk på Se fotos.
- <span id="page-46-1"></span> $\overline{4}$  Tryk på  $\sim$  eller  $\vee$  på touchpanelet for at få vist det foto, du vil udskrive.
- <span id="page-46-2"></span> $\overline{6}$  Tryk på + eller – for at vælge det antal kopier, du vil udskrive.
- 6 Gentag trin @ og <sup>6</sup>, til [d](#page-46-1)u har valgt all[e](#page-46-2) de fotos, du vil udskrive. Tryk på OK.

Læs, og bekræft den viste liste over indstillinger og gør ét af følgende:

- Hvis du ønsker at ændre udskriftsindstillingerne, skal du trykke på Indstill. (>> Udvidet brugsanvisning: *PhotoCapture Center™-udskriftsindstillinger*).
- Hvis du ikke ønsker at ændre nogen af indstillingerne, skal du fortsætte til trin  $\odot$ .

<span id="page-46-3"></span>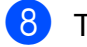

 $\begin{bmatrix} 8 \end{bmatrix}$  Tryk på Start for at udskrive.

# **PhotoCapture Center™ printerindstillinger <sup>5</sup>**

Du kan ændre udskriftsindstillingerne midlertidigt for den næste udskrift.

Maskinen vender tilbage til standardindstillingerne efter et minut.

### **BEMÆRK**

Du kan gemme de udskriftsindstillinger, du bruger mest, ved at indstille dem som standard. (uu Udvidet brugsanvisning: *Indstilling af dine ændringer som en ny standard*).

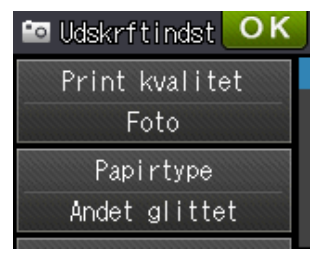

### <span id="page-47-0"></span>**Sådan scannes til et hukommelseskort eller USB flashhukommelsesdrev <sup>5</sup>**

Du kan scanne sort-hvide dokumenter og farvedokumenter til et hukommelseskort eller USB flash-hukommelsesdrev. Sort-hvide dokumenter gemmes i PDFfilformatet (\*.PDF) eller TIFFfilformatet (\*.TIF). Farvedokumenter gemmes i PDF-filformatet (\*.PDF) eller JPEG-filformatet (\*.JPG). Fabriksindstillingen er Farve, 200 dpi, og standardfilformatet er PDF. Maskinen opretter automatisk filnavnene baseret på den aktuelle dato. (>> Hurtig installationsvejledning). F.eks. vil det femte billede, der scannes den 1. juli 2012, få navnet 01071205.PDF. Du kan ændre farven og opløsningen.

- 1 Ilæg dokumentet.
- 

2 Åbn lågen til mediekortlæseren.

- **3** Sæt det korrekte hukommelseskort eller USB flash-hukommelsesdrev i kortlæseren.
- Tryk på **.**
- 5 Tryk på **Exi** (Scan).
- **6** Tryk på  $\sim$  eller  $\sim$  på touchpanelet for at få vist Scan til medie.

Tryk på Scan til medie.

### **VIGTIGT!**

Tag IKKE hukommelseskortet eller USB flash-hukommelsesdrevet ud, mens maskinen læser eller skriver til det for ikke at ødelægge kortet, USB flashhukommelsesdrevet eller de data, der er gemt på kortet.

### 8 Tryk på Indstill.

Gør et eller flere af følgende:

Tryk på  $\sim$  eller  $\sim$  for at få vist Scanningstype, hvis du vil ændre scanningstype. Tryk på Scanningstype, og vælg

Farve eller Sort/hvid.

Tryk på  $\sim$  eller  $\sim$  for at få vist Opløsning, hvis du vil ændre opløsningen.

Tryk på Opløsning, og vælg 100 dpi, 200 dpi, 300 dpi, 600 dpi eller Auto.

- Tryk på  $\sim$  eller  $\sim$  for at få vist Filtype, hvis du vil ændre filtype. Tryk på Filtype, og vælg PDF, JPEG eller TIFF.
- Tryk på  $\sim$  eller  $\sim$  for at få vist Filnavn, hvis du vil ændre filnavnet. Tryk på Filnavn, og indtast filnavnet.

Du kan kun ændre de første seks tegn.

Tryk på OK.

Tryk på  $\sim$  eller  $\sim$  for at få vist Fjern baggrund, hvis du vil fjerne baggrundsfarven.

Tryk på Fjern baggrund, og vælg Lav, Mellem, Høj eller Fra.

### **BEMÆRK**

Fjern baggrund fjerner grundfarven fra dokumenterne for at gøre de scannede data mere letlæselige.

 $\left(9\right)$  Tryk på OK, når du er færdig med at vælge indstillinger.

### **BEMÆRK**

- Hvis du vælger Farve under Scanningstype, kan du ikke vælge filtypen TIFF.
- Hvis du vælger Sort-hvid under Scanningstype, kan du ikke vælge filtypen JPEG.

# **Udskrivning fra en computer <sup>6</sup>**

# **Udskrivning af et dokument <sup>6</sup>**

Maskinen kan modtage data fra din computer og udskrive dem. Du skal installere printerdriveren for at udskrive fra en computer.

(**▶▶** Softwarebrugsanvisning: *Udskrivning*  $(Windows^{\circledR})$ ).

(**▶▶** Softwarebrugsanvisning: *Udskrivning og faxafsendelse* (Macintosh)).

**1** Installer Brother-printerdriveren fra cd-rom'en. (>> Hurtig installationsvejledning.)

- 2 Vælg kommandoen Udskriv i dit program.
- **6** Vælg navnet på din maskine i dialogboksen **Udskriv**, og klik på **Egenskaber** eller **Indstillinger**, alt efter hvilket program du bruger.
- 4 Vælg de indstillinger, du vil ændre, i dialogboksen Egenskaber.
	- **Medietype**
	- **Udskriftskvalitet**
	- **Papirstørrelse**
	- **Papirretning**
	- **Farve / Gråskala**
	- **Blæksparefunktion**
	- Tilpasning
	- Duplex / Booklet
- **6** Klik på OK.
	-
- f Klik på **Udskriv** (eller **OK** afhængig af det program, du bruger) for at starte udskrivning.

# **Scanning til en computer**

# **Før scanning <sup>7</sup>**

Du skal installere en scannerdriver for at bruge maskinen som scanner. Hvis maskinen er på et netværk, skal den konfigureres med en TCP/IP-adresse.

- Installer scannerdriverne fra cd-rom'en. (>> Hurtig installationsvejledning: *Installer MFL-Pro Suite*).
- Konfigurer maskinen med en TCP/IP-adresse, hvis netværksscanningen ikke virker.
	- (**▶▶** Softwarebrugsanvisning: *Konfiguration af netværksscanning til Windows®*).

# **Scanning af et dokument som en PDF-fil ved hjælp af ControlCenter4 (Windows®) <sup>7</sup>**

(Se **> >** Softwarebrugsanvisning: *Scanning* for at få flere oplysninger).

### **BEMÆRK**

- Skærmene på din pc kan variere afhængigt af din model.
- Dette afsnit er baseret på brug af avanceret indstilling i ControlCenter4.

ControlCenter4 er et hjælpeprogram, som giver dig mulighed for hurtig og let adgang til de programmer, du bruger mest. Hvis du bruger ControlCenter4, har du ikke brug for manuelt at starte bestemte programmer.

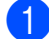

**1** Ilæg dokumentet. (Se *[Sådan ilægges dokumenter](#page-39-1)* >> side 32).

**2** Åbn ControlCenter4 ved at klikke på **/Alle programmer/Brother/DCP-XXXX** (hvor XXXX er navnet på din model)/**ControlCenter4**. Programmet ControlCenter4 åbner.

**6** Hvis skærmen ControlCenter4-tilstand vises, skal du vælge **Avanceret tilstand** og klikke på **OK**.

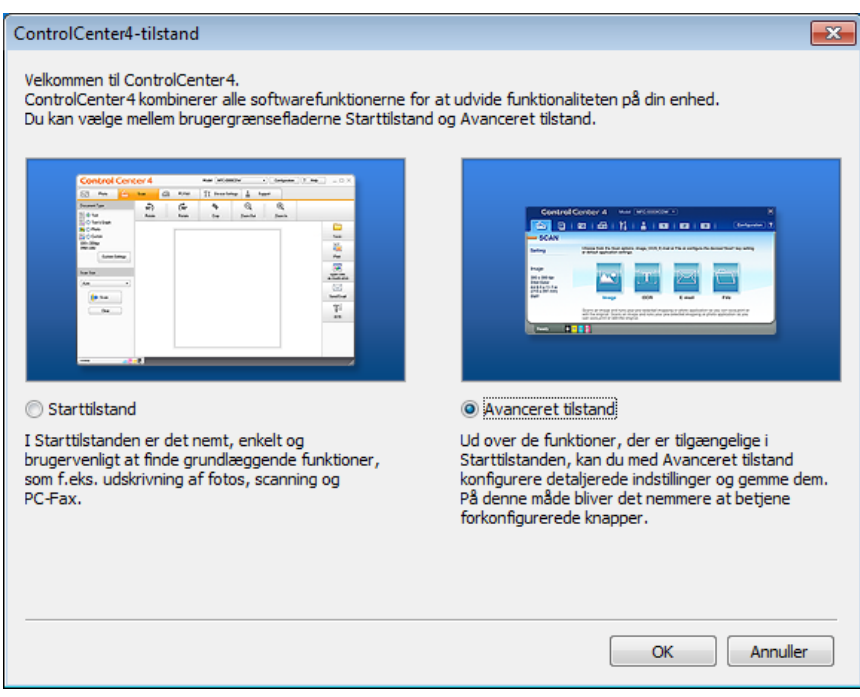

d Kontroller, at den maskine, du ønsker at bruge, er valgt fra rullelisten **Model**.

Kapitel 7

**6** Indstil scanningskonfigurationen.

Klik på **Konfiguration**, og vælg derefter **Knapindstillinger**, **Scanning** og **Fil**.

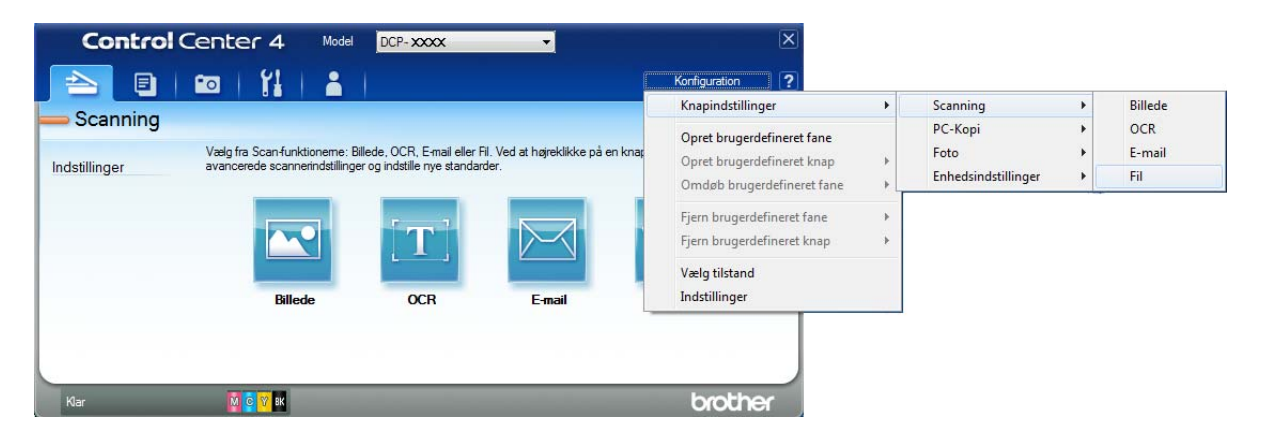

Konfigurationsdialogboksen vises. Du kan ændre standardindstillingerne.

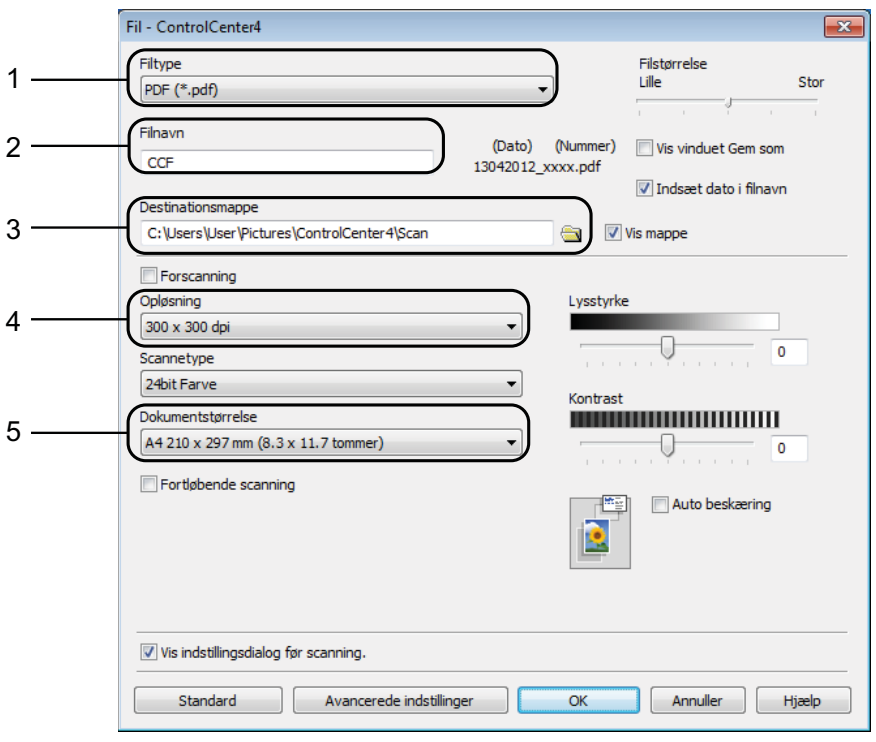

- 1 Vælg **PDF (\*.pdf)** fra rullelisten **Filtype**.
- 2 Du kan indtaste det filnavn, du ønsker at bruge til dokumentet.
- 3 Du kan gemme filen til standardmappen eller vælge din foretrukne mappe ved at klikke på knappen (**Gennemse**).
- 4 Du kan vælge en scanningsopløsning fra rullelisten **Opløsning**.
- 5 Du kan vælge dokumentstørrelsen fra rullelisten **Dokumentstørrelse**.

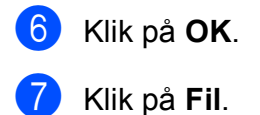

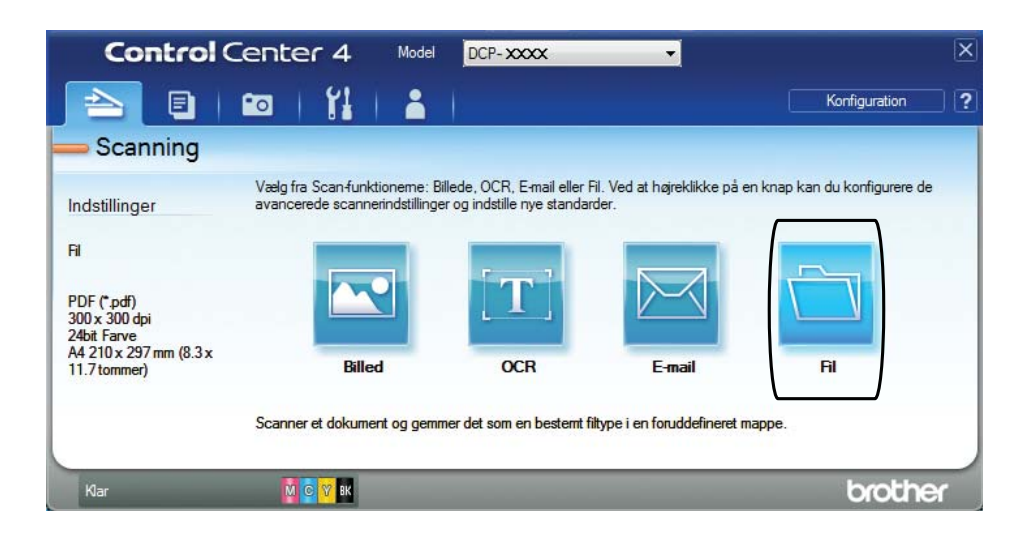

### 8 Tryk på **Scanning**.

Maskinen starter scanningsprocessen. Den mappe, hvor de scannede data gemmes, åbnes automatisk.

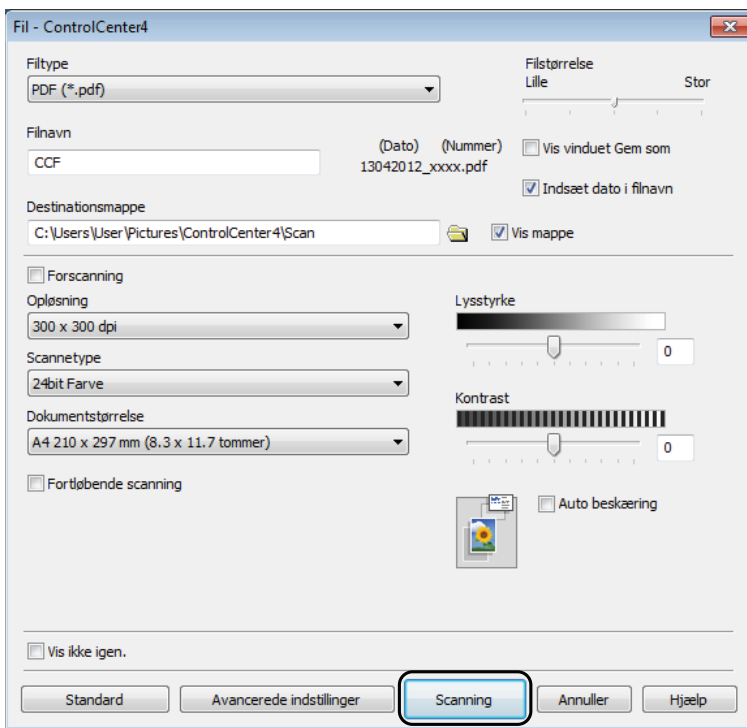

### **Sådan ændres maskinens scannefunktionsindstillinger for PDF-scanning <sup>7</sup>**

Du kan ændre din maskines indstillinger for  $Scan$ -funktionen vha. ControlCenter4. (Windows<sup>®</sup>)

- a Åbn ControlCenter4 ved at klikke på /**Alle programmer**/**Brother**/**DCP-XXXX** (hvor XXXX er navnet på din model)/**ControlCenter4**. Programmet ControlCenter4 åbner.
- **2** Kontroller, at den maskine, du ønsker at bruge, er valgt fra rullelisten Model.
- **3** Klik på fanen **Enhedsindstillinger**.
- d Klik på **Enhedens scannings- indstillinger**.

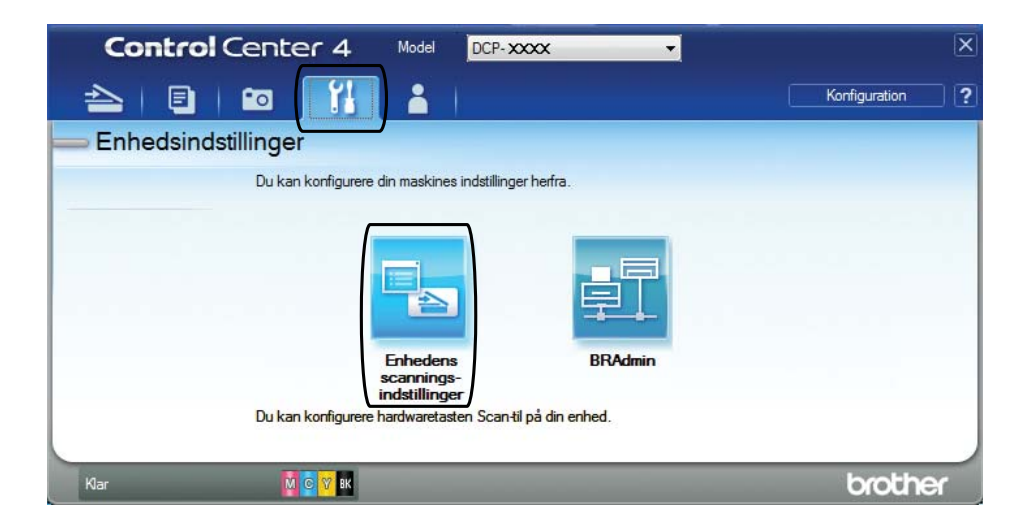

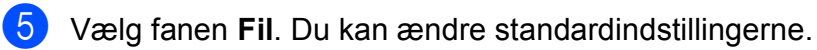

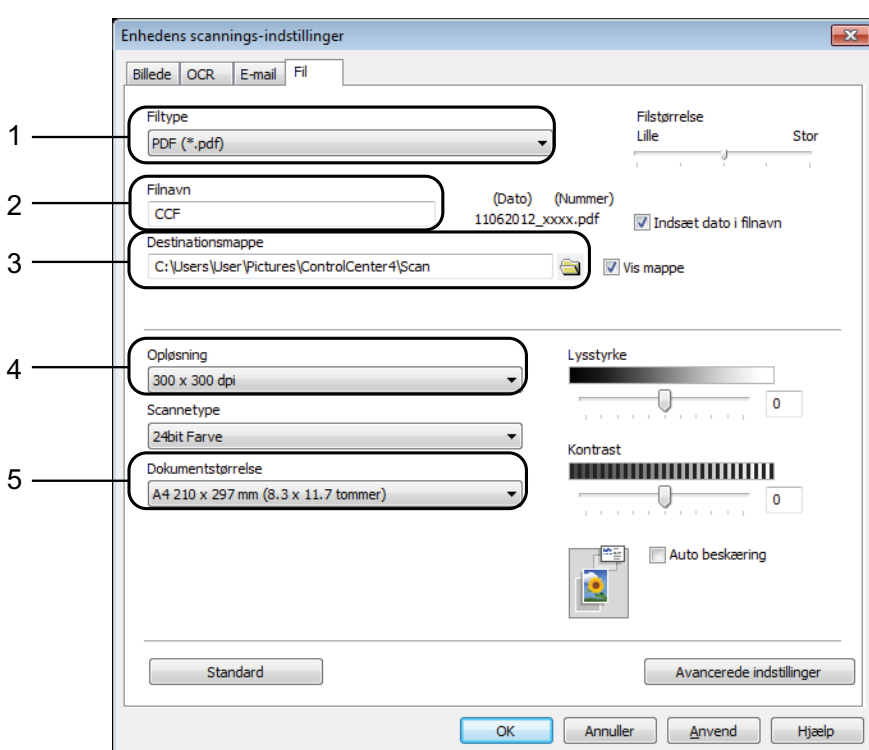

- 1 Vælg **PDF (\*.pdf)** fra rullelisten **Filtype**.
- 2 Du kan indtaste det filnavn, du ønsker at bruge til dokumentet.
- 3 Du kan gemme filen til standardmappen eller vælge din foretrukne mappe ved at klikke på knappen (**Gennemse**).
- 4 Du kan vælge en scanningsopløsning fra rullelisten **Opløsning**.
- 5 Du kan vælge dokumentstørrelsen fra rullelisten **Dokumentstørrelse**.
- 6 Klik på OK.

```
Kapitel 7
```
### **Sådan scannes et dokument som en PDF-fil ved hjælp af touchscreen'en <sup>7</sup>**

<span id="page-55-1"></span>Ilæg dokumentet. (Se *[Sådan ilægges dokumenter](#page-39-1)* > > side 32). Tryk på **(Scan)**  $\overline{3}$  Tryk på  $\sim$  eller  $\vee$  på touchpanelet for at få vist Scan til fil. Tryk på Scan til fil. 5 Tryk på pc-navnet, når maskinen er tilsluttet et netværk. Gør et af følgende: Hvis du ønsker at bruge standardindstillingerne, skal du gå til trin  $\circled{n}$ .  $\blacksquare$  Hvis du ønsker at ændre standardindstillingerne, skal du gå til trin  $\blacksquare$ .  $\overline{6}$  Tryk på Indstill. 7 Tryk på Indst. m touchskærm. Tryk på Til. 8 Vælg indstillinger for Scanningstype, Opløsning, Filtype og Fjern baggrund efter behov. Tryk på OK. 10 Tryk på Start. Maskinen starter scanningsprocessen. **BEMÆRK** Følgende scannefunktioner er tilgængelige. • Scan til OCR • Scan til fil • Scan til billede • Scan til medie • Scan til e-mail

- <span id="page-55-0"></span>• Scan til FTP
- Scan til netværk
- Webtjeneste<sup>[1](#page-55-2)</sup>

```
<sup>1</sup> Kun Windows<sup>®</sup>-brugere. (Windows Vista® SP2 eller nyere og Windows® 7)
(>> Softwarebrugsanvisning: Scanning på netværket via Web Services (Windows Vista<sup>®</sup> SP2 eller nyere og
Windows® 7)).
```
**A**

# **Rutinemæssig vedligeholdelse**

# <span id="page-56-0"></span>**Udskiftning af blækpatronerne**

Din maskine er udstyret med en blækdråbetæller. Blækdråbetælleren overvåger automatisk blækniveauet i hver af de fire patroner. Når maskinen registrerer, at en blækpatron er ved at løbe tør for blæk, viser maskinen en meddelelse.

Touchscreen'en giver besked om, hvilken blækpatron der er ved at løbe tør for blæk eller skal udskiftes. Sørg for at følge touchscreenmeddelelserne, så blækpatronerne udskiftes i den rigtige rækkefølge.

Selv når maskinen meddeler dig, at en blækpatron skal udskiftes, vil der være en lille smule blæk tilbage i blækpatronen. Det er nødvendigt at beholde en lille smule blæk i patronen for at undgå, at blækket tørrer ud og beskadiger printhovedet.

### **FORSIGTIG**

Hvis du får blæk i øjnene, skal du straks skylle det ud med vand og om nødvendigt søge læge.

### **VIGTIGT!**

Brothers multifunktionsmaskiner er designet til blæk med specielle specifikationer og vil give en optimal ydelse og driftsikkerhed med Brotherblækpatroner. Brother kan ikke garantere denne optimale ydelse og driftsikkerhed, hvis der anvendes blæk eller blækpatroner med andre specifikationer. Brother anbefaler ikke brug af andre patroner end originale Brother-patroner eller påfyldning af tomme patroner med blæk fra andre kilder. Hvis brugen af uoriginale forbrugsstoffer er skyld i skader på maskinen, vil udgiften til reparation måske ikke blive dækket inden for maskinens reklamationsret. Der refereres endvidere til betingelserne i reklamationsretten.

Åbn låget til blækpatronerne. Hvis en eller flere blækpatroner er brugt op, viser touchscreen'en Kun S/H-udskrift eller Kan ikke udskr.

**2** Tryk på lågets udløserhåndtag, som vist, for at frigøre den patron, som er angivet på touchscreen'en. Fjern patronen fra maskinen.

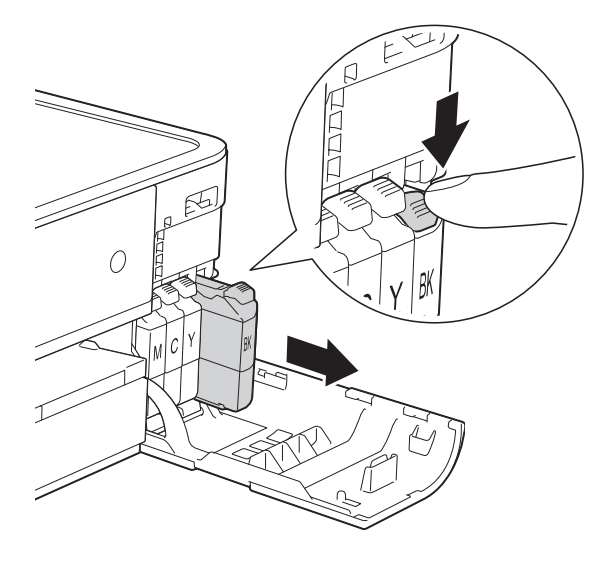

4 Drej det grønne håndtag på det orange beskyttelseshylster (1) mod uret, indtil der lyder et klik, for at frigøre vakuumforseglingen. Fjern derefter det orange beskyttelseshylster som vist.

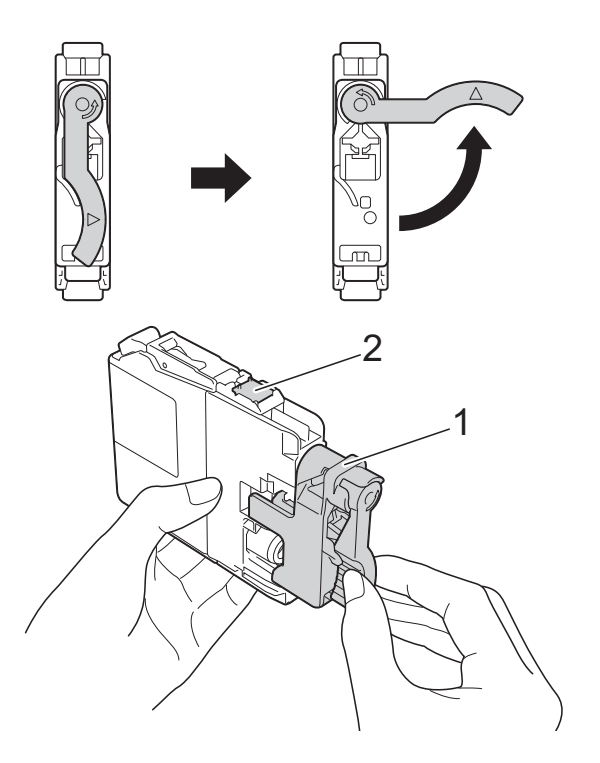

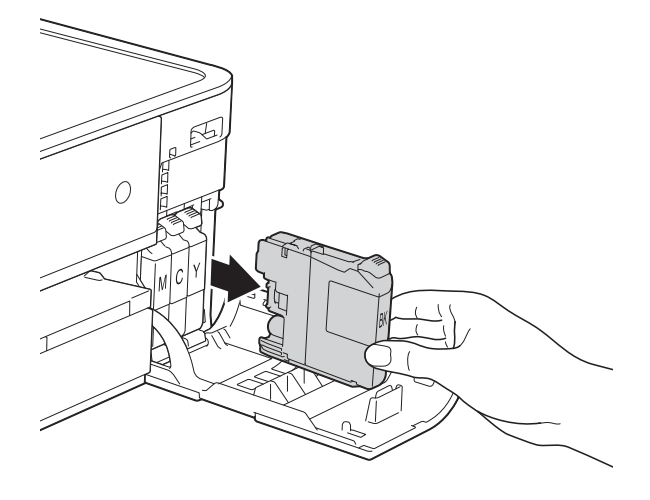

**3** Åbn posen med den nye blækpatron for den farve, der vises på touchscreen'en, og tag blækpatronen ud.

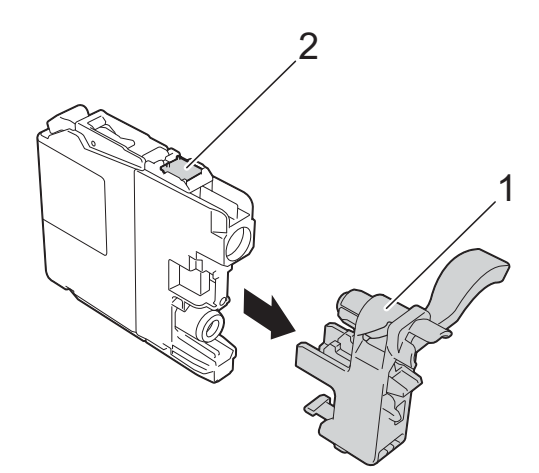

### **VIGTIGT!**

Rør IKKE ved området omkring patronen markeret med (2); dette kan forhindre maskinen i at registrere patronen.

**b** Hver farve har sin egen position. Installer blækpatronen i pilens retning på mærket.

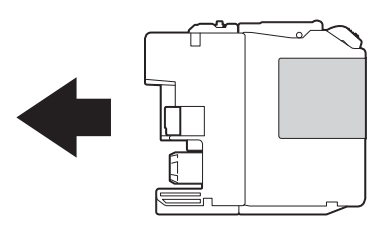

6 Skub forsigtigt på bagsiden af blækpatronen, der er mærket "PUSH" (SKUB), til håndtaget på patronen løftes, og luk derefter blækpatronlåget.

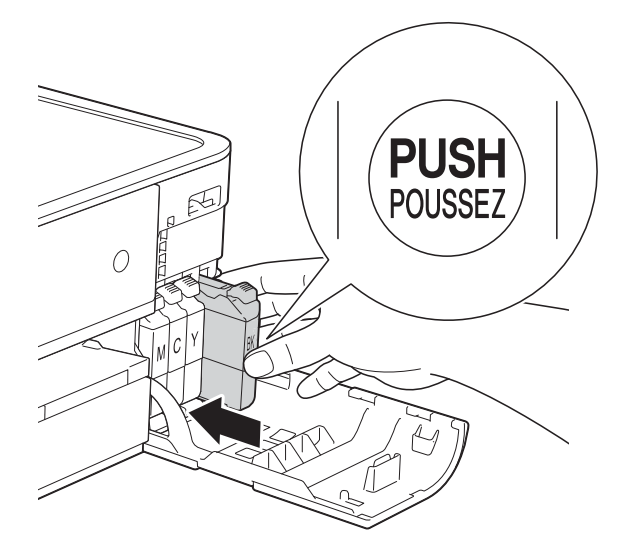

Maskinen nulstiller automatisk blækdråbetælleren.

### **BEMÆRK**

- Hvis du har udskiftet en blækpatron, f.eks. sort, beder touchscreen'en dig muligvis om at kontrollere, at det er en helt ny blækpatron (f.eks. Udskiftede du BK Sort). For hver ny patron, du installerer, skal du trykke på Ja for at nulstille blækdråbetælleren for netop den farve. Hvis den blækpatron, du har installeret, ikke er helt ny, skal du trykke på Nej.
- Hvis touchscreen'en viser Ingen blækpatron eller Kan ikke regist. efter installation af blækpatronen, skal du kontrollere, at blækpatronen er en helt ny, original Brother-patron, og at den er installeret korrekt. Fjern blækpatronen, og sæt den langsomt i igen, til håndtaget på patronen løftes.

### **VIGTIGT!**

- Fjern IKKE blækpatronerne, hvis du ikke behøver at udskifte dem. Hvis du gør dette, kan blækmængden blive reduceret, og maskinen ved da ikke, hvor meget blæk der er tilbage i patronen.
- Rør IKKE ved blækpatronslotsene. Hvis du gør det, kan du få blækpletter på dig.
- Hvis du får blæk på huden eller tøjet, skal du omgående vaske det af med sæbe eller rengøringsmiddel.
- Hvis du blander farverne ved installation af en blækpatron på den forkerte farveposition, viser touchscreen'en Forkert blækfarve. Kontroller, hvilke blækpatroner der sidder forkert efter farve, og flyt dem til de korrekte pladser.
- Når du åbner en blækpatron, skal du installere den i maskinen og bruge den færdig inden for seks måneder efter installationen. Brug uåbnede blækpatroner i henhold til udløbsdatoen på patronpakningen.
- Demonter og pil IKKE ved blækpatronen, da dette kan forårsage, at blækket løber ud af patronen.

# **Rengøring og kontrol af maskinen**

### **Rengøring af**   $$

- a Træk stikket til maskinen ud af stikkontakten.
- 2 Løft dokumentlåget (1). Rengør scannerglaspladen (2) og det hvide plastik (3) med en blød, fnugfri klud, der er fugtet med ikke-brændbar glasrens.

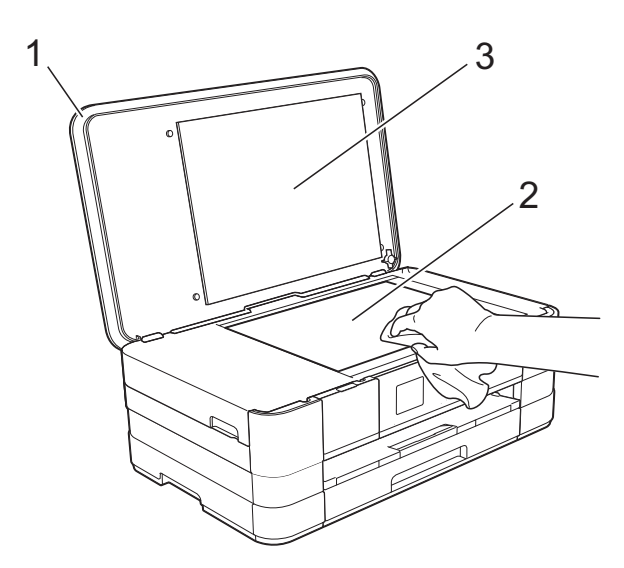

### **Rensning af printhovedet**

For at sikre en god udskriftskvalitet renser maskinen automatisk printhovedet, når der er behov for det. Du kan starte rensningsprocessen manuelt, hvis der er et problem med udskriftskvaliteten.

Rens printhovedet, hvis der forekommer vandrette linjer i teksten eller grafikken eller huller i teksten på de udskrevne sider. Du kan enten rense kun sort, tre farver ad gangen (gul/cyan/magenta) eller alle fire farver samtidig.

Rensning af printhovedet bruger blæk. Alt for hyppig rensning bruger unødvendigt meget blæk.

### **VIGTIGT!**

Berør IKKE printhovedet. Berøring af printhovedet kan forårsage permanent skade og gøre reklamationsretten på printhovedet ugyldig.

**1** Tryk på **1** (Indstil.).

### **BEMÆRK**

Hvis **VIII** vises på touchscreen'en, kan du trykk[e](#page-59-0) på det og derefter gå til trin  $\bigcirc$ .

- **2** Tryk på  $\sim$  eller  $\sim$  på touchpanelet for at få vist Gen. opsætning.
- 8 Tryk på Gen. opsætning.
- Tryk på Blæk.
- <span id="page-59-0"></span>Tryk på Rensning.

**6** Tryk på  $\sim$  eller  $\sim$  for at få vist Sort, Farve eller Alle, og tryk derefter på det, du vil rense. Maskinen renser printhovedet. Når rensningen er færdig, vender

touchscreen'en automatisk tilbage til skærmen Hjem.

### **BEMÆRK**

- Hvis du renser printhovedet mindst fem gange, og udskriften ikke forbedres, skal du prøve at installere en ny original Brother Innobella™ blækpatron for hver farve, der er problemer med. Prøv at rense printhovedet igen op til yderligere fem gange. Kontakt Brother Support, hvis udskriften ikke forbedres.
- Du kan også rense printhovedet fra din pc.

(**▶▶** Softwarebrugsanvisning: *Fanen vedligeholdelse* (Windows®)).

### **Kontrol af udskriftskvaliteten**

Hvis farverne og teksten på udskriften er udviskede eller stribede, kan det skyldes, at nogle af dyserne er tilstoppede. Det kan du kontrollere ved at udskrive

udskriftskvalitetskontrolarket og se dysekontrolmønstret.

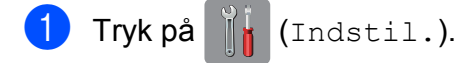

### **BEMÆRK**

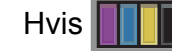

Hvis **Vises på touchscreen'en, kan** 

du trykk[e](#page-60-0) på det og derefter gå til trin  $\bullet$ .

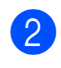

**2** Tryk på  $\sim$  eller  $\sim$  på touchpanelet for at få vist Gen. opsætning.

- **63** Tryk på Gen. opsætning.
	- Tryk på Blæk.
- <span id="page-60-0"></span>Tryk på Test udskrift.
- Tryk på Printkvalitet.
- Tryk på Start. Maskinen begynder at udskrive udskriftskvalitetskontrolarket.
- <span id="page-60-1"></span>Kontroller kvaliteten af de fire farveblokke på arket.
- i Touchscreen'en spørger, om udskriftskvaliteten er OK. Gør et af følgende:
	- Hvis alle linjer er tydelige og klare, skal du trykke på Ja for at afslutte udskriftskvalitetskontrollen og fortsætte til trin  $\mathbf{\circledR}$  $\mathbf{\circledR}$  $\mathbf{\circledR}$ .
	- Hvis du kan se, at der mangler korte linjer som vist nedenfor, skal du trykke på Nej.

OK Dårlig

| -<br>$\sim$<br>$\blacksquare$                                                    | -                                               | - -<br>$\mathbf{m}$<br>-                                                                         |
|----------------------------------------------------------------------------------|-------------------------------------------------|--------------------------------------------------------------------------------------------------|
| -                                                                                | -                                               | $\mathbf{m}$<br>-                                                                                |
| $\blacksquare$                                                                   | -<br>-<br>$\mathbf{r}$                          | -<br>$\mathbf{m}$<br>$\overline{\phantom{a}}$<br>-<br>-                                          |
| . .<br>-<br>$\blacksquare$                                                       | -<br>$\blacksquare$<br>$\mathbf{r}$<br>$\equiv$ | $\overline{\phantom{a}}$<br>- -<br>$\blacksquare$<br>-                                           |
| -<br>. .<br>-<br>-<br>- -                                                        | -<br>$\sim$                                     | $\blacksquare$<br>$\overline{\phantom{a}}$<br>-<br>$\sim$<br>$\blacksquare$<br>-<br>- -          |
| ▄<br>-<br>$\blacksquare$<br>-                                                    | -                                               | -<br>$\overline{\phantom{a}}$<br>-<br>۰<br>$\blacksquare$<br>.                                   |
| - -<br>-<br>$\equiv$<br>$\blacksquare$                                           |                                                 | $\overline{\phantom{a}}$<br>$\blacksquare$<br>-<br>$\sim$<br>-<br>---                            |
| $\overline{\phantom{a}}$<br>$\overline{\phantom{a}}$<br>$\sim$<br>-<br>$\equiv$  | - -                                             | $\overline{\phantom{a}}$<br>-<br>. .<br>-<br>-<br>-<br>$\blacksquare$                            |
| ٠<br>$\sim$<br>$\equiv$                                                          | $\blacksquare$<br>- -<br>$\blacksquare$         | -<br>$\blacksquare$<br>. .<br>-<br>$\sim$<br>. .<br>-<br>-                                       |
| -<br>-<br>-                                                                      | - - -<br>-                                      | -<br>-<br>$\blacksquare$<br>-<br>-<br>-<br>-                                                     |
| -<br>$\mathbf{r}$<br>$\blacksquare$                                              | - - -                                           | -<br>-<br>$\mathbf{m}$<br>$\mathbf{r}$<br>-<br>-<br>▬<br>.                                       |
| -<br>$\blacksquare$<br>-<br>. .<br>۰<br>۰<br>$\mathbf{m}$                        | . .<br>. .                                      | - -<br>- -<br>-<br>-<br>- -                                                                      |
| -<br>-<br>-<br>. .<br>$\mathbf{m}$<br>-                                          | -<br>$\mathbf{r}$<br>-                          | .<br>. .<br>$\equiv$<br>- -                                                                      |
| -<br>-<br>$\mathbf{r}$<br>$\blacksquare$<br>−                                    | $\sim$                                          | $\overline{\phantom{a}}$<br>-<br>- -                                                             |
| $\equiv$<br>۰<br>$\blacksquare$<br><b>1999</b><br>$\sim$                         | -                                               | - -<br>- -<br>-<br>$\blacksquare$<br>$\overline{\phantom{a}}$<br>- -<br>$\blacksquare$<br>-      |
| -<br>$\equiv$<br><b>1999</b><br>-                                                | $\sim$<br>-                                     | -<br>$\sim$<br>$\blacksquare$<br>$\sim$<br>. .<br>-<br>- -<br>$\sim$                             |
| $\sim$                                                                           | $\blacksquare$                                  | . .<br>$\blacksquare$<br>-<br>- -                                                                |
| -<br>▬                                                                           | - - -<br>$\blacksquare$<br>- -                  | -<br>$\blacksquare$<br>-<br>- -<br>▬                                                             |
| -<br>. .<br>٠<br>$\equiv$                                                        | - -                                             | $\sim$<br>$\sim$<br>- -                                                                          |
| $\blacksquare$<br>. .<br>-<br>-<br>-                                             | -<br>-<br>$\mathbf{r}$                          | $\mathbf{r}$<br>-<br>−<br>---<br>-<br>-                                                          |
| - -<br>-<br>-<br>-<br>-<br>-                                                     | $\blacksquare$                                  | - -<br>-<br>−<br>-<br>---<br>- -<br>- 55<br>$\overline{\phantom{a}}$                             |
| - -<br>$\overline{\phantom{a}}$<br>-<br>$\blacksquare$<br>-<br>-                 | - -                                             | -<br>$\overline{\phantom{a}}$<br>-<br>۰<br>- -                                                   |
| -<br>$\mathbf{r}$<br>$\sim$                                                      | - -                                             | -<br>$\blacksquare$<br>$\overline{\phantom{a}}$<br>-<br>-<br>-<br>- -                            |
| -<br>$\blacksquare$<br>-                                                         | -<br>- -                                        | -<br>$\mathbf{m}$<br>-<br>-<br>- -<br>. .<br>---                                                 |
| $\equiv$<br>-<br>$\equiv$<br>-                                                   | --<br>- -<br>$\blacksquare$                     | - -<br>-<br>-<br>$\sim$<br>---<br>$\blacksquare$<br>-                                            |
| $\blacksquare$<br>$\overline{\phantom{a}}$<br>-                                  | - -<br>-<br>-                                   | $\blacksquare$<br>$\mathbf{m}$<br>-<br>-<br>m<br>-<br>$\blacksquare$<br>$\overline{\phantom{a}}$ |
| ٠<br>$\equiv$<br>$\mathbf{r}$<br>-                                               | $\blacksquare$<br>-                             | $\equiv$<br>$\overline{\phantom{a}}$<br>-<br>m<br>$\blacksquare$<br>-                            |
| $\equiv$<br>-<br>-                                                               |                                                 |                                                                                                  |
| -<br>-<br>-                                                                      | $\mathbf{r}$<br>-                               | --<br>$\blacksquare$<br>$\blacksquare$<br>$\sim$<br>-                                            |
|                                                                                  | -<br>-                                          | . .<br>$\overline{\phantom{a}}$<br>$\blacksquare$<br>-<br>$\mathbf{m}$<br>-                      |
| $\blacksquare$<br>-                                                              | $\mathbf{r}$                                    | - -<br>▬                                                                                         |
| m<br>-<br>$\blacksquare$<br>$\blacksquare$<br>-<br>$\overline{\phantom{a}}$<br>- | -<br>$\sim$<br>-<br>. .<br>-                    | -<br>-<br>-<br>- -<br>$\blacksquare$<br>-<br>$\blacksquare$<br>-<br>-                            |

Touchscreen'en spørger, om udskriftskvaliteten er OK for sort og derefter de tre farver. Tryk på Ja eller Nej.

**A**

- **k Touchscreen'en spørger, om du ønsker** at starte rensning. Tryk på Ja. Maskinen renser printhovedet.
- 12 Når rensningsproceduren er afsluttet, skal du trykke på Start. Maskinen begynder at udskrive udskriftskvalitetskontrolarket igen. Vend tilbage til trin  $\odot$ .
- <span id="page-61-0"></span> $\bullet$  Tryk på  $\bullet$ .

### **BEMÆRK**

Hvis du renser printhovedet mindst fem gange, og udskriften ikke forbedres, skal du prøve at installere en ny original Brother-blækpatron for hver farve, der er problemer med. Prøv at rense printhovedet igen op til yderligere fem gange. Kontakt Brother Support, hvis udskriften ikke forbedres.

### **VIGTIGT!**

Berør IKKE printhovedet. Berøring af printhovedet kan forårsage permanent skade og gøre reklamationsretten på printhovedet ugyldig.

### **BEMÆRK**

Når en printhoveddyse er tilstoppet, ser udskriftsprøven sådan ud.

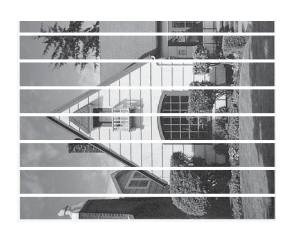

A4, Letter og Executive

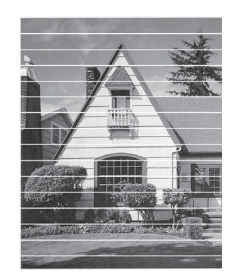

A3, Ledger, Legal, A5, A6, konvolutter, Foto (10  $\times$  15 cm), Foto L (89  $\times$  127 mm), Foto 2L (13  $\times$  18 cm) og Indekskort  $(127 \times 203 \text{ mm})$ 

Når printhoveddysen er renset, er de vandrette linjer væk.

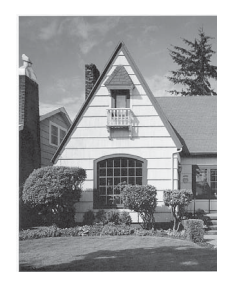

### **Kontrol af udskriftsjusteringen <sup>A</sup>**

Hvis den udskrevne tekst bliver gnidret, eller hvis billederne bliver udviskede, skal du måske justere udskriftsjusteringen, når maskinen er blevet transporteret.

<span id="page-62-0"></span>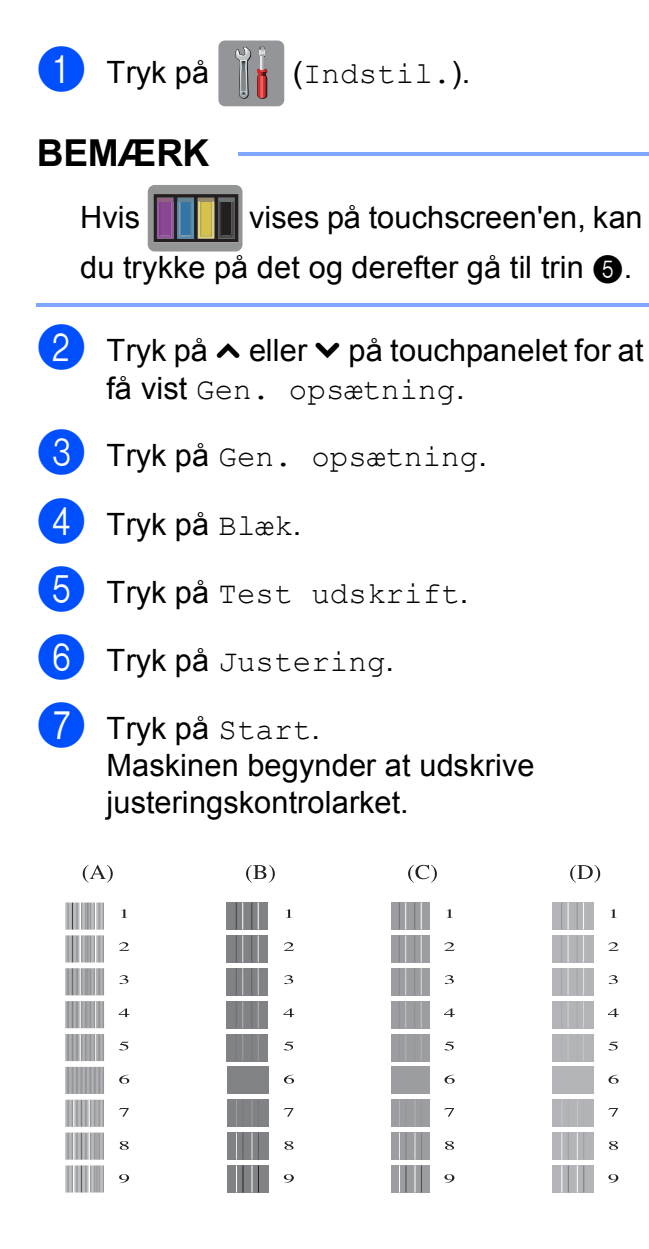

- 8 For mønster "A" skal du trykke på nummeret på den række, der har færrest synlige lodrette striber (1-9).
- **9** For mønster "B" skal du trykke på nummeret på den række, der har færrest synlige lodrette striber (1-9).
- 10 For mønster "C" skal du trykke på nummeret på den række, der har færrest synlige lodrette striber (1-9).
- **k For mønster "D" skal du trykke på** nummeret på den række, der har færrest synlige lodrette striber (1-9).
- $12$  Tryk på  $2$ .

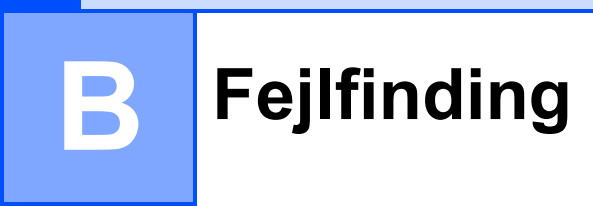

Hvis du mener, at der er et problem med din maskine, skal du se hvert punkt herunder og følge fejlfindingstippene.

Du kan selv afhjælpe de fleste problemer. Hvis du har behov for yderligere hjælp, kan du i Brother Solutions Center finde de seneste FAQ'er (hyppigt stillede spørgsmål) og tip til fejlfinding.

Besøg os på<http://solutions.brother.com/>.

# **Identificer dit problem**

Kontroller først følgende.

- Maskinens strømkabel er korrekt tilsluttet, og der er tændt for maskinens strømkontakt.
- Alle beskyttelsesdelene er fjernet.
- Papiret er lagt korrekt i papirbakken.
- Interfacekablerne er korrekt tilsluttet maskinen og computeren, eller der er oprettet en trådløs forbindelse på både maskinen og din computer.
- Meddelelser på touchscreen'en

(Se [Fejl- og vedligeholdelsesmeddelelser](#page-64-0) >> side 57).

Hvis ovenstående tjek ikke løste dit problem, skal du identificere dit problem og gå til den side, der foreslås nedenfor.

Problemer med papirhåndtering og udskrivning:

- **[Problemer med udskrivning](#page-77-0) >> side 70**
- **[Problemer med udskriftskvalitet](#page-79-0) >> side 72**
- **[Problemer med papirhåndtering](#page-81-0) >> side 74**

Problemer med kopiering:

**[Problemer med kopiering](#page-82-0) >> side 75** 

Problemer med scanning:

- **[Problemer med scanning](#page-82-1) >> side 75**
- Problemer med PhotoCapture Center<sup>™</sup> >> side 76

Problemer med software og netværk:

- **[Problemer med software](#page-83-1) >> side 76**
- *[Netværksproblemer](#page-83-2)* >> side 76

# <span id="page-64-0"></span>**Fejl- og vedligeholdelsesmeddelelser <sup>B</sup>**

Som med alle moderne kontorprodukter kan der opstå fejl, og det er muligvis nødvendigt at udskifte nogle forbrugsstoffer. Hvis dette sker, identificerer din maskine fejlen eller den krævede rutinemæssige vedligeholdelse og viser den relevante meddelelse. De mest almindelige fejl- og vedligeholdelsesmeddelelser er vist nedenfor.

Du kan selv afhjælpe de fleste fejl og udføre rutinemæssig vedligeholdelse. Hvis du har behov for yderligere hjælp, kan du i Brother Solutions Center finde de seneste FAQ'er (hyppigt stillede spørgsmål) og tip til fejlfinding.

Besøg os på<http://solutions.brother.com/>.

### **BEMÆRK**

lyser, når der foreligger en fejl- eller vedligeholdelsesmeddelelse. Tryk på **for at få** vist fejlmeddelelsen på touchscreen'en.

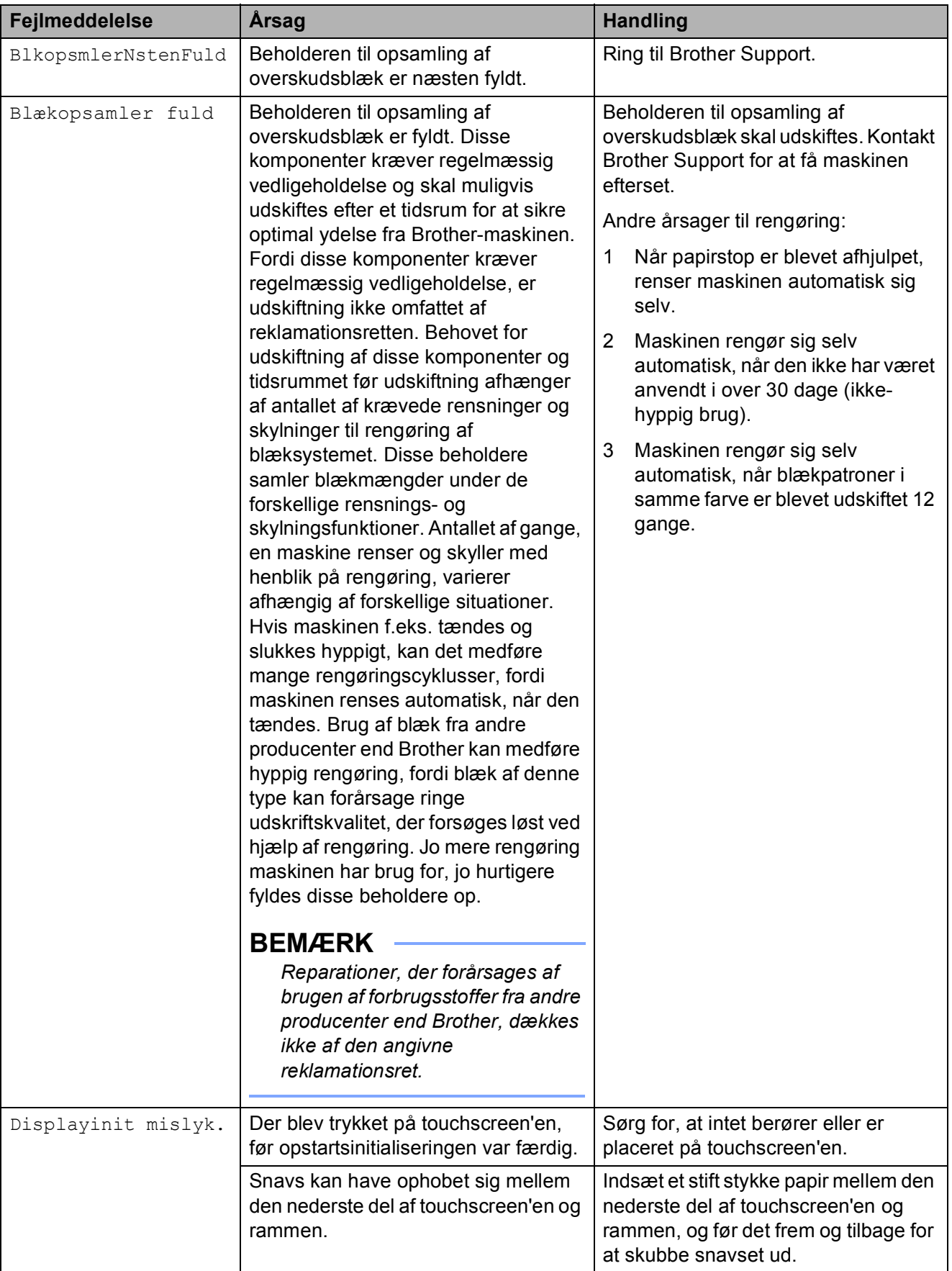

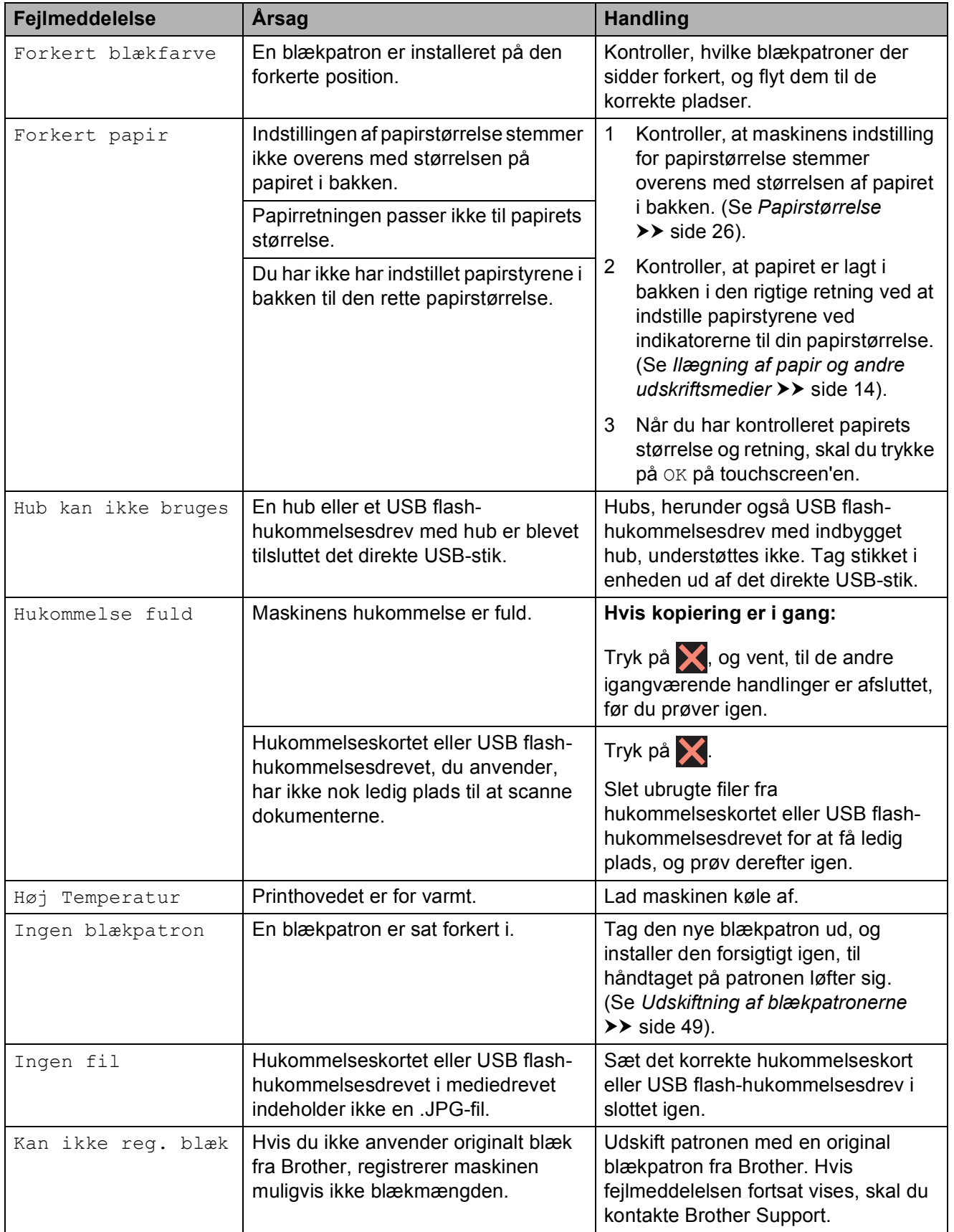

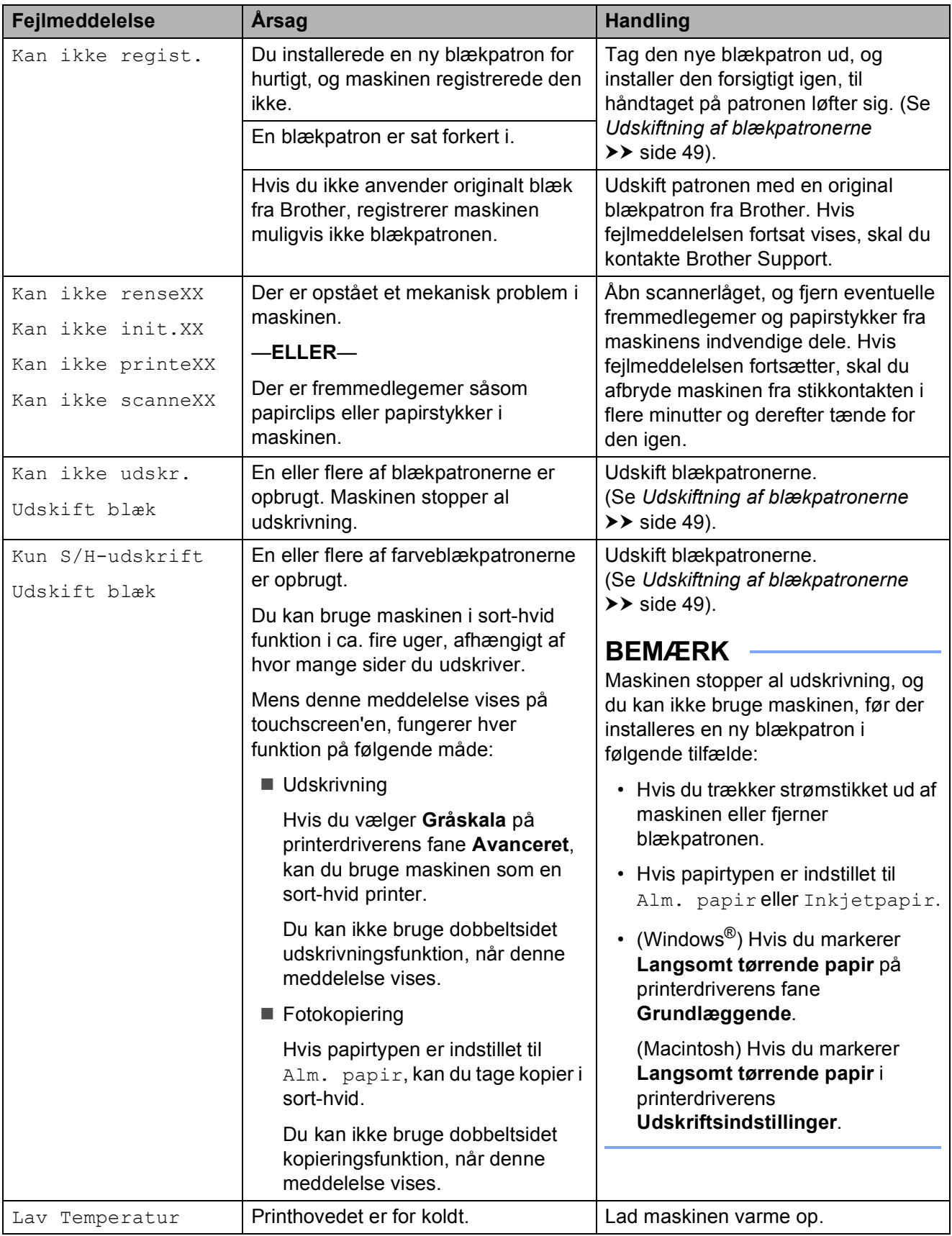

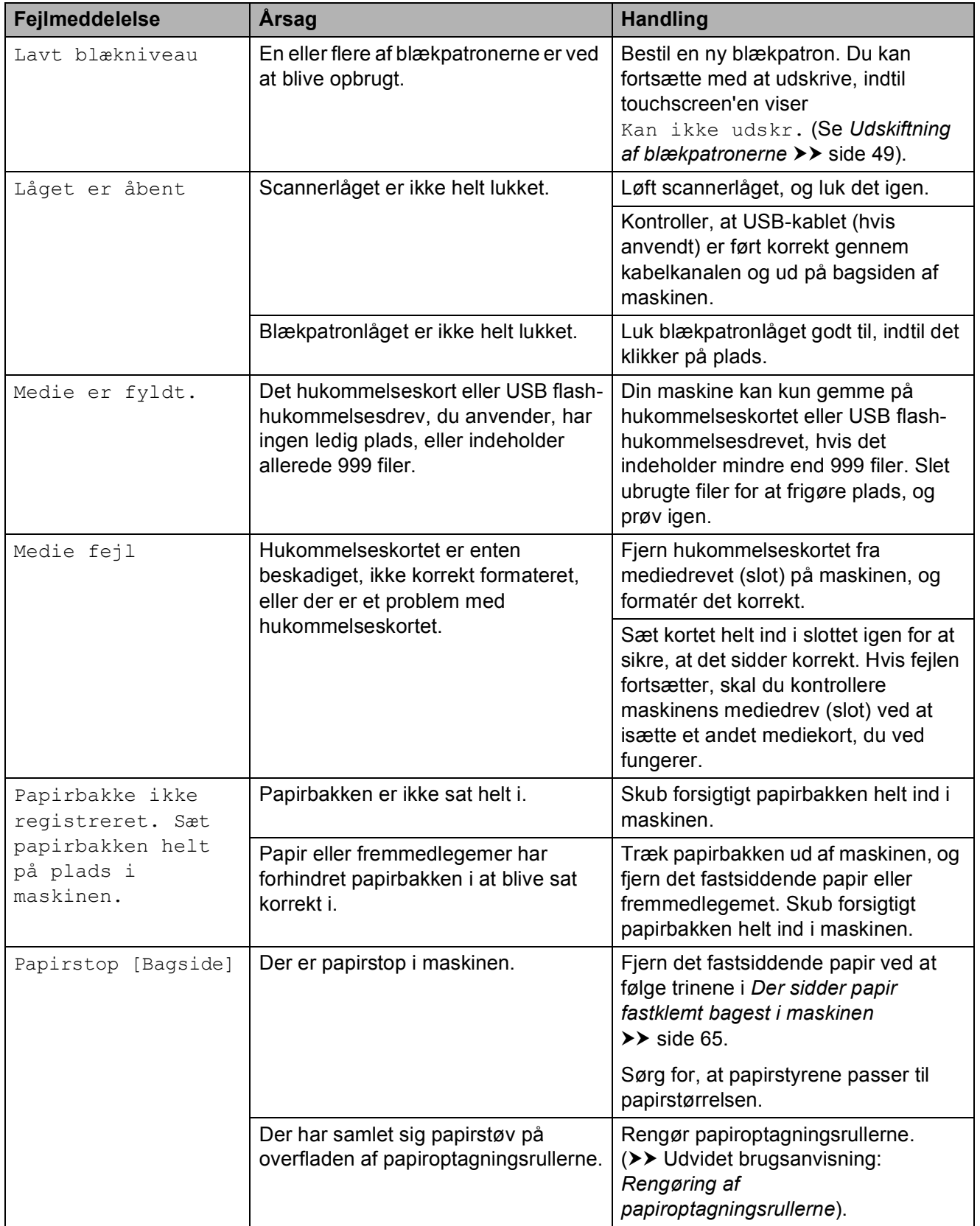

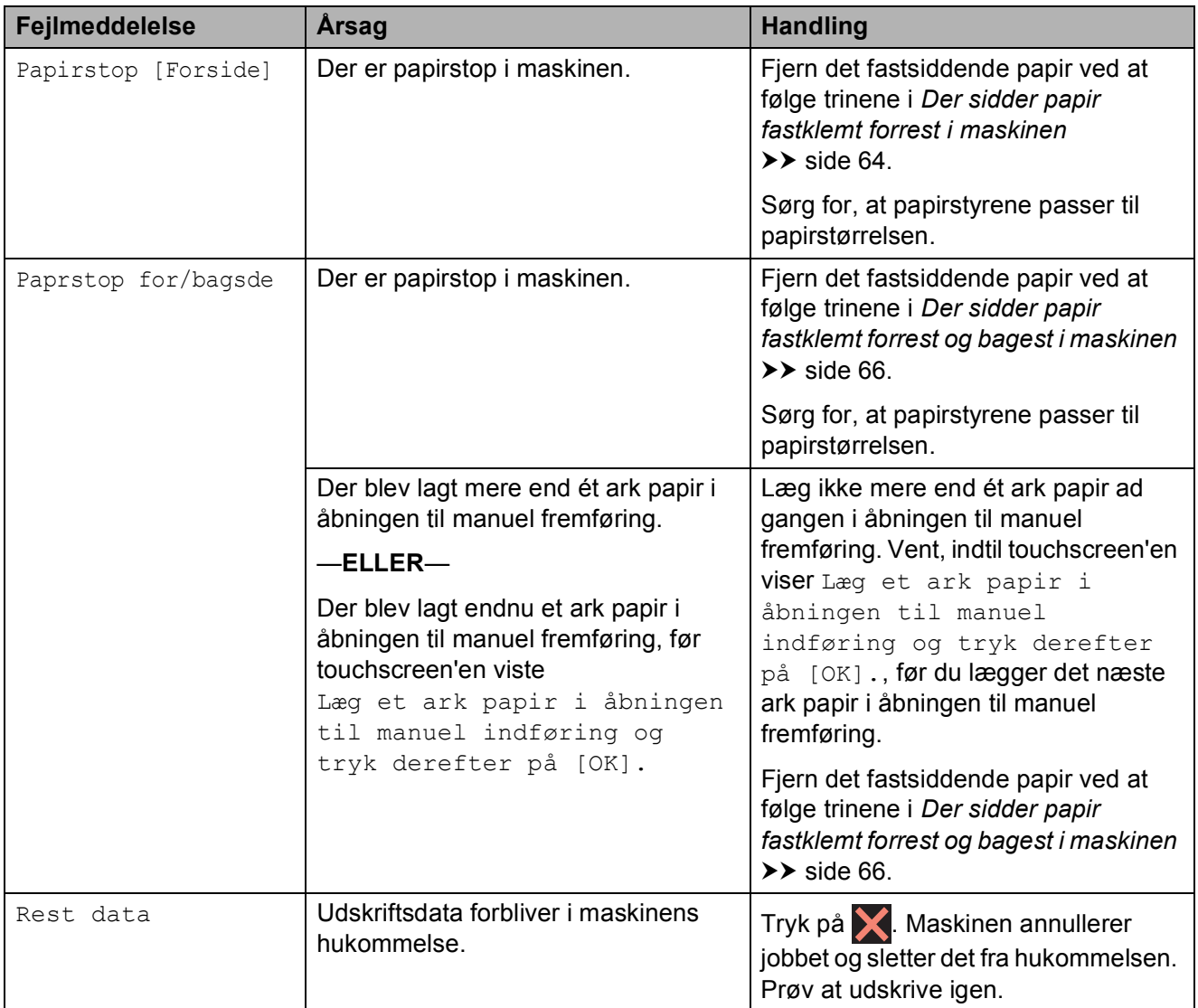

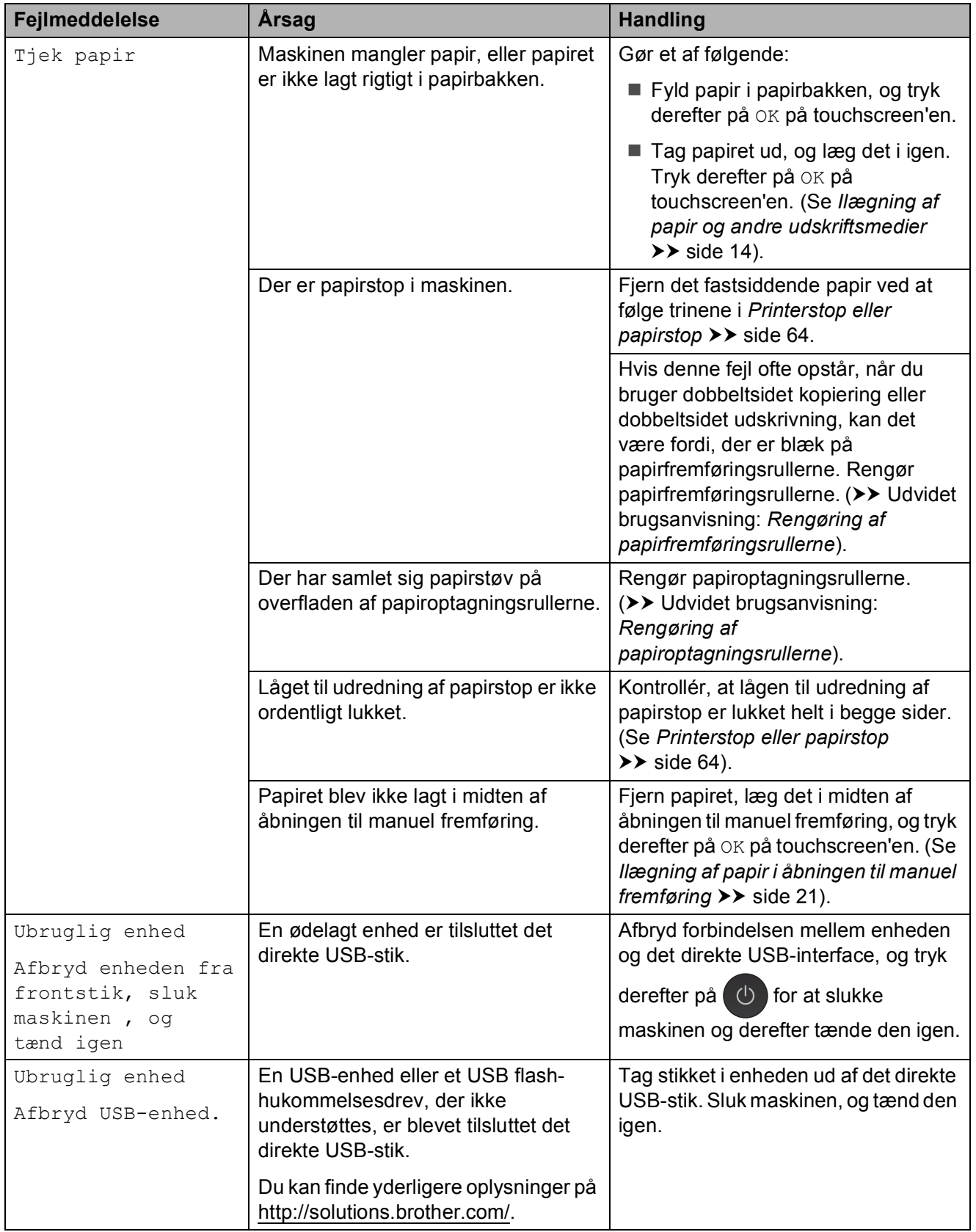

### **Fejlanimationer**

Fejlanimationerne viser trinvise instruktioner, når der opstår papirstop. Du kan læse trinene i dit eget tempo ved at trykke på  $\vee$  for at se det næste trin og  $\sim$  for at gå et trin tilbage.

### <span id="page-71-1"></span>**Printerstop eller papirstop**

Fjern det fastsiddende papir, afhængigt af hvor det sidder fast i maskinen.

### <span id="page-71-0"></span>**Der sidder papir fastklemt forrest i maskinen**

Hvis touchscreen'en viser

Papirstop [Forside], skal du gøre følgende:

- a Træk stikket til maskinen ud af stikkontakten.
- $\overline{2}$  Tag papirbakken (1) helt ud af maskinen.

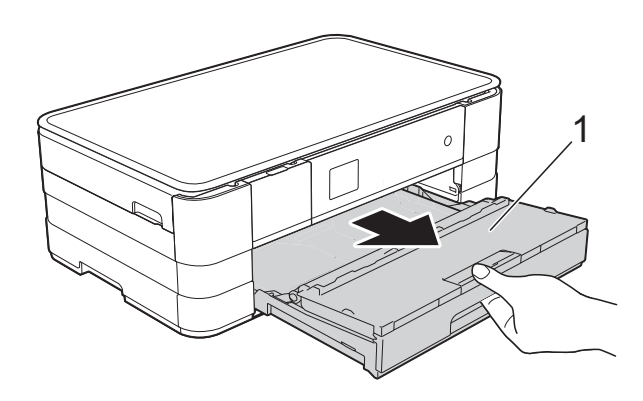

**3** Træk det fastsiddende papir (1) ud.

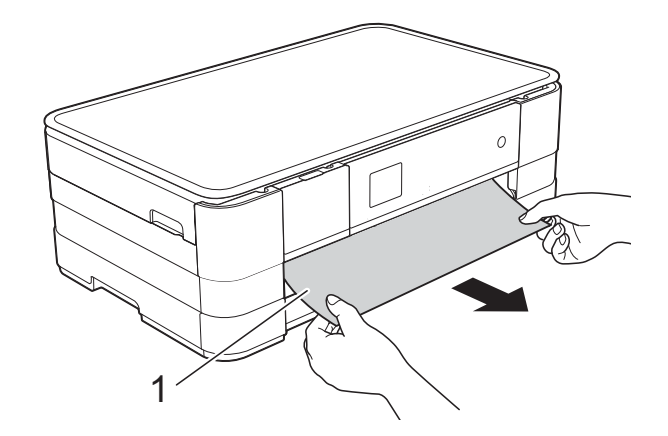

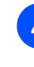

4 Løft låget til udredning af papirstop, og fiern det fastsiddende papir.

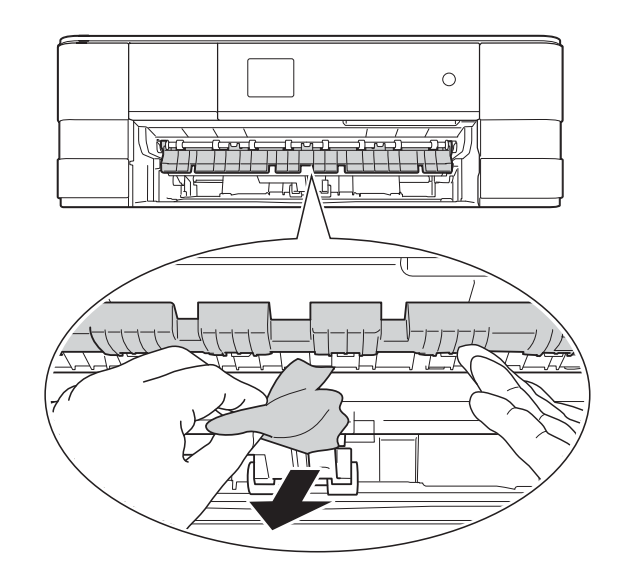

 $\overline{6}$  Se grundigt efter papir inden i maskinen over og under låget til udredning af papirstop.

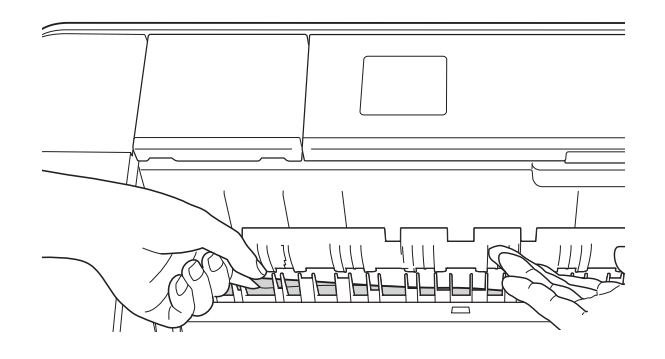
6 Skub papirbakken helt på plads i maskinen.

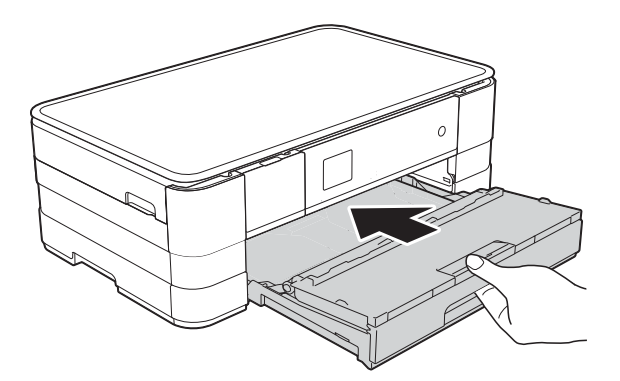

#### **BEMÆRK**

Sørg for, at du trækker papirstøtten ud, indtil den klikker på plads.

7 Tilslut strømkablet igen.

# **BEMÆRK**

I tilfælde af gentagne papirstop har et lille stykke papir muligvis sat sig fast i maskinen. (Se *[Yderligere funktioner til](#page-75-0)  [udbedring af papirstop](#page-75-0)* >> side 68).

#### <span id="page-72-0"></span>**Der sidder papir fastklemt bagest i maskinen**

Hvis touchscreen'en viser

Papirstop [Bagside], skal du gøre følgende:

- a Træk stikket til maskinen ud af stikkontakten.
- $\overline{b}$  Åbn låget til udredning af papirstop (1) bag på maskinen.

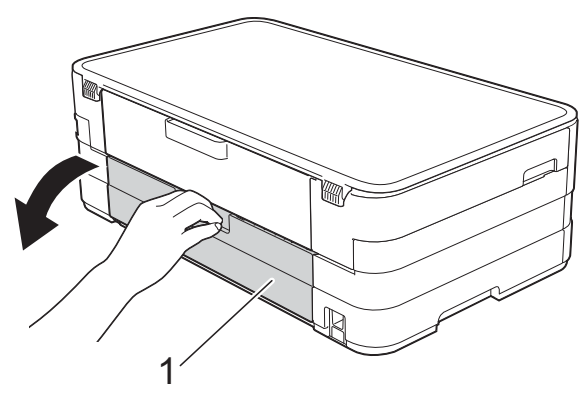

**3** Åbn den indvendige låge (1).

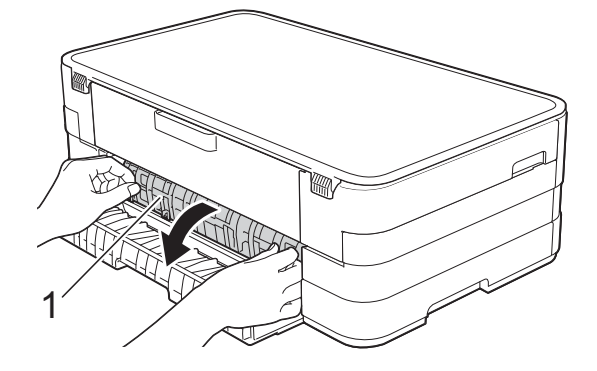

Træk det fastsiddende papir ud af maskinen.

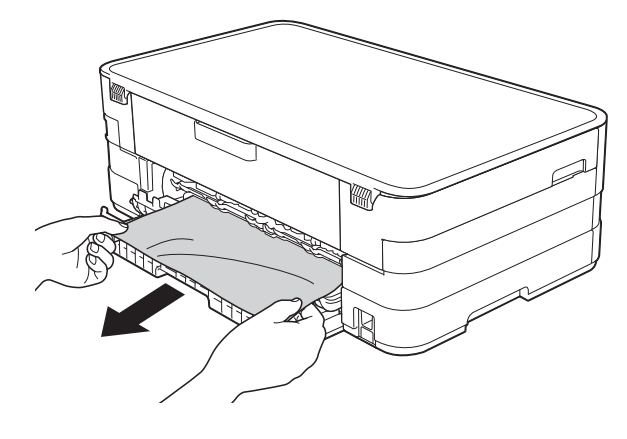

**6** Luk den indvendige låge og lågen til udredning af papirstop. Sørg for, at lågerne er lukket helt.

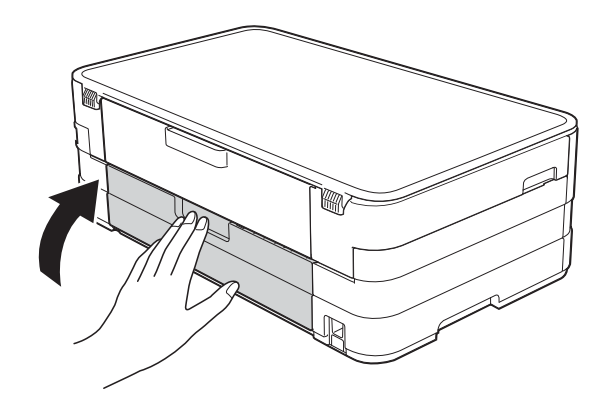

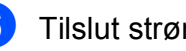

6 Tilslut strømkablet igen.

#### **Der sidder papir fastklemt forrest og bagest i maskinen**

Hvis touchscreen'en viser

Paprstop for/bagsde, skal du gøre følgende:

- **1** Træk stikket til maskinen ud af stikkontakten.
- $\left( 2\right)$  Tag papirbakken (1) helt ud af maskinen.

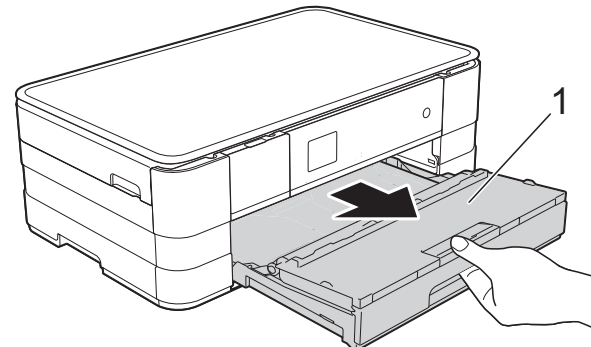

**3** Træk det fastsiddende papir (1) ud.

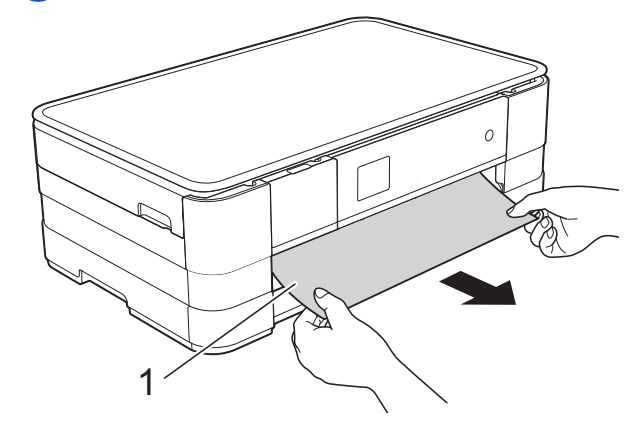

4 Løft låget til udredning af papirstop, og fjern det fastsiddende papir.

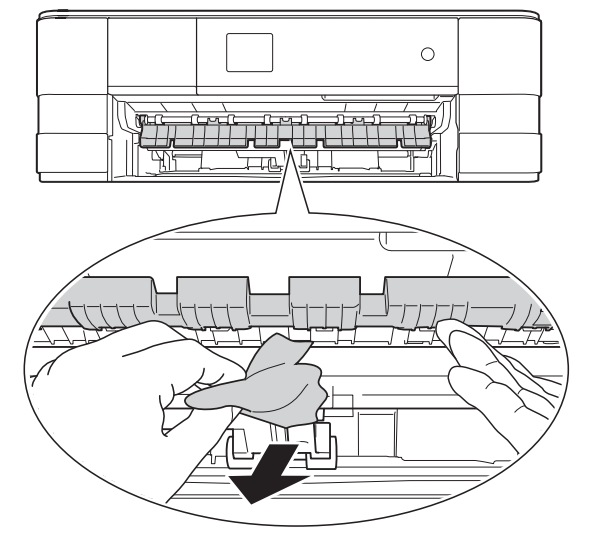

 $\overline{6}$  Se grundigt efter papir inden i maskinen over og under låget til udredning af papirstop.

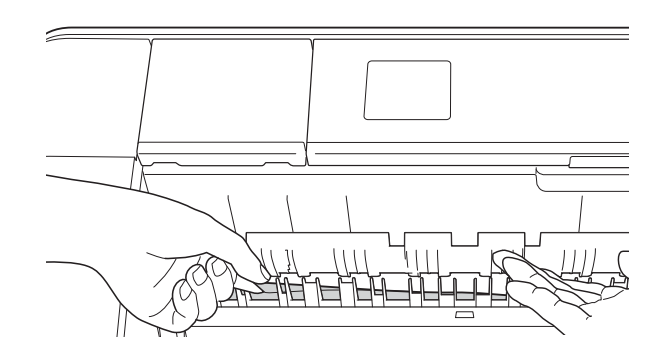

6 Brug begge hænder til at løfte scannerlåget (1) i åben stilling vha. de små håndtag på begge sider af maskinen.

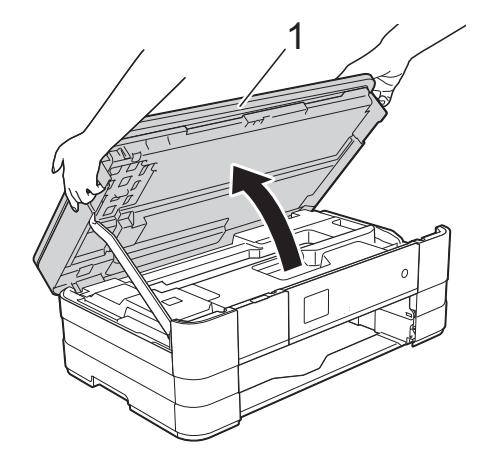

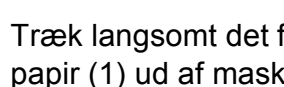

Træk langsomt det fastsiddende papir (1) ud af maskinen.

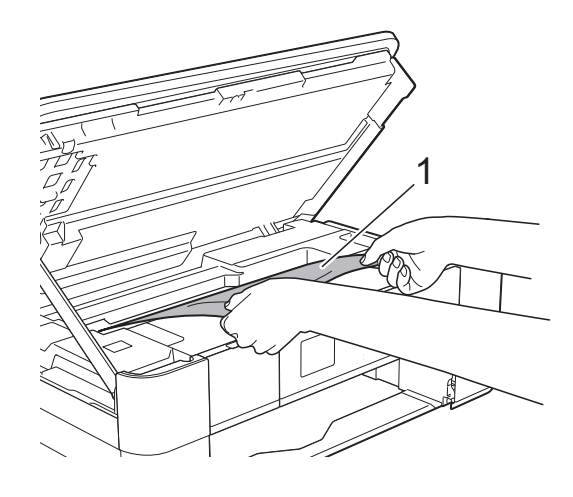

**8** Flyt printhovedet (om nødvendigt) for at fjerne resterende papir i dette område. Sørg for, at der ikke sidder papir fast i maskinens hjørner (1) og (2).

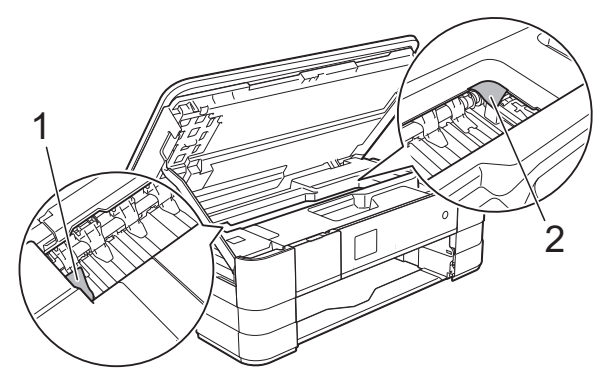

### **VIGTIGT!**

- Hvis papiret sidder fast under printhovedet, skal du trække maskinens strømstik ud af stikkontakten, flytte printhovedet, så det ikke rører papiret, og trække papiret ud.
- Hvis printhovedet står i højre hjørne som vist på tegningen, kan du ikke flytte printhovedet. Tilslut strømkablet igen. Hold  $\blacktriangleright$  nede, indtil printhovedet flytter til

midten. Træk derefter maskinens strømstik ud af stikkontakten, og tag papiret ud.

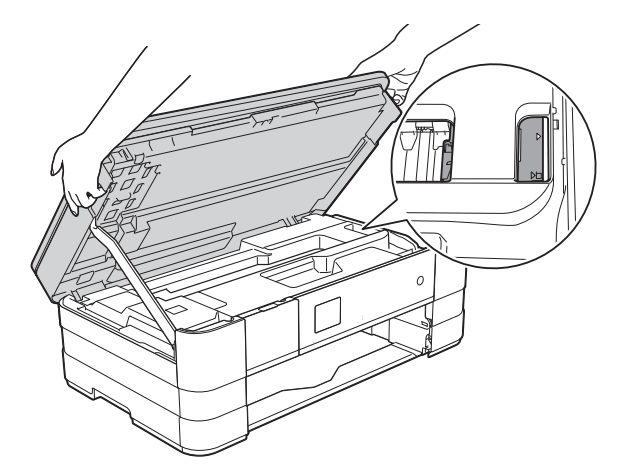

• Hvis du får blæk på huden, skal du vaske det af øjeblikkeligt med sæbe og rigeligt med vand.

**9** Åbn låget til udredning af papirstop (1) bag på maskinen.

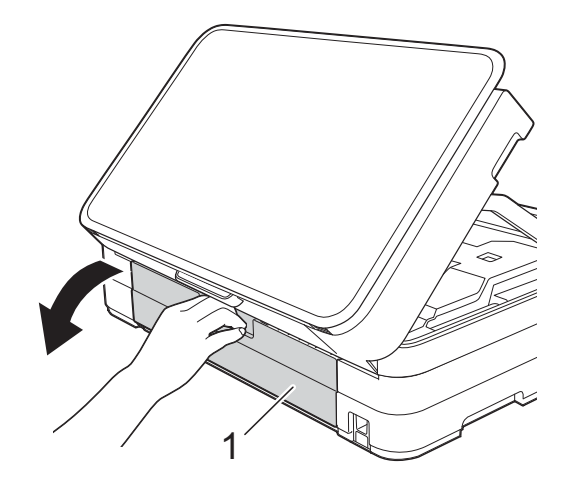

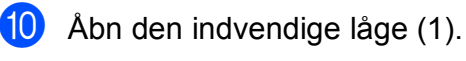

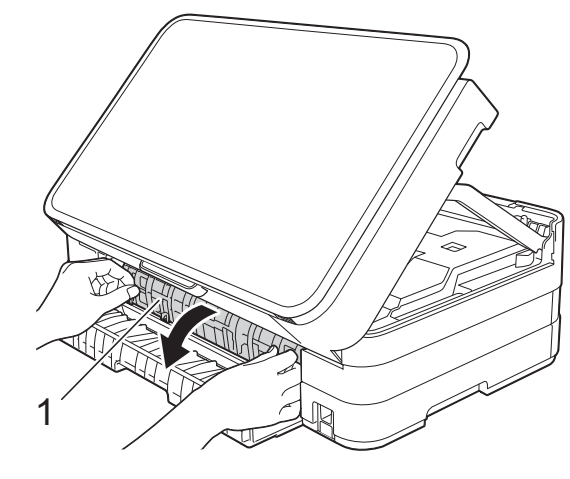

**k** Se grundigt efter fastsiddende papir inden i maskinen. Hvis der er fastsiddende papir, skal du langsomt trække det ud af maskinen.

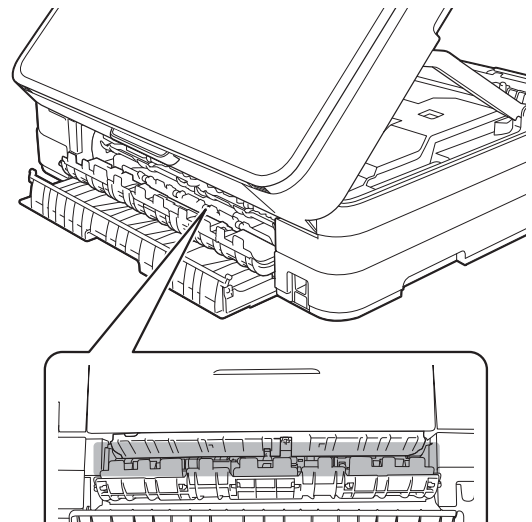

**B**

12 Luk den indvendige låge og lågen til udredning af papirstop. Sørg for, at lågerne er lukket helt.

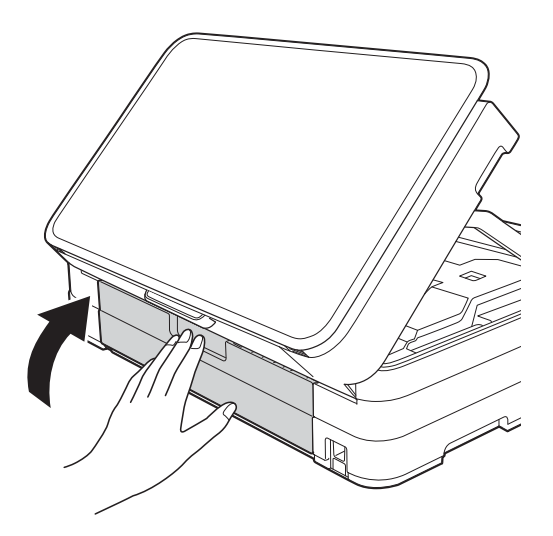

13 Løft scannerlåget (1) for at udløse håndtaget. Tryk forsigtigt scannerlågsholderen (2) ned, og luk scannerlåget (3) med begge hænder.

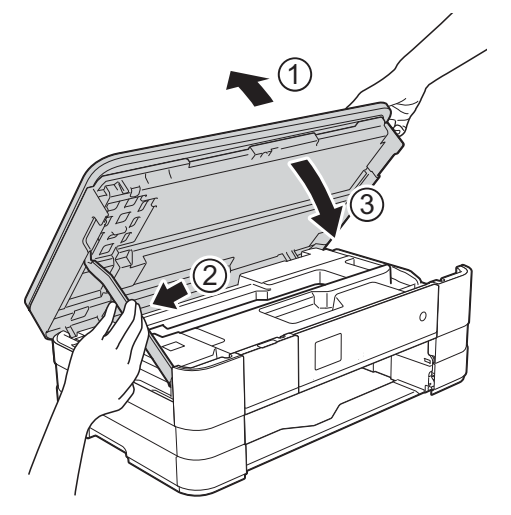

14 Skub papirbakken helt på plads i maskinen.

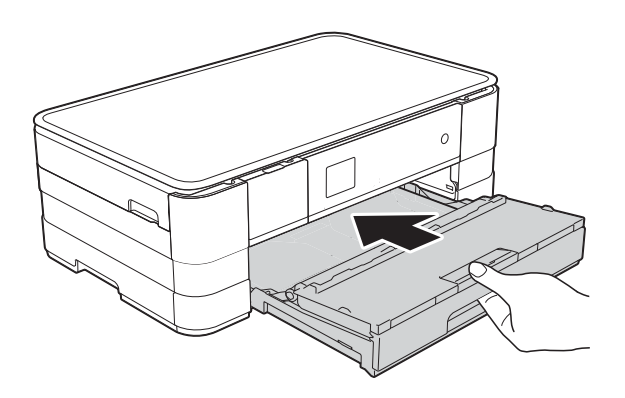

#### **BEMÆRK**

Sørg for, at du trækker papirstøtten ud, indtil den klikker på plads.

**15** Tilslut strømkablet igen.

#### **BEMÆRK**

I tilfælde af gentagne papirstop har et lille stykke papir muligvis sat sig fast i maskinen. (Se *[Yderligere funktioner til](#page-75-0)  [udbedring af papirstop](#page-75-0)* >> side 68).

#### <span id="page-75-0"></span>**Yderligere funktioner til udbedring af**   $\mathbf{p}$ **apirstop**

**1** Sæt hænderne ind i grebene på begge sider af maskinen for løfte scannerlåget til åben stilling.

#### **BEMÆRK**

Hvis printhovedet er i højre hjørne som vist i illustrationen, skal du holde  $\times$  nede, indtil printhovedet flytter til midten.

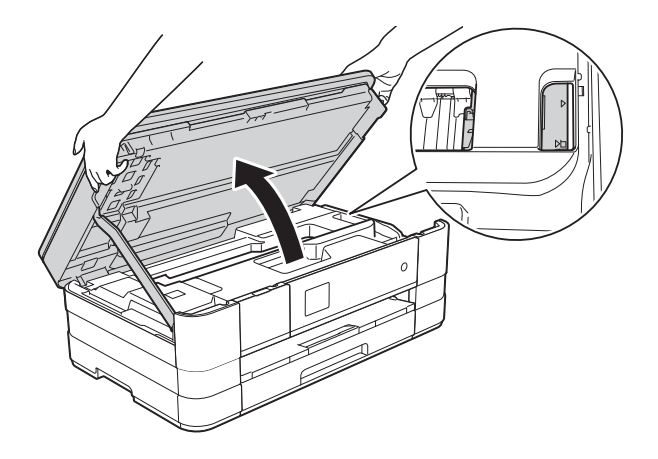

b Træk stikket til maskinen ud af stikkontakten.

 $\left( 3\right)$  Løft scannerlåget (1) for at udløse håndtaget. Tryk forsigtigt scannerlågsholderen (2) ned, og luk scannerlåget (3) med begge hænder.

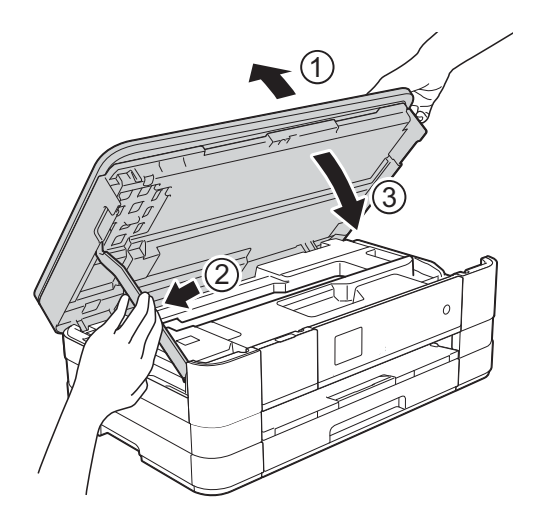

Åbn lågen til åbningen til manuel fremføring.

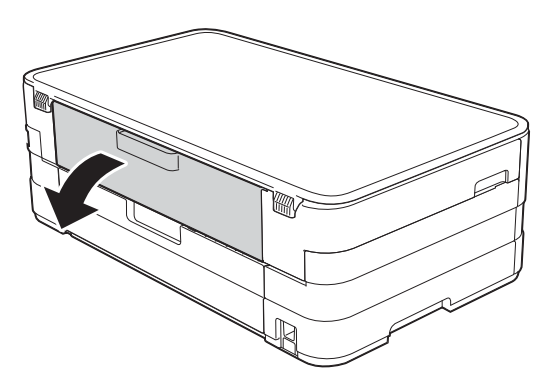

**b** Læg kun ét A4-ark eller et tykt Letterark, f.eks. glittet papir, i liggende retning i åbningen til manuel fremføring. Skub det ind i åbningen til manuel fremføring.

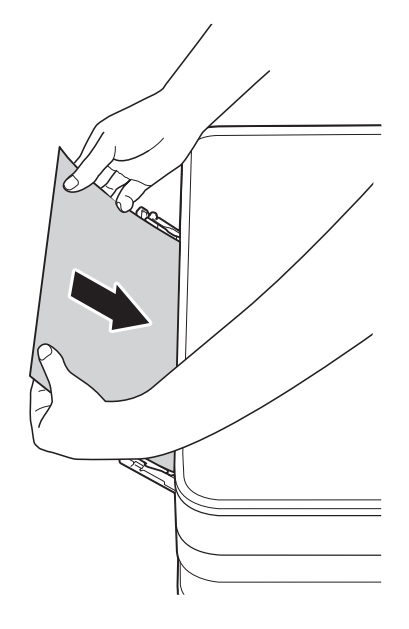

#### **BEMÆRK**

- Vi anbefaler, at du anvender glittet papir.
- Hvis du ikke skubber papiret langt nok ind i åbningen til manuel fremføring, fremfører maskinen ikke papiret, når du tilslutter strømkablet igen.

**6** Tilslut strømkablet igen. Det papir, du anbragte i åbningen til manuel fremføring, føres gennem maskinen og skubbes ud.

Sæt hænderne ind i grebene på begge sider af maskinen for løfte scannerlåget til åben stilling.

Sørg for, at der ikke sidder papir fast inden i maskinen.

Løft scannerlåget for at åbne låsen. Skub forsigtigt scannerlågsholderen ned, og luk scannerlåget med begge hænder.

# **Hvis du har problemer med maskinen <sup>B</sup>**

### **VIGTIGT!**

- Kontakt Brother Support for at få teknisk hjælp. Kontakten skal foretages fra det land, hvor du har købt maskinen.
- Hvis du mener, at der er et problem med din maskine, skal du se i skemaet herunder og følge fejlfindingstippene. Du kan selv afhjælpe de fleste problemer.
- Hvis du har behov for yderligere hjælp, kan du i Brother Solutions Center finde de seneste FAQ'er (hyppigt stillede spørgsmål) og tip til fejlfinding.

Besøg os på<http://solutions.brother.com/>.

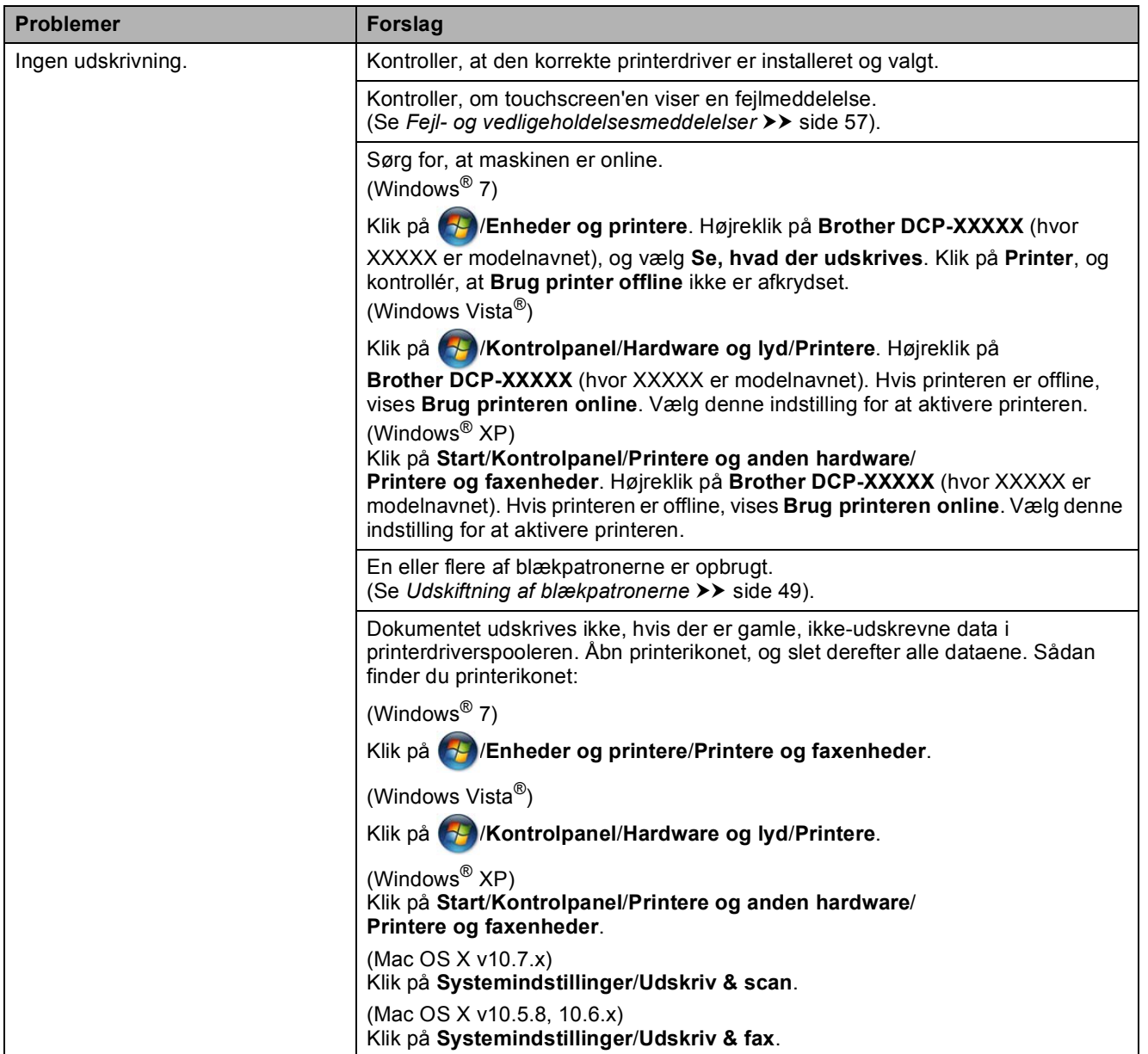

#### **Problemer med udskrivning**

# **Problemer med udskrivning (Fortsat)**

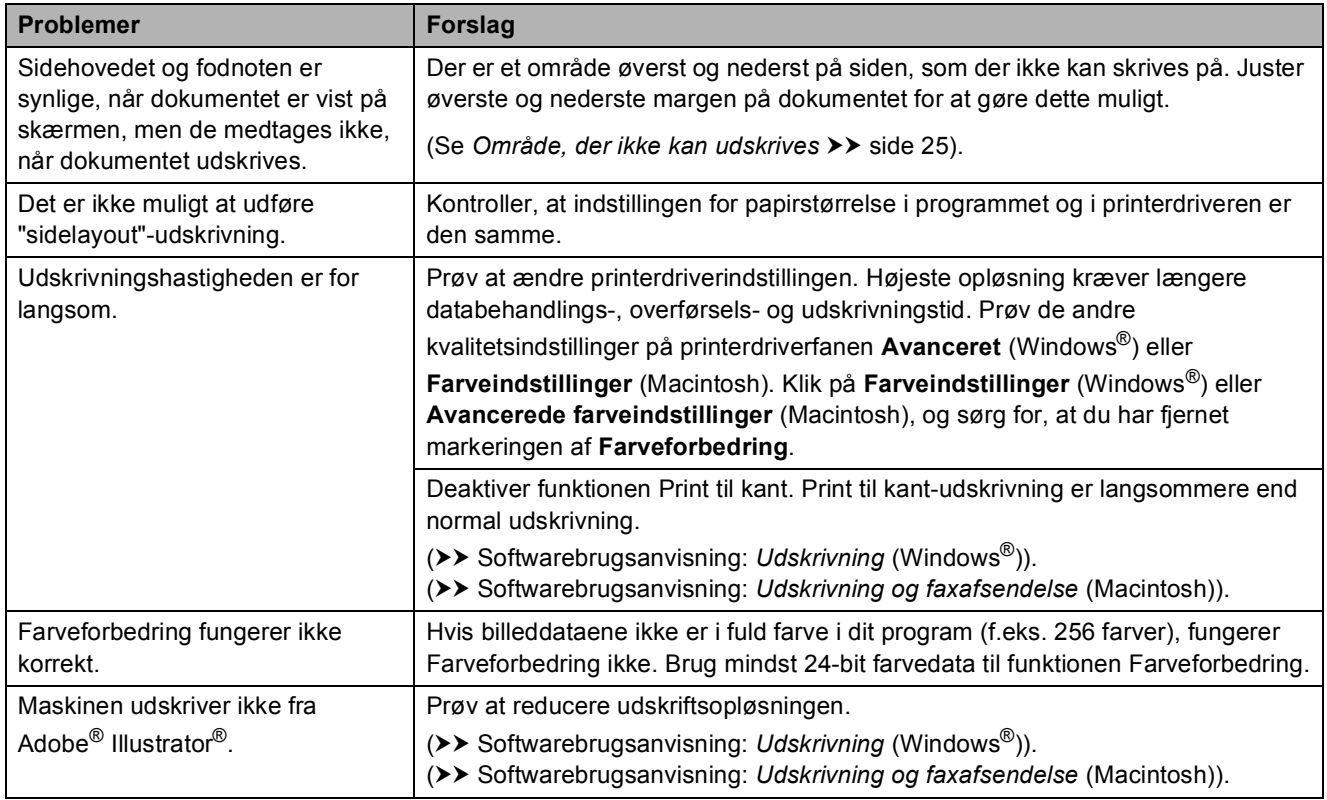

### **Problemer med udskriftskvalitet**

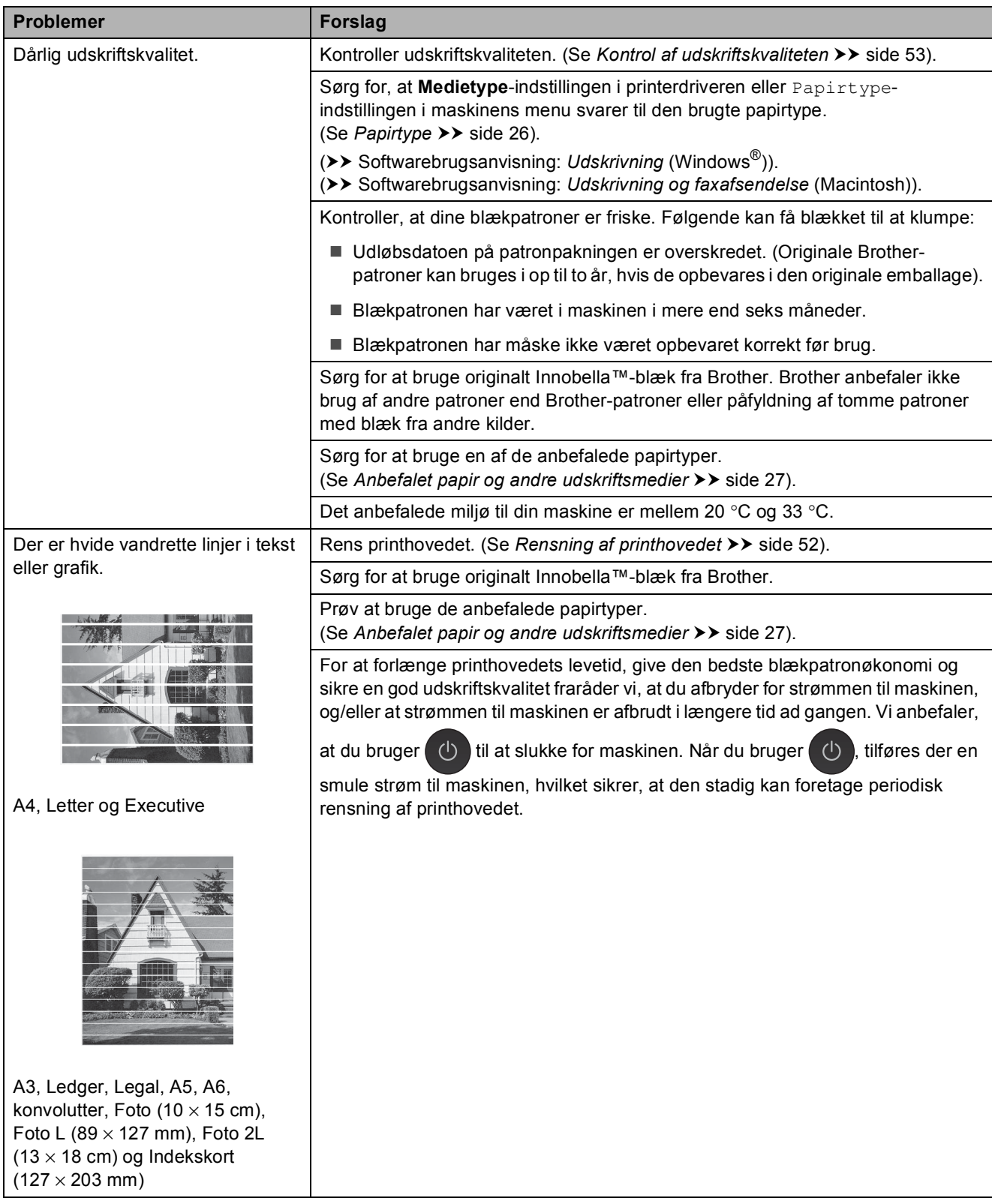

# **Problemer med udskriftskvalitet (Fortsat)**

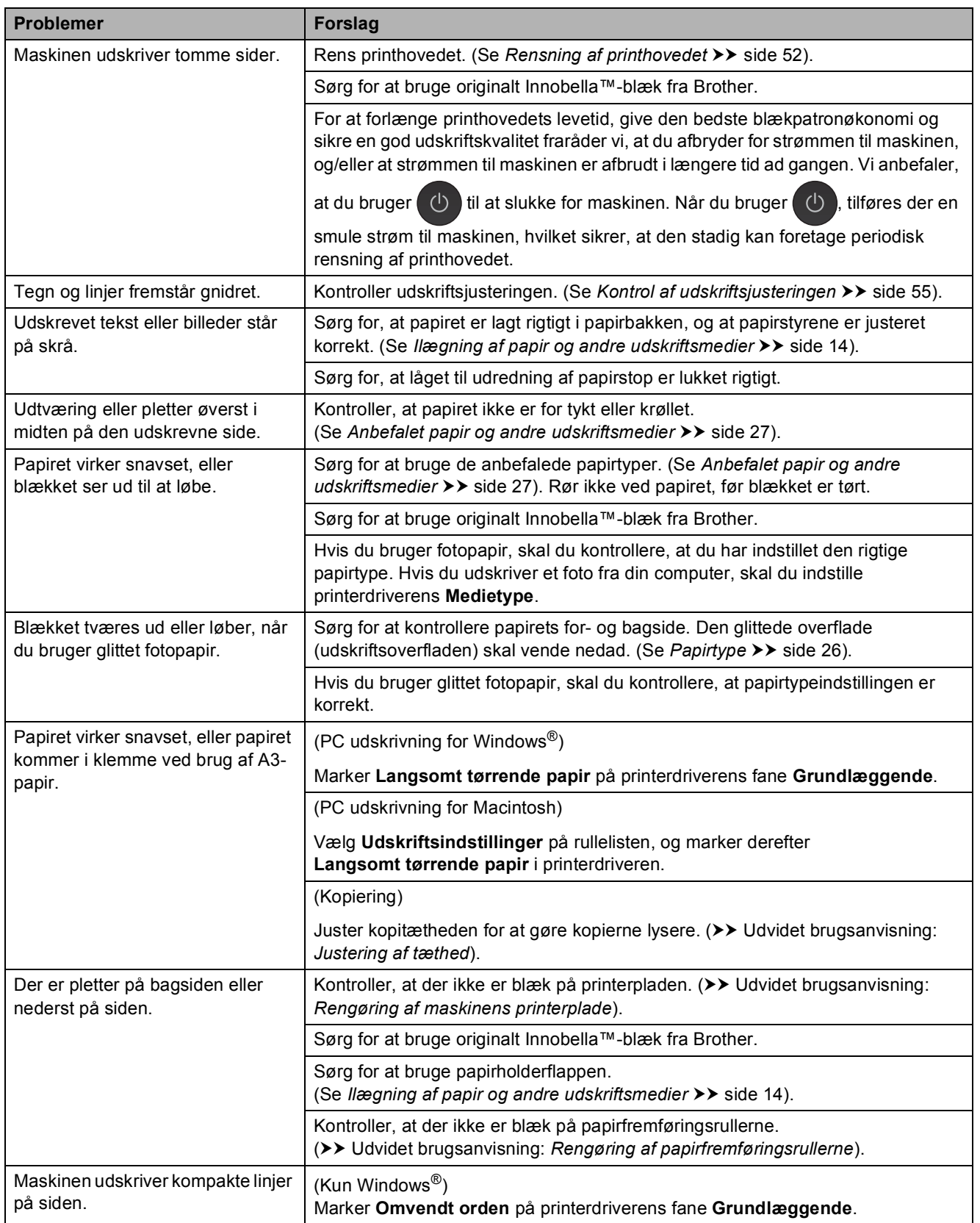

## **Problemer med udskriftskvalitet (Fortsat)**

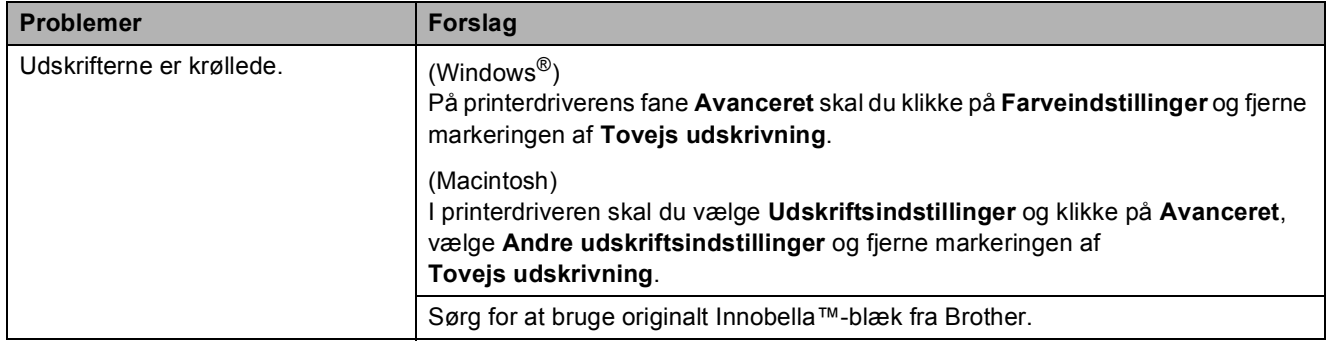

# **Problemer med papirhåndtering**

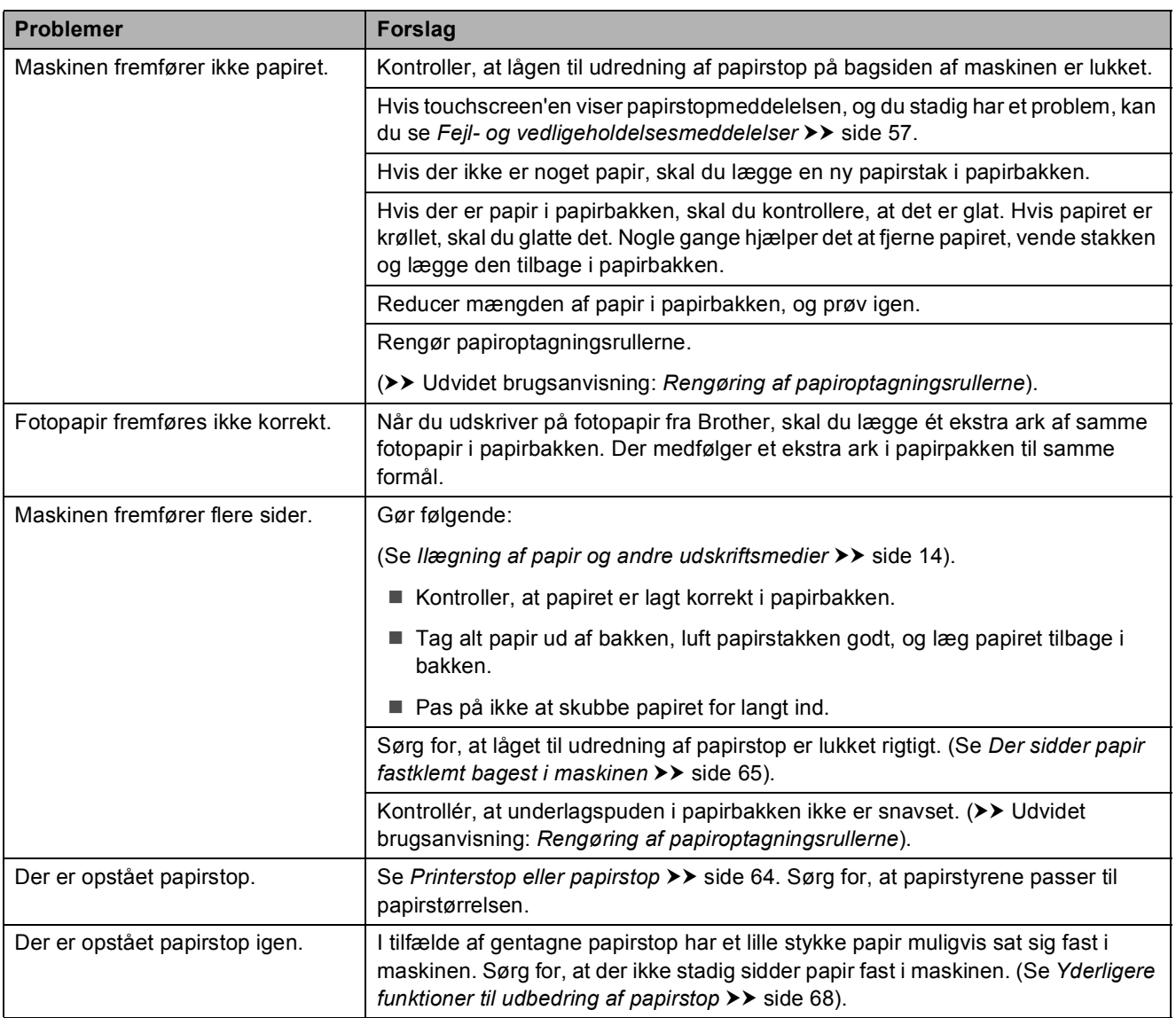

Fejlfinding

# **Problemer med papirhåndtering (Fortsat)**

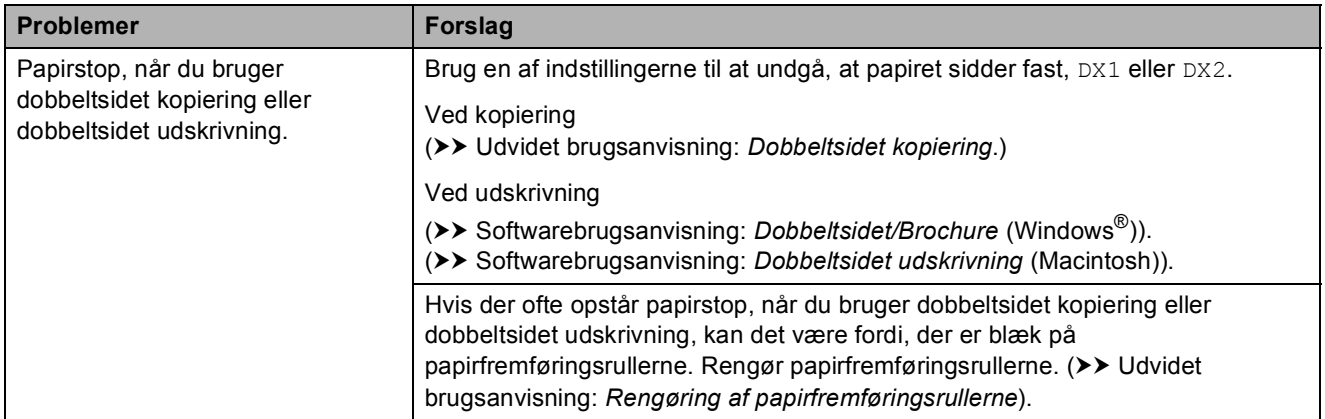

### **Problemer med kopiering**

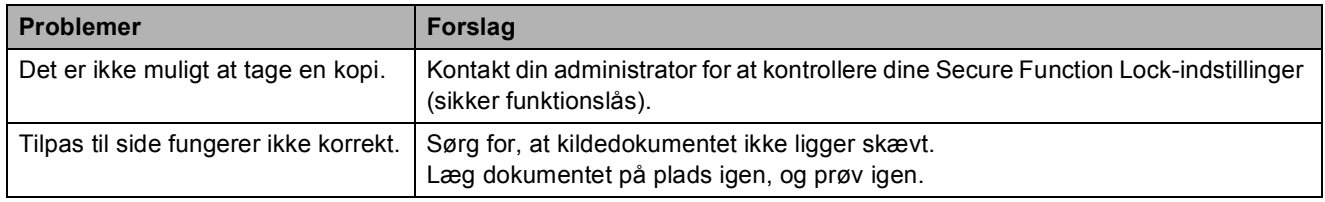

# **Problemer med scanning**

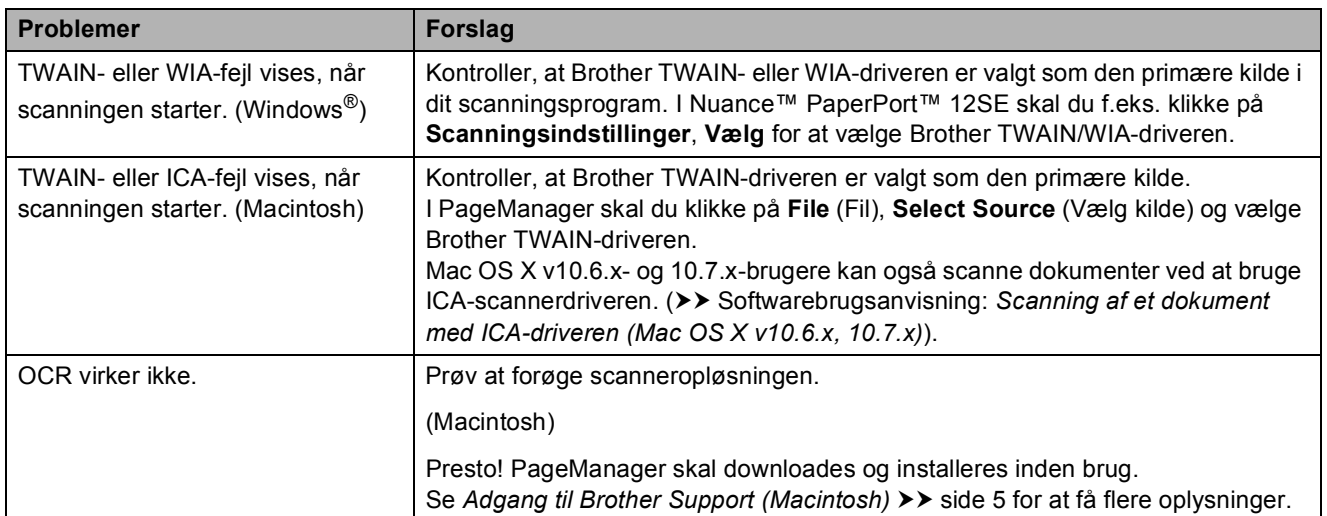

### **Problemer med PhotoCapture Center™**

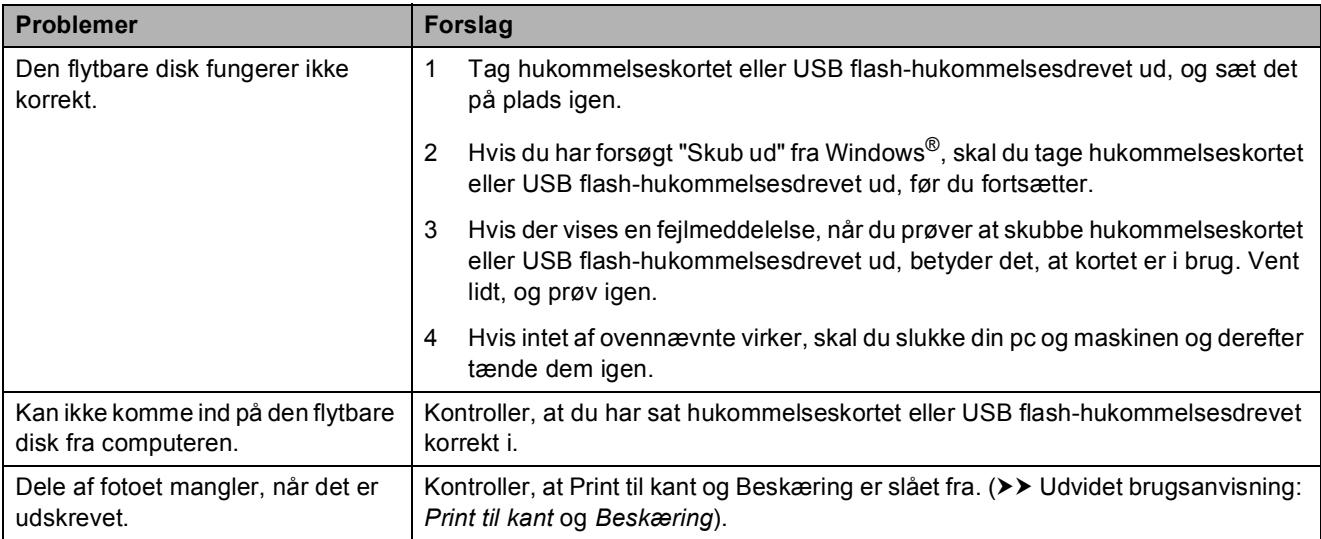

### **Problemer med software**

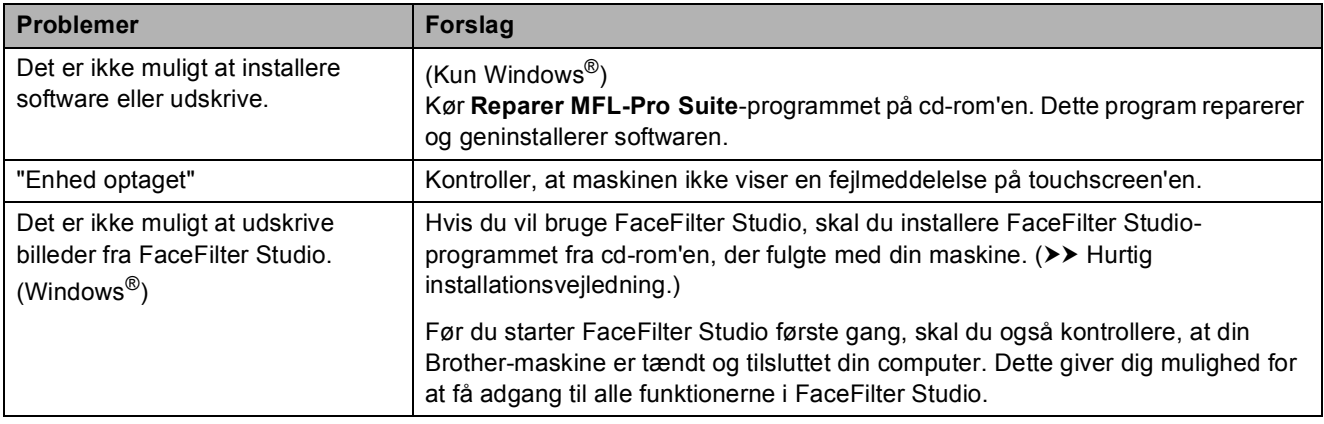

### **Netværksproblemer**

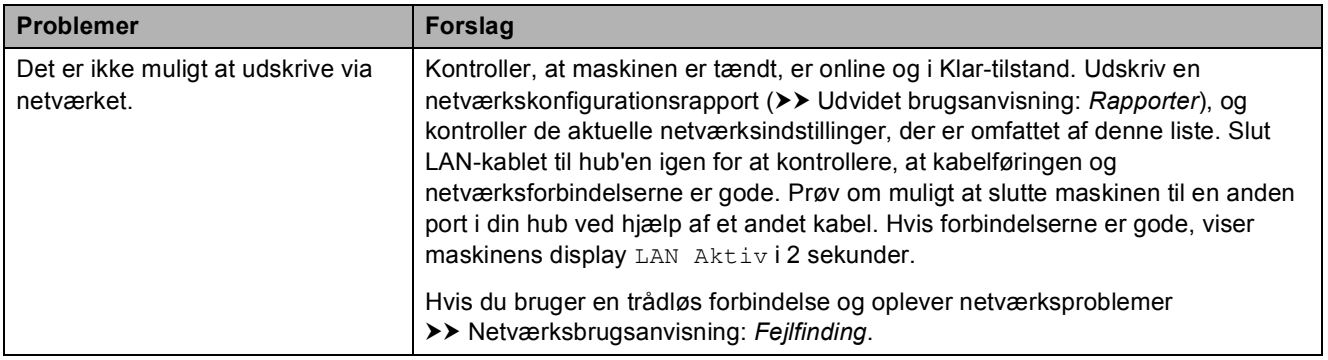

# **Netværksproblemer (Fortsat)**

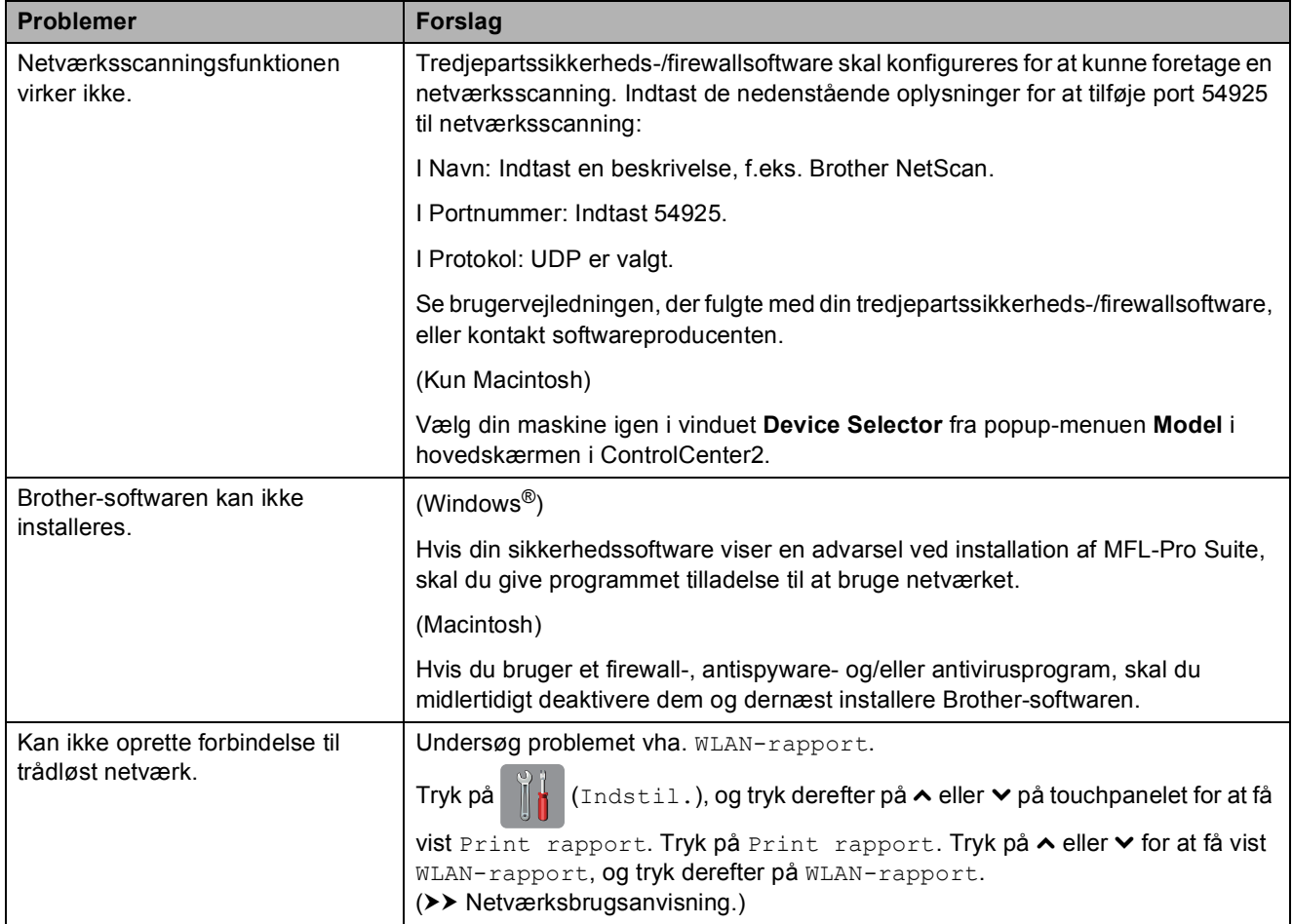

# **Maskininformation**

# <span id="page-85-0"></span>**Aflæsning af serienummeret <sup>B</sup>**

Du kan se maskinens serienummer på touchscreen'en.

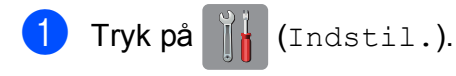

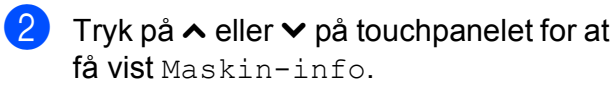

- 3 Tryk på Maskin-info.
- Tryk på Serienummer.
- **6** Tryk på ...

# <span id="page-85-1"></span>**Nulstillingsfunktioner**

Følgende nulstillingsfunktioner er tilgængelige:

1 Netværk

Du kan nulstille printserveren til fabriksindstillingerne, som f.eks. adgangskoden og IP-adressen.

2 Alle indst.

Du kan gendanne fabriksstandarden for alle indstillinger.

Brother anbefaler på det kraftigste, at du udfører denne procedure, før maskinen videregives eller bortskaffes.

### **BEMÆRK**

Træk interfacekablet ud, før du vælger Netværk eller Alle indst.

# **Sådan nulstiller du maskinen**

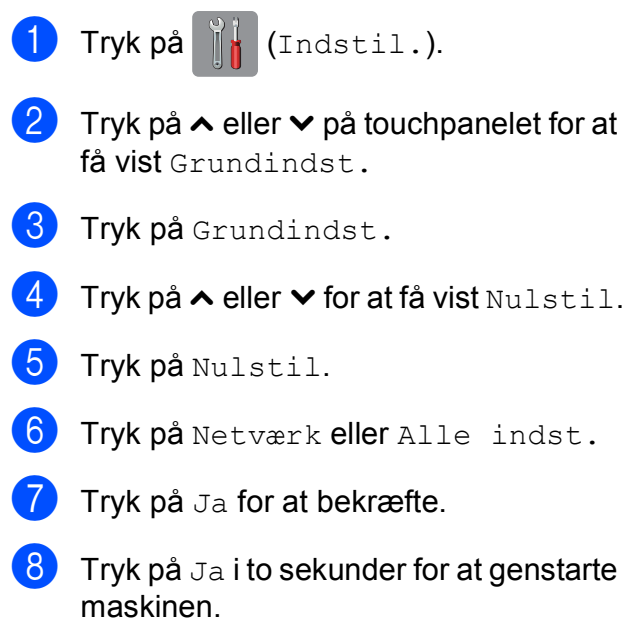

**C**

# **Indstillings- og funktionstabeller**

# **Brug af**   $indstillingstable$

Din maskines touchscreendisplay er let at opsætte og betjene. Det eneste, du skal gøre, er at trykke på de indstillinger og funktioner, du ønsker at indstille, når de vises på touchscreen'en.

Vi har lavet en tabel over trinvise indstillinger, så du kan få et hurtigt overblik over de tilgængelige valgmuligheder for hver indstilling og funktion. Du kan bruge disse tabeller til hurtigt at vælge dine foretrukne indstillinger i maskinen.

**C**

# **Indstillingstabeller**

Med indstillingstabellerne kan du få et overblik over de indstillingsmuligheder, der findes i maskinens programmer. Fabriksindstillinger vises i fed skrift med en stjerne.

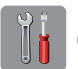

### $(Indstit. )$

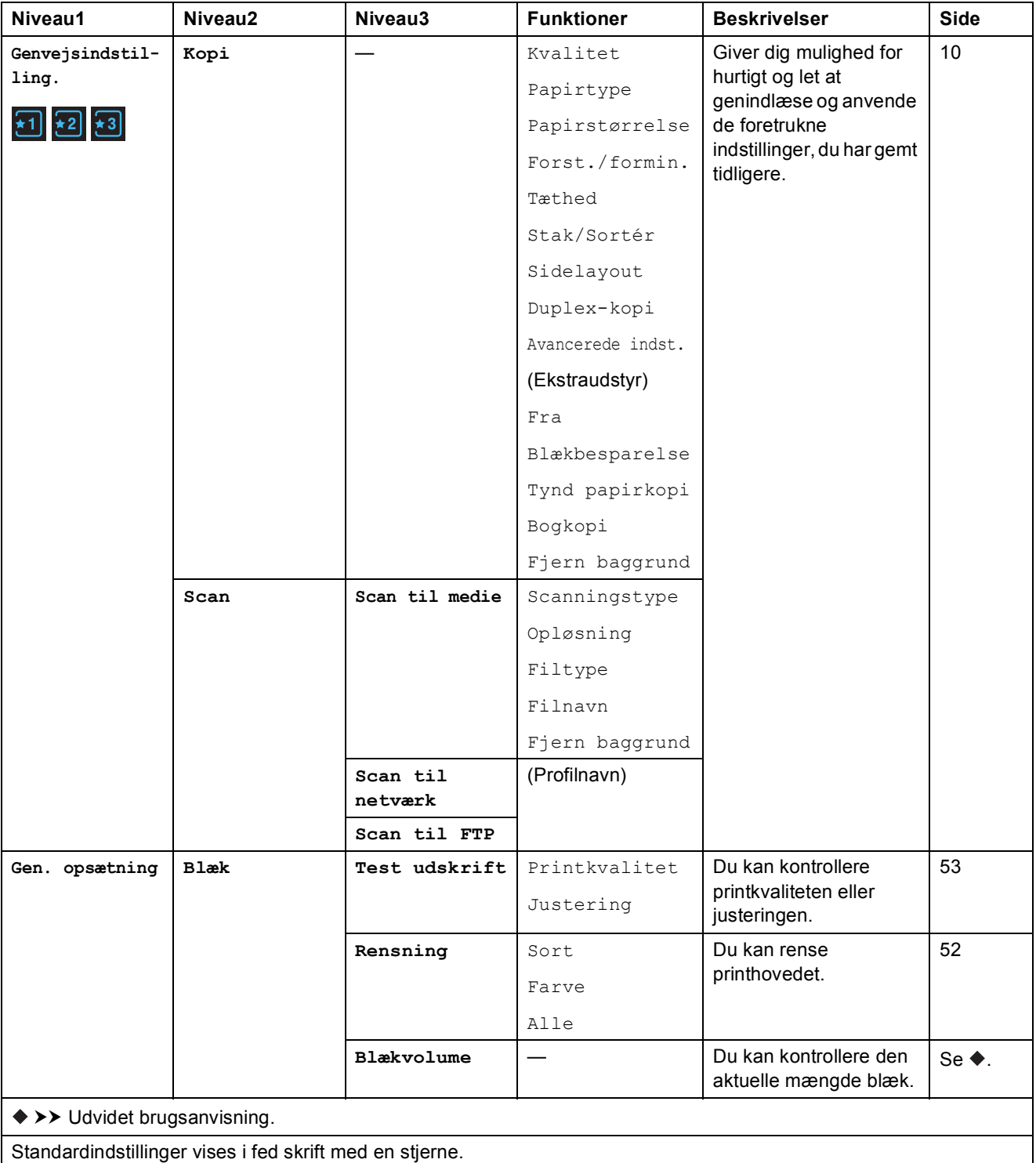

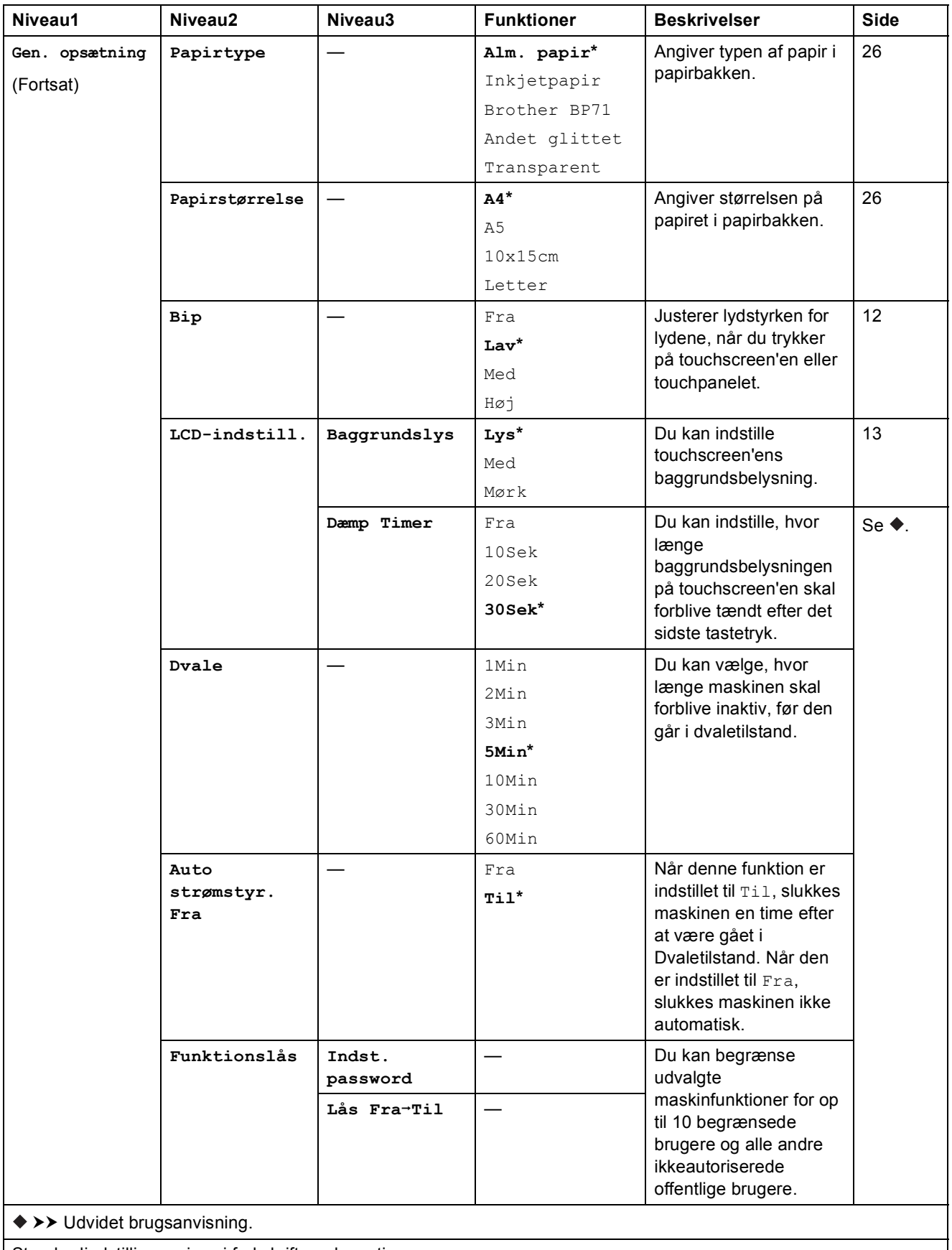

**C**

#### **Netværksindstillinger**

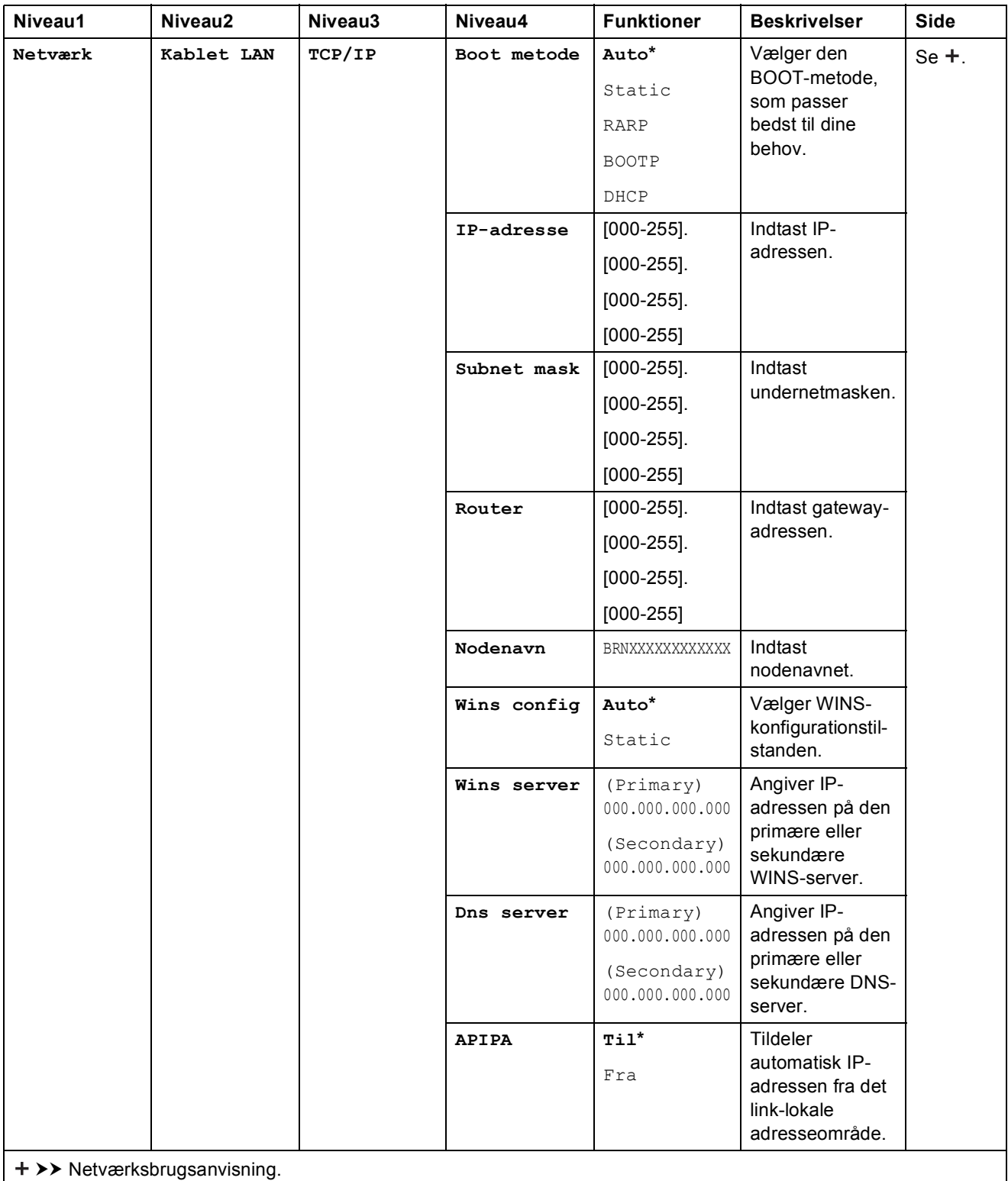

Gå til Brother Solutions Center for at hente Wi-Fi Direct™ vejledning på <http://solutions.brother.com/>.

Gå til Brother Solutions Center for at downloade Web Connect vejledning på <http://solutions.brother.com/>.

Standardindstillinger vises i fed skrift med en stjerne.

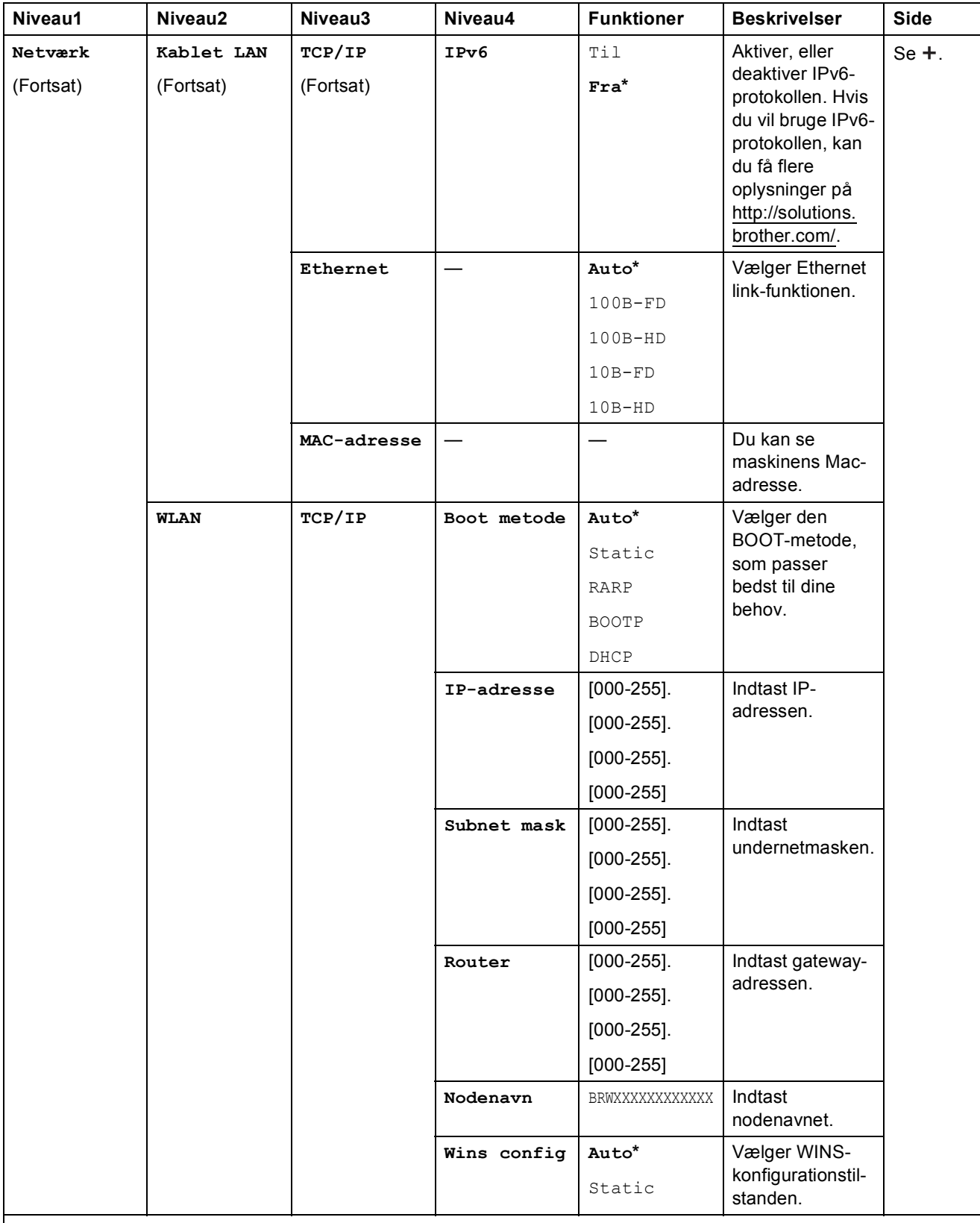

>> Netværksbrugsanvisning.

Gå til Brother Solutions Center for at hente Wi-Fi Direct™ vejledning på http://solutions.brother.com/.

Gå til Brother Solutions Center for at downloade Web Connect vejledning på http://solutions.brother.com/.

Standardindstillinger vises i fed skrift med en stjerne.

**C**

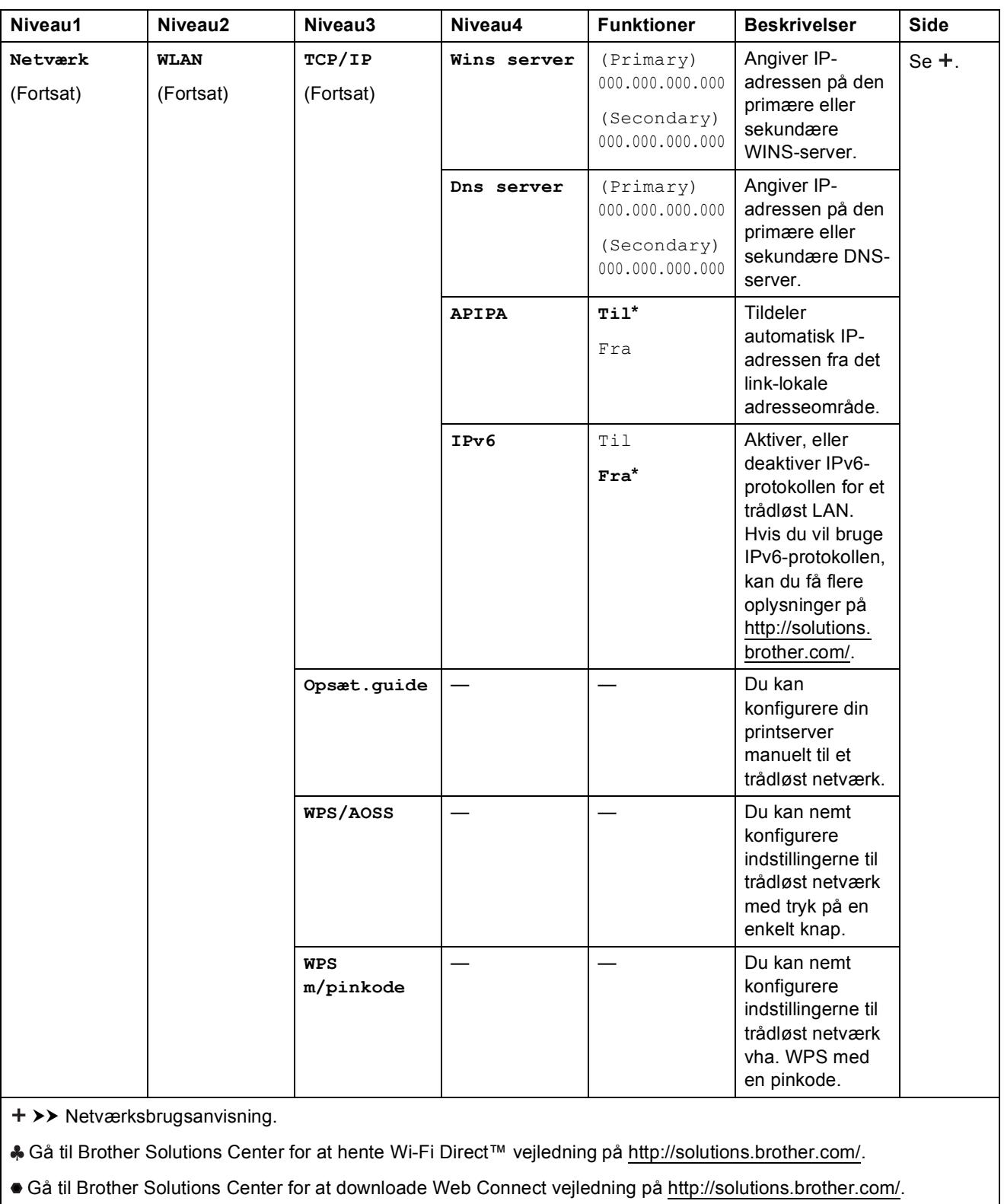

Standardindstillinger vises i fed skrift med en stjerne.

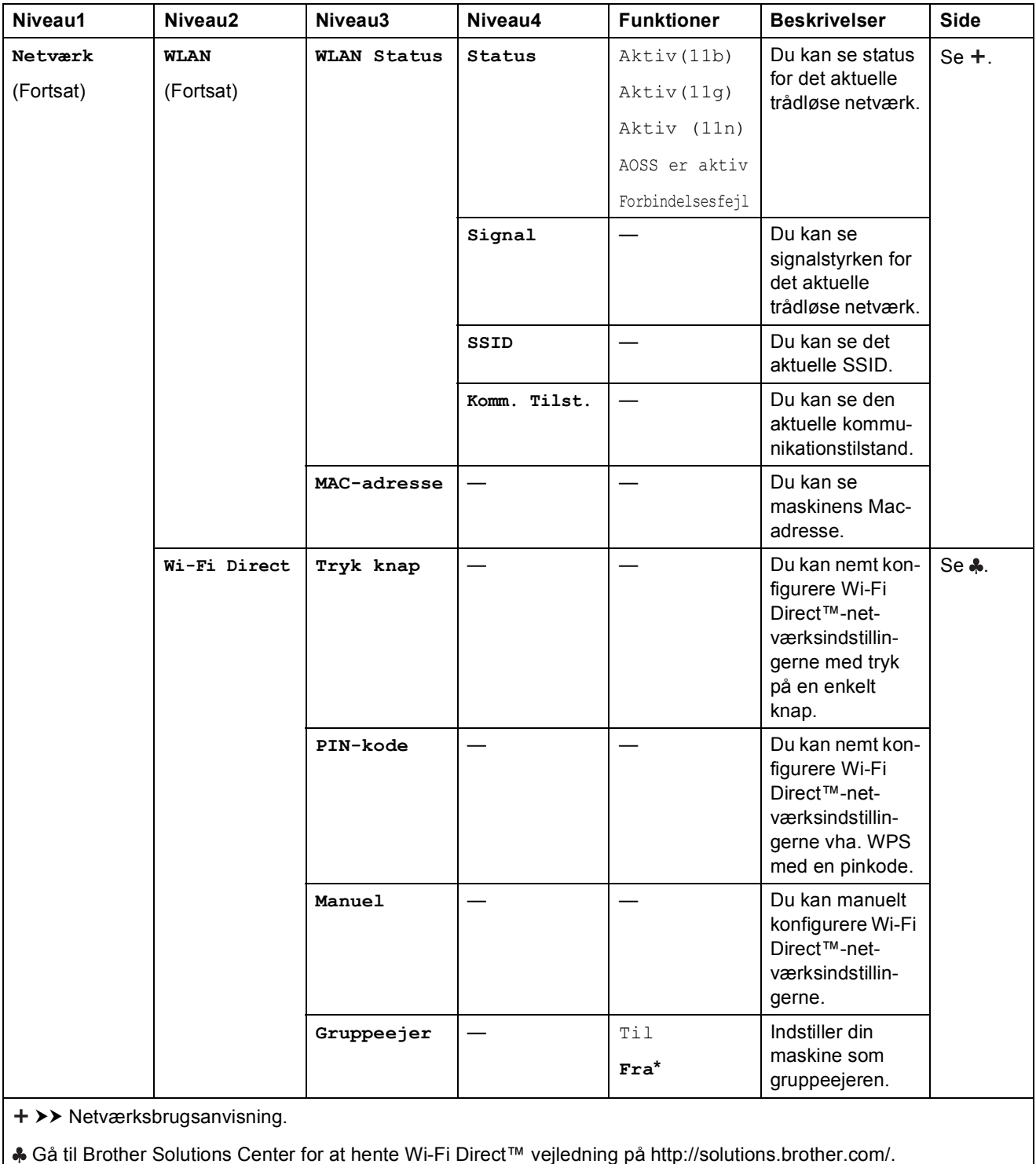

Gå til Brother Solutions Center for at downloade Web Connect vejledning på http://solutions.brother.com/.

Standardindstillinger vises i fed skrift med en stjerne.

**C**

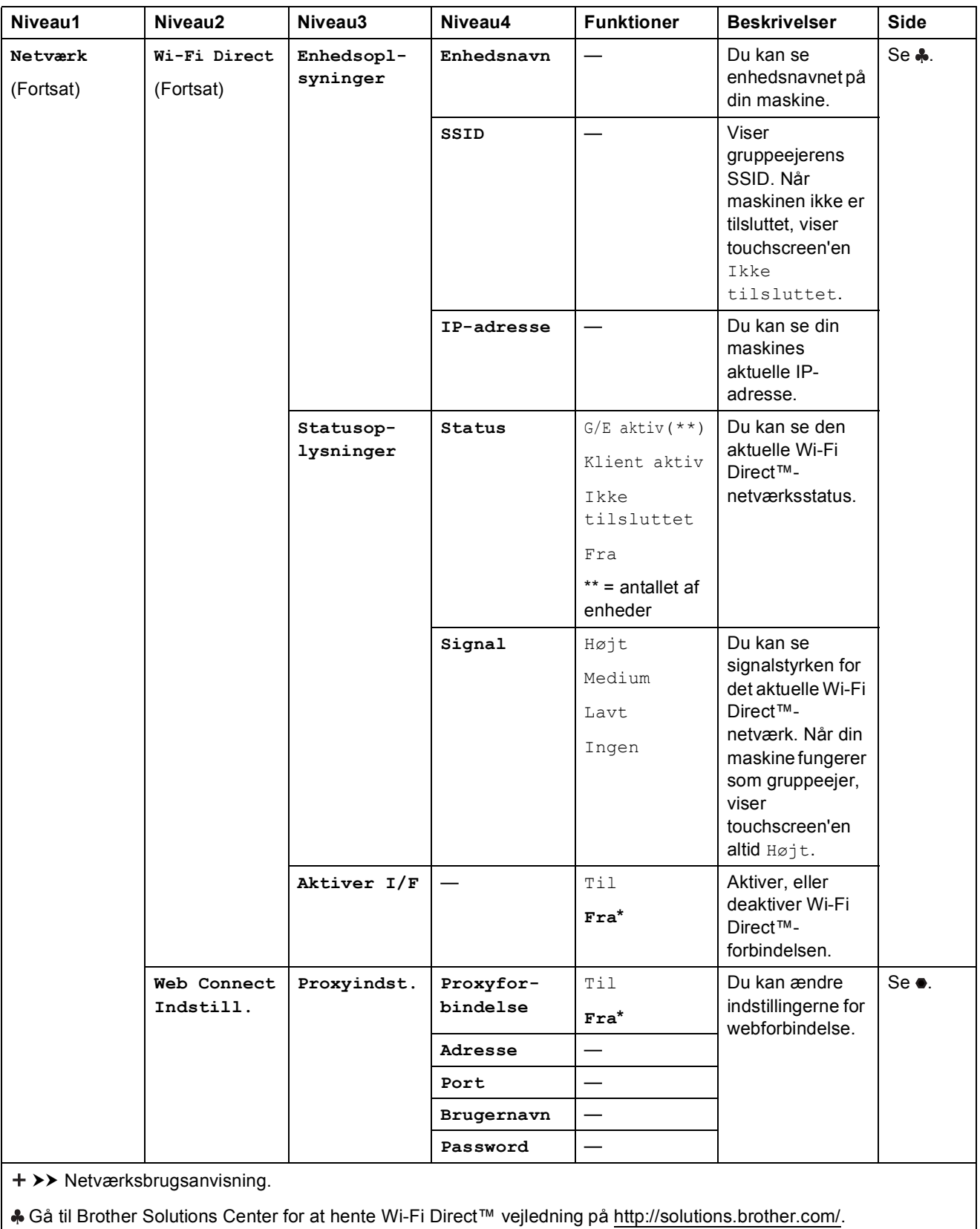

Gå til Brother Solutions Center for at downloade Web Connect vejledning på http://solutions.brother.com/.

Standardindstillinger vises i fed skrift med en stjerne.

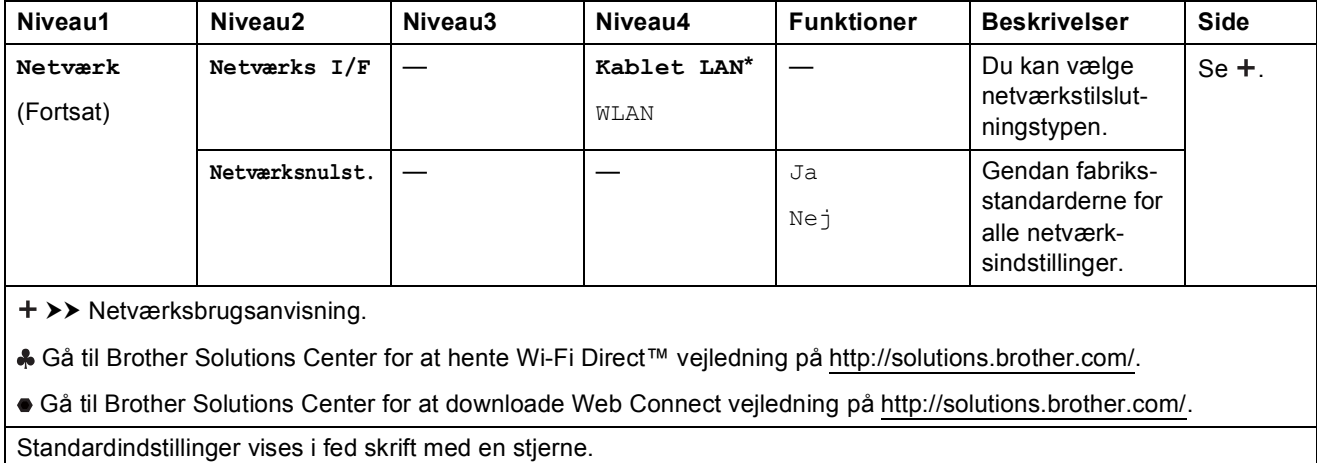

# **(Indstil.) (fortsat) <sup>C</sup>**

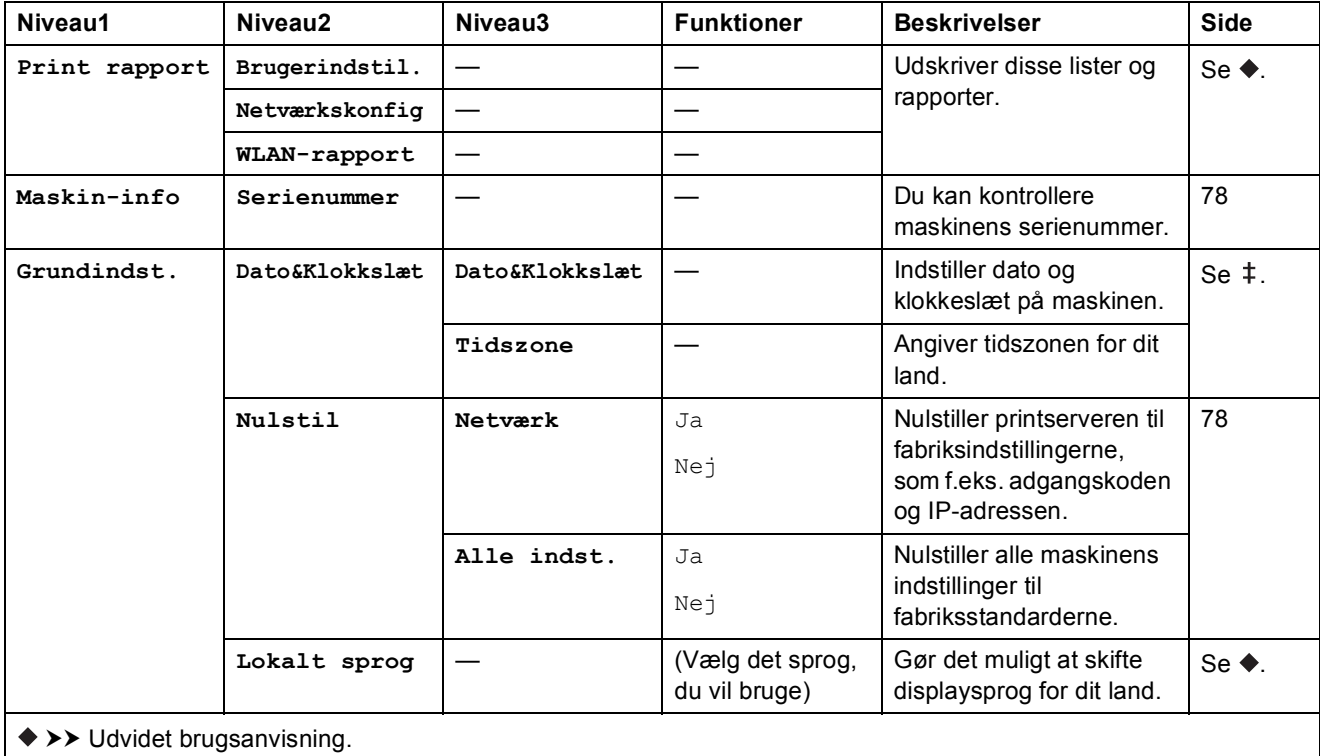

 $\rightarrow$  Hurtig installationsvejledning.

Standardindstillinger vises i fed skrift med en stjerne.

# **Funktionstabeller**

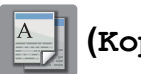

## **(Kopi) <sup>C</sup>**

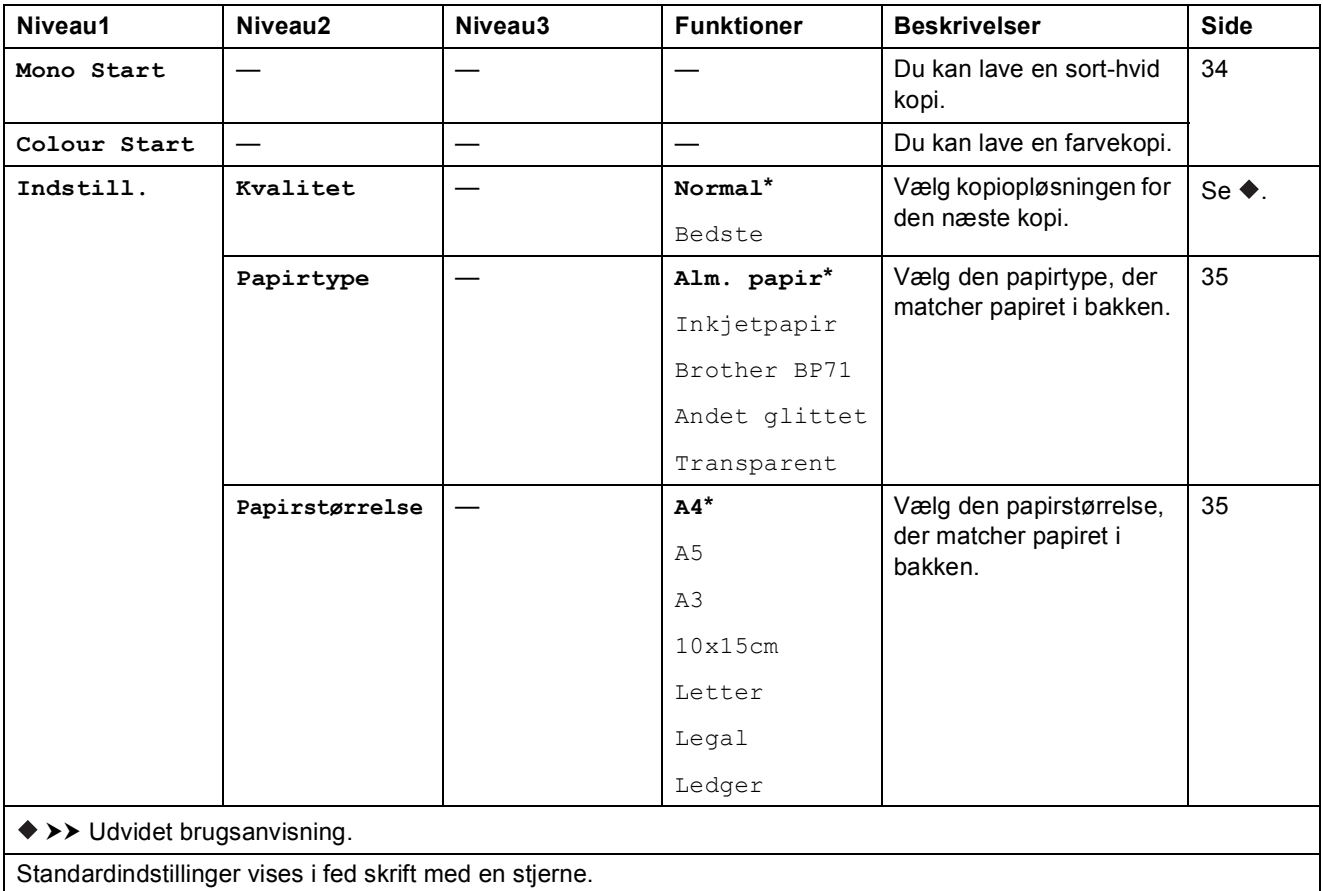

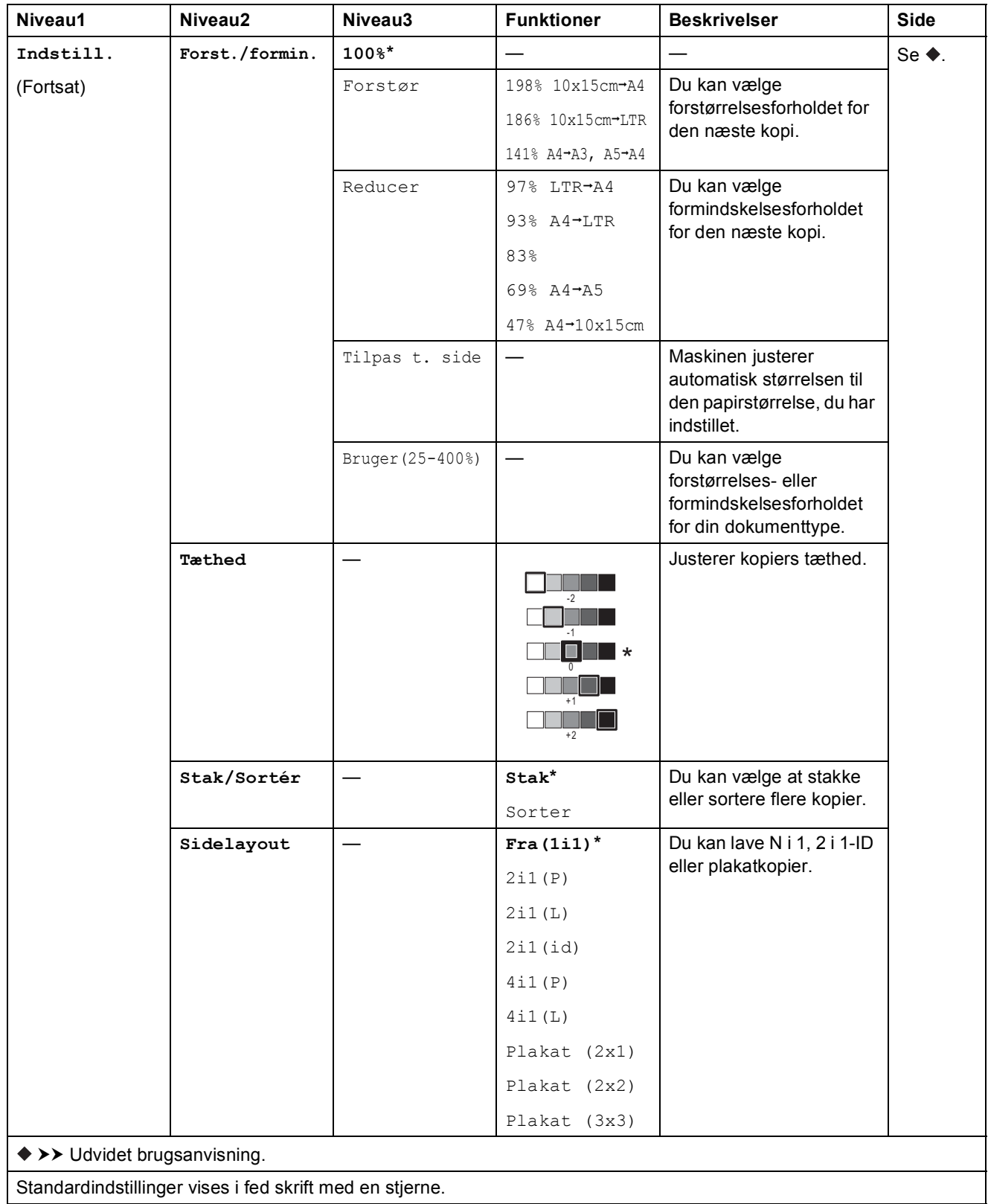

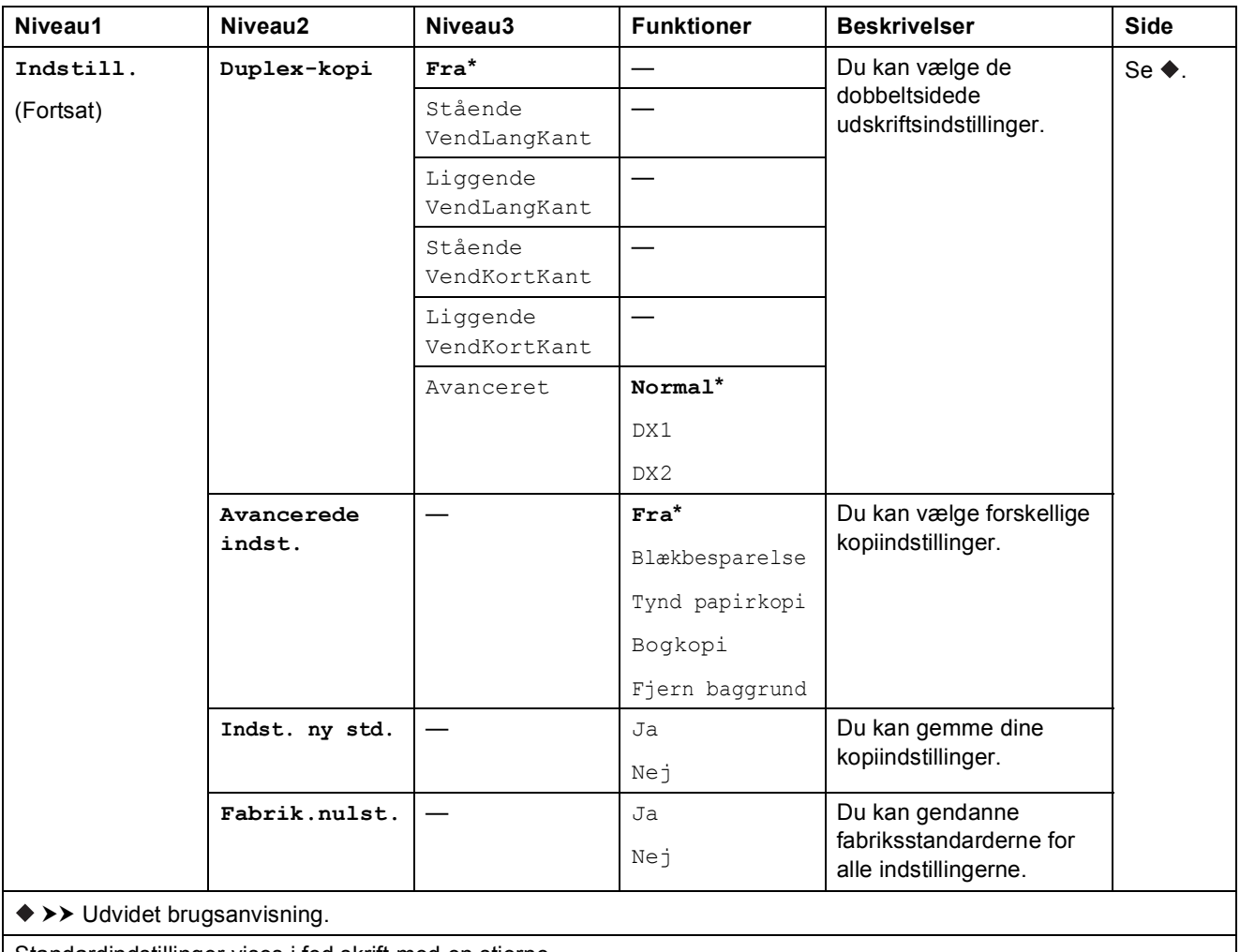

Standardindstillinger vises i fed skrift med en stjerne.

### Fjern baggrund

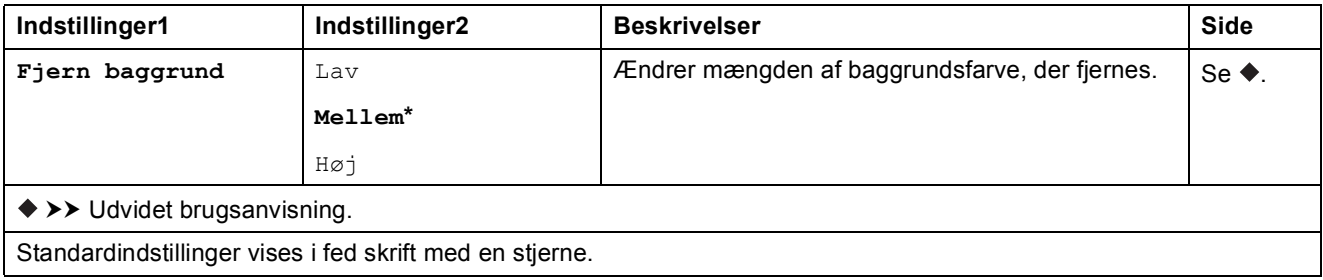

Indstillings- og funktionstabeller

# **(Scan) <sup>C</sup>**

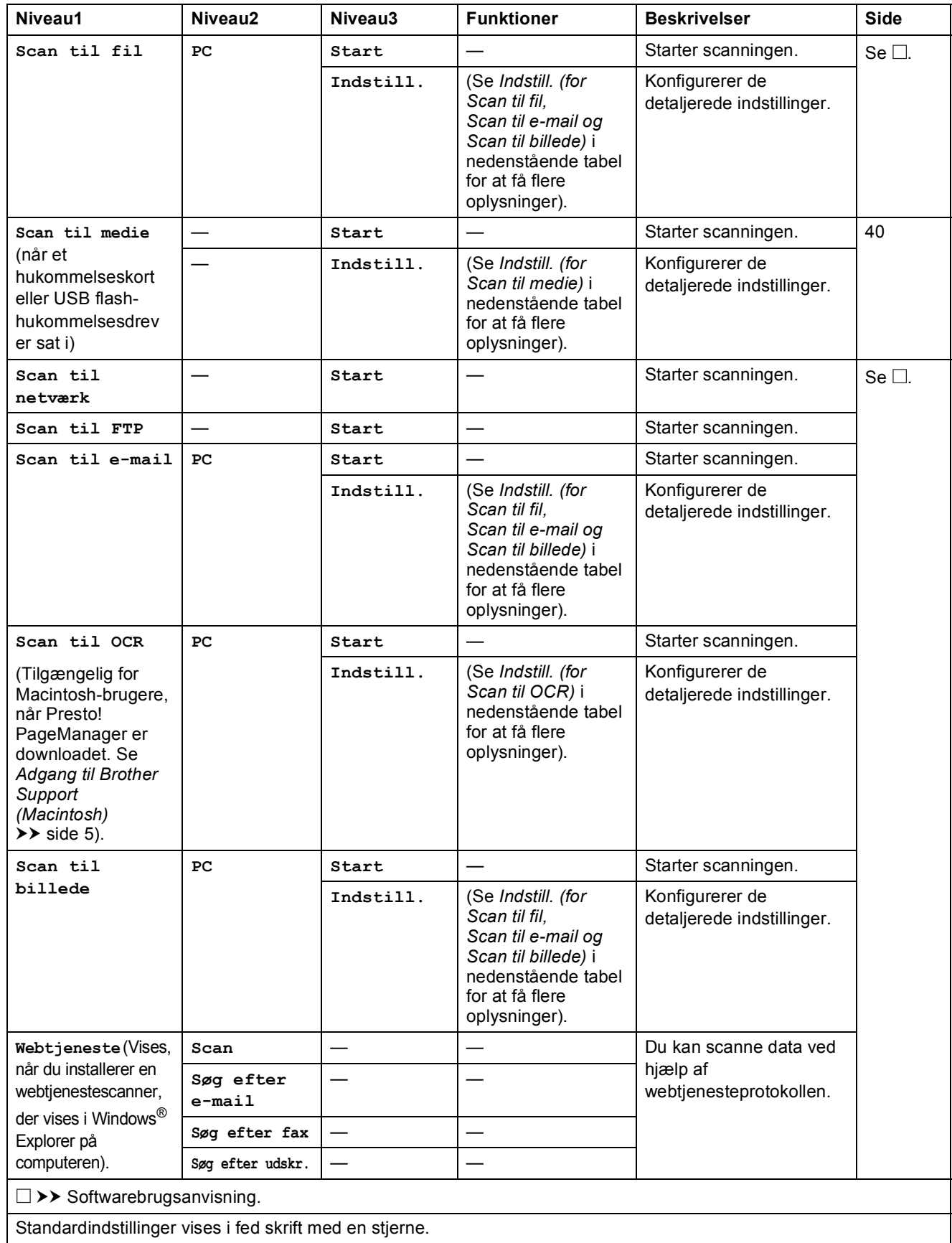

### <span id="page-99-0"></span>**Indstill. (for Scan til fil, Scan til e-mail og Scan til billede) <sup>C</sup>**

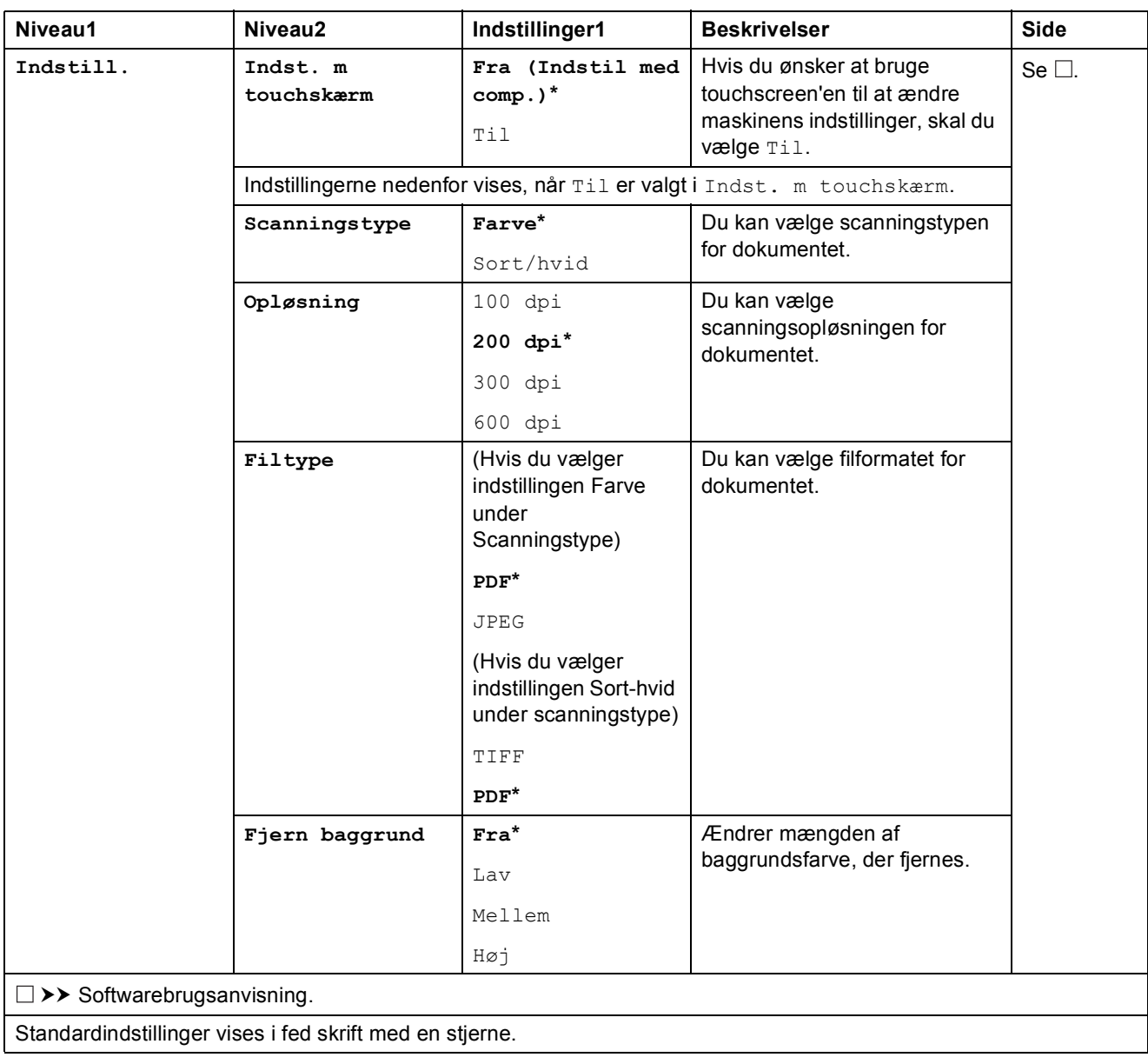

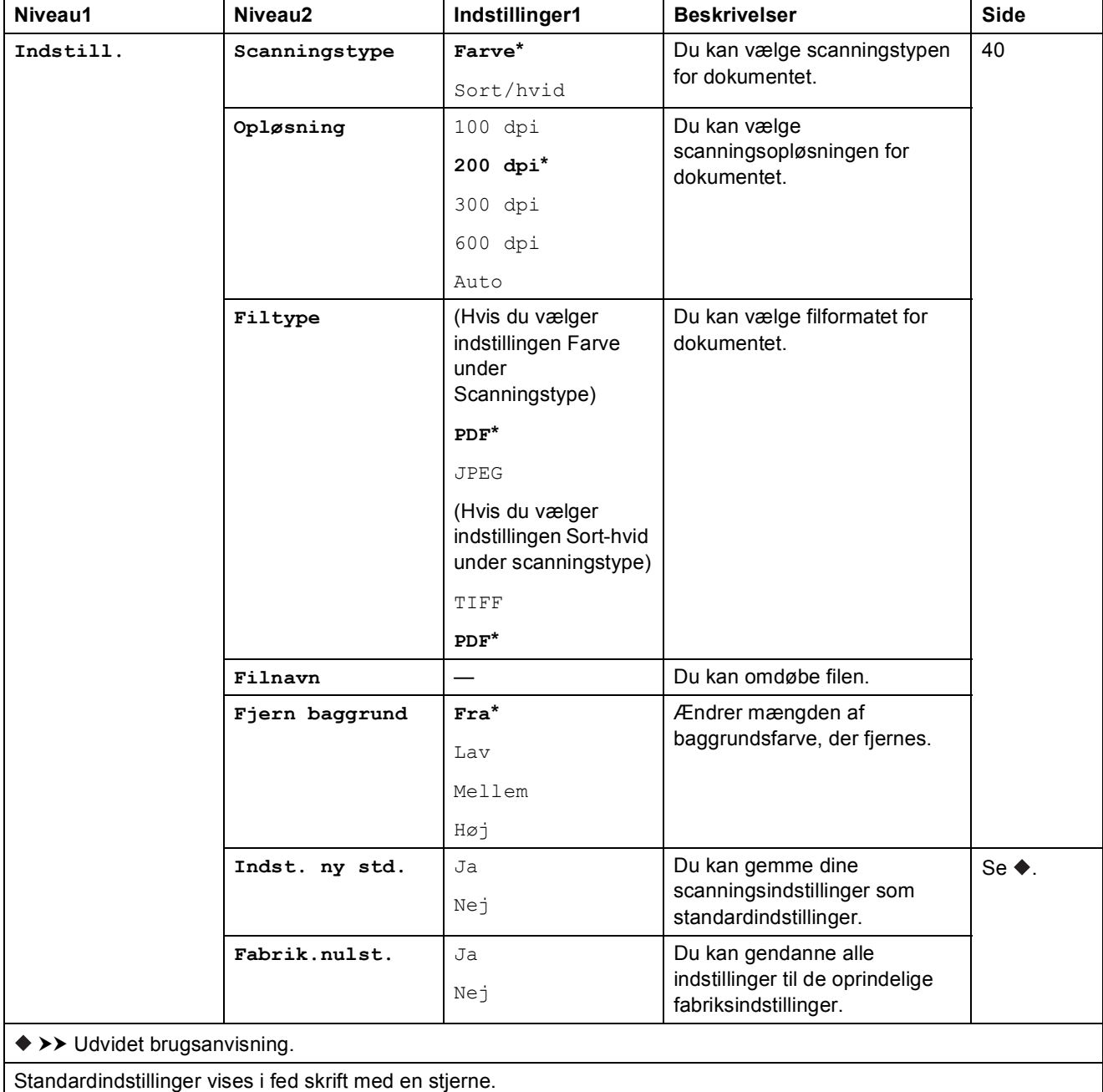

### <span id="page-100-0"></span>**Indstill. (for Scan til medie) <sup>C</sup>**

### <span id="page-101-0"></span>Indstill. (for Scan til OCR)

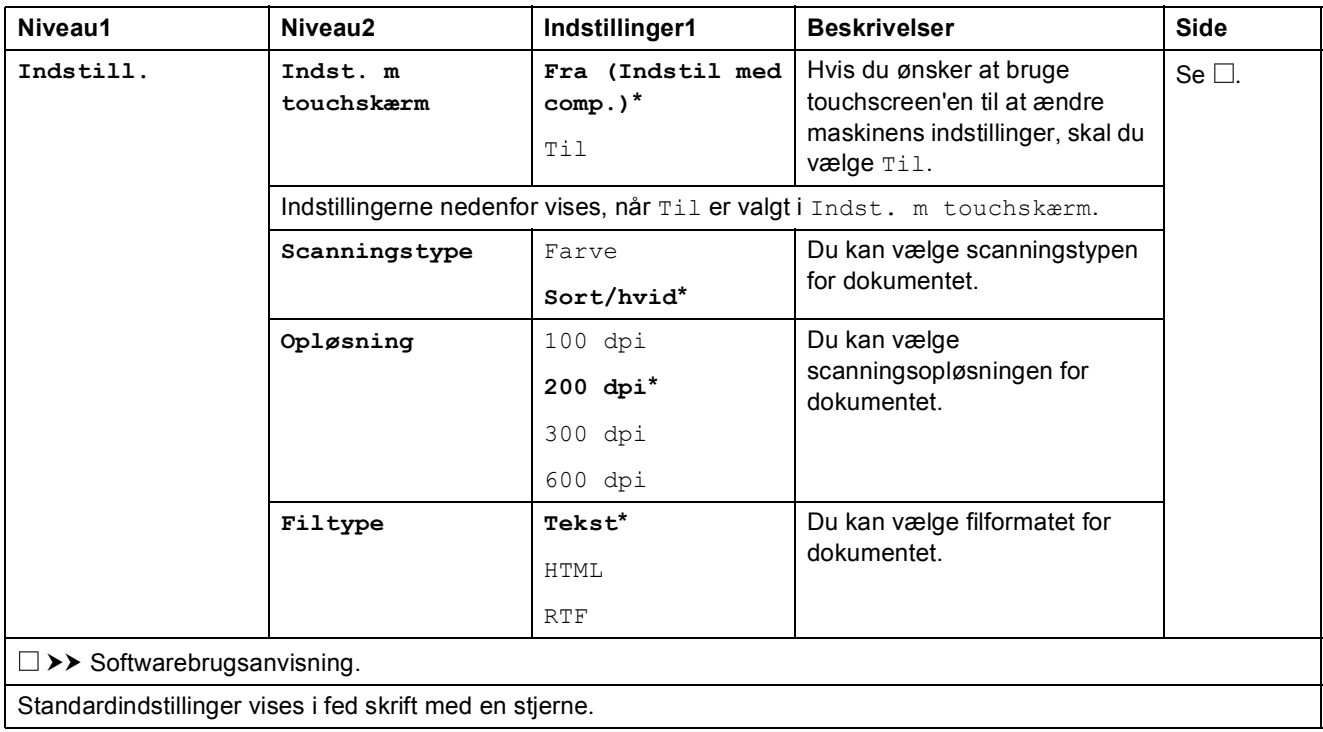

Indstillings- og funktionstabeller

#### **External (Foto) <sup>C</sup>**

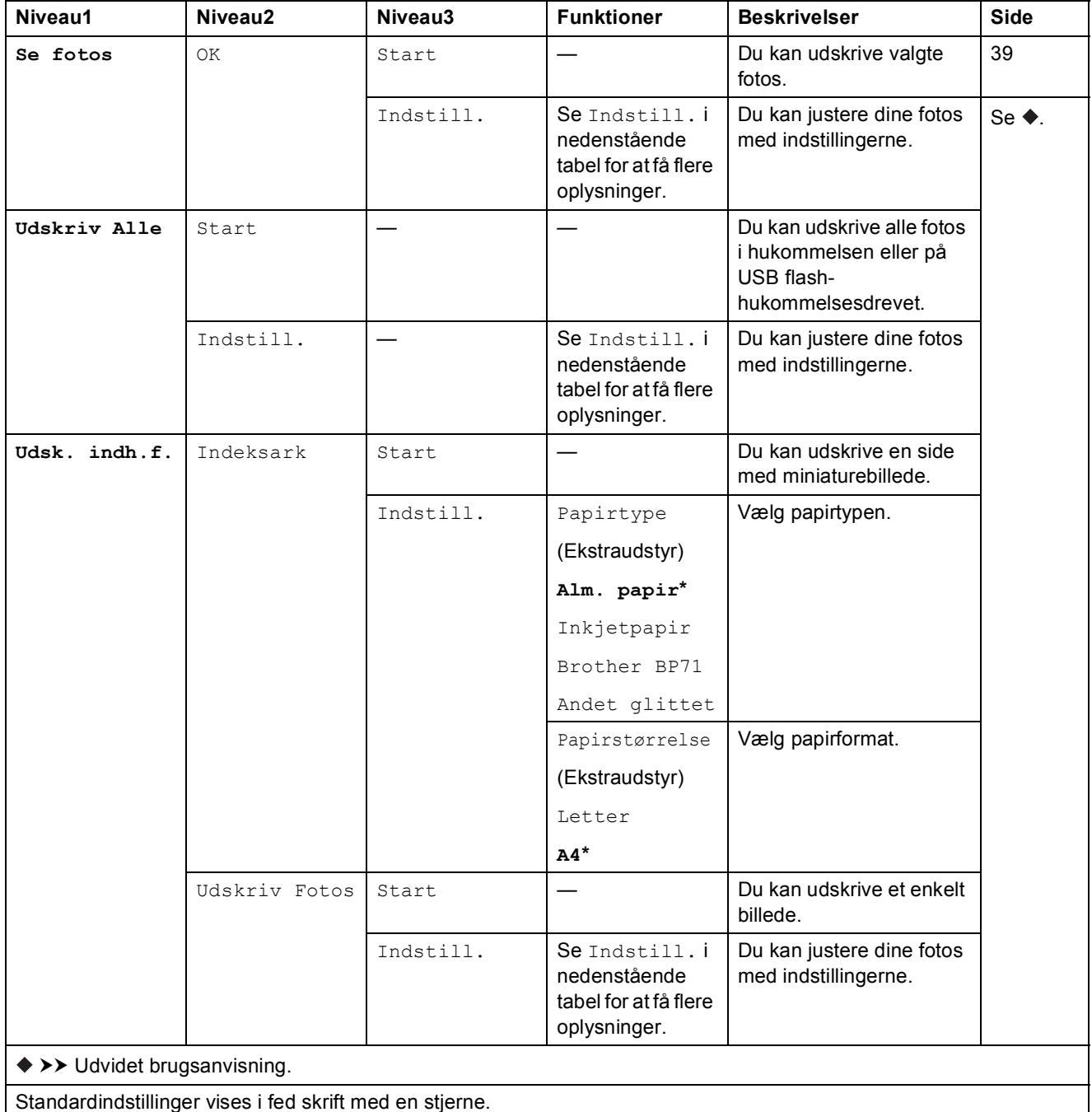

## Indstill. (for **Foto**)

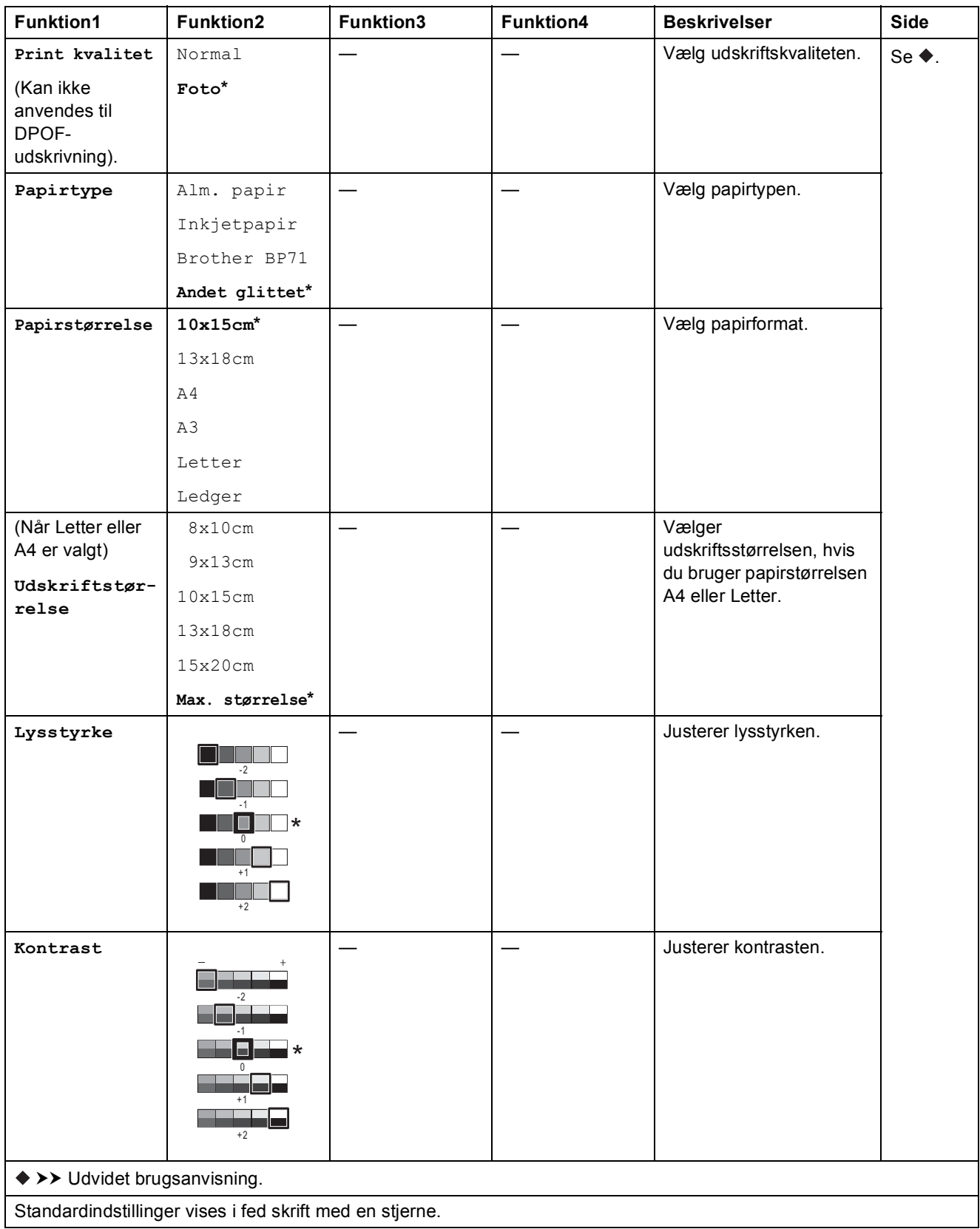

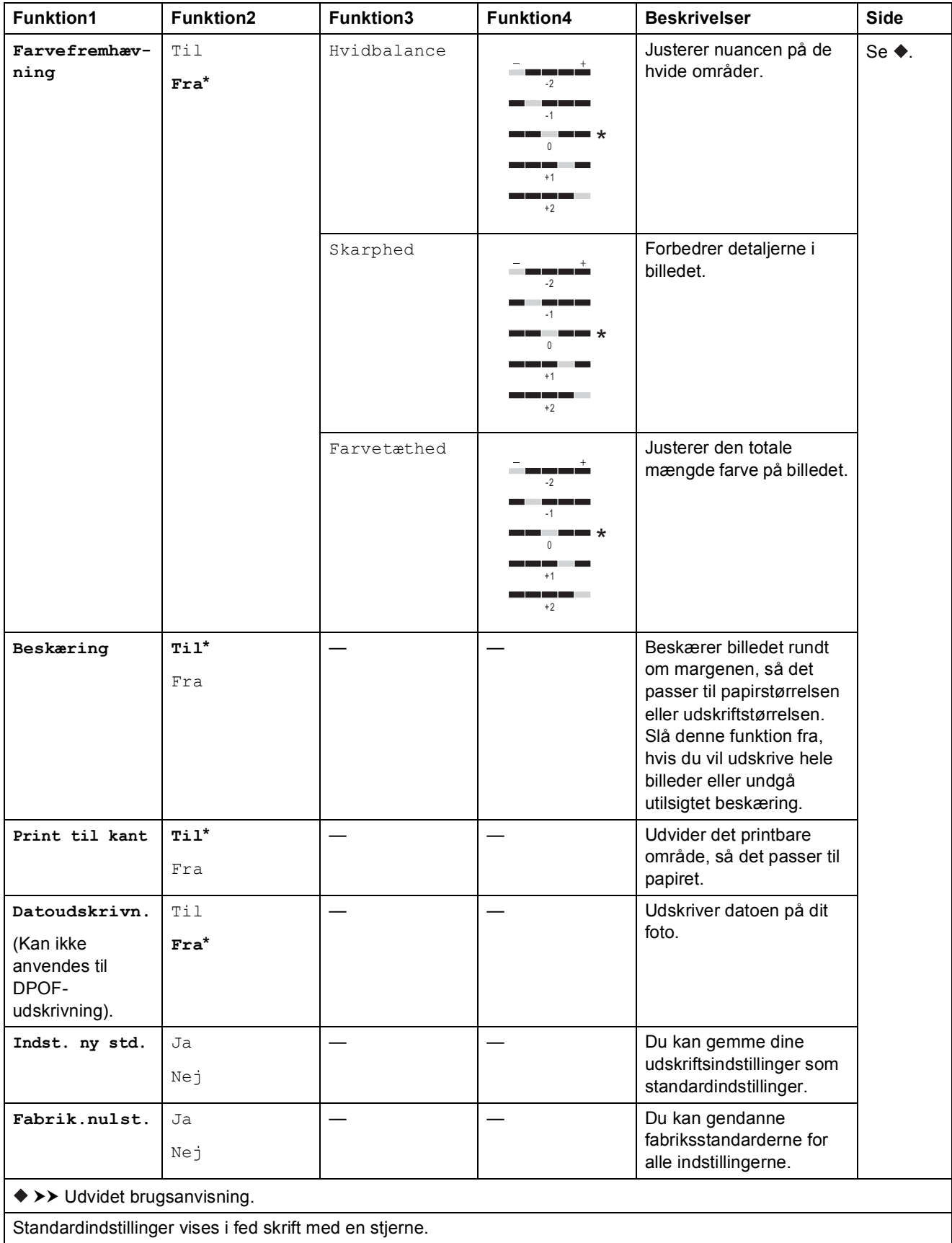

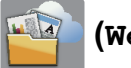

#### **(Web) <sup>C</sup>**

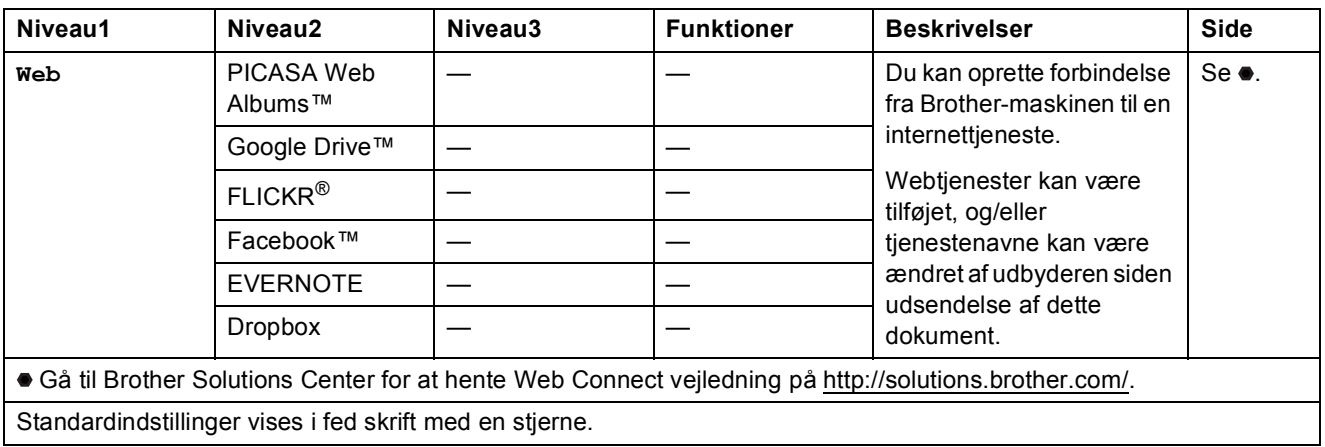

# **(Blæk) <sup>C</sup>**

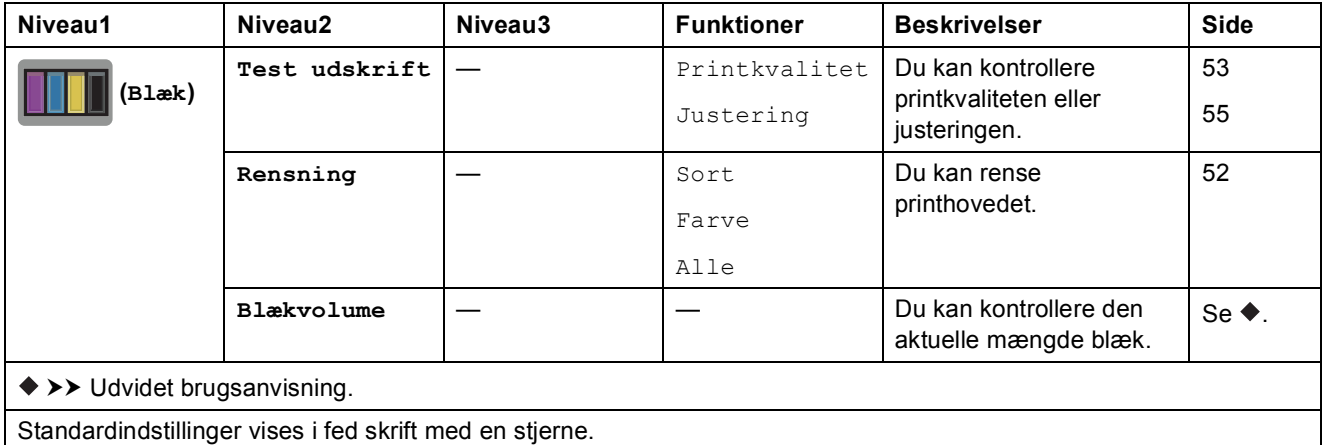

### **(Opsætning af trådløst netværk) <sup>C</sup>**

#### **BEMÆRK**

Efter opsætning af Wi-Fi® kan du ikke ændre indstillingerne fra skærmen Hjem. Eventuelle ændringer til Wi-Fi-forbindelsen skal foregå i skærmen Indstillinger.

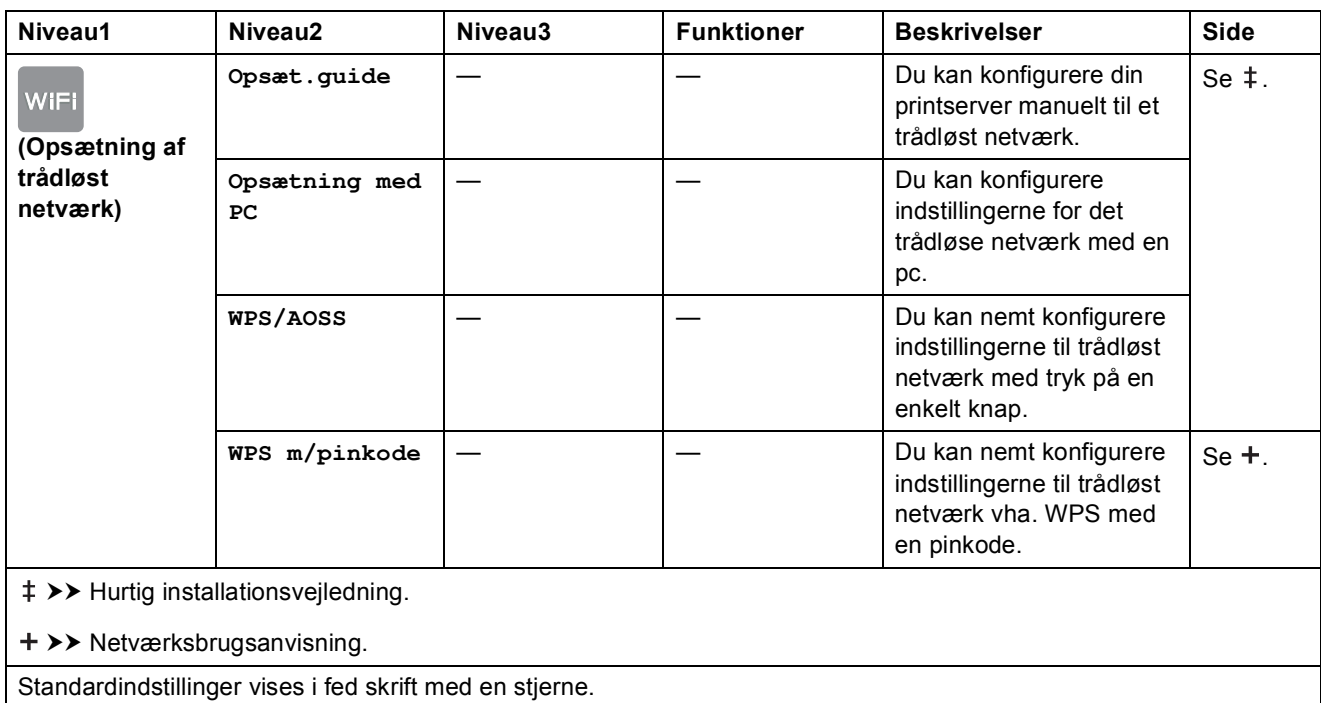

# **Indtastning af tekst**

Når du skal indtaste tekst i maskinen, vises tastaturet på touchscreen'en. Tryk på  $\left[\begin{matrix} 1 \\ 0 \end{matrix}\right]$  for at skifte mellem bogstaver, tal og specialtegn.

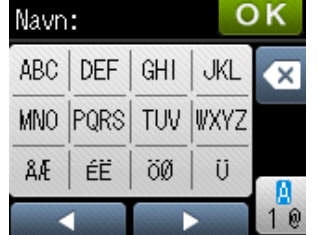

### **Indsættelse af mellemrum**

Hvis du vil indtaste et mellemrum, skal du trykke på  $\frac{1}{10}$  for at vælge specialtegn og derefter trykke på mellemrumstasten  $\boxed{\cdot}$  eller  $\boxed{\cdot}$ .

Eller du kan trykke på  $\blacktriangleright$  to gange for at flytte markøren.

#### **BEMÆRK**

De tilgængelige tegn kan variere afhængigt af landet.

### **Rettelser**

Hvis du har indtastet et forkert tegn og vil ændre det, skal du trykke på  $\triangleleft$  for at flytte markøren hen under det forkerte tegn og derefter trykke på  $\boxed{\infty}$ . Indtast det korrekte tegn. Du kan også bruge markøren til at gå tilbage og indsætte bogstaver.

Hvis touchscreen'en ikke viser  $\triangleleft$ , skal du trykke på  $\textcircled{a}$  flere gange, til du har slettet det forkerte tegn. Indtast de korrekte tegn.

## **Gentagelse af bogstaver**

Hvis du skal indtaste et bogstav, der befinder sig på samme knap som det foregående bogstav, skal du trykke på  $\blacktriangleright$  for at flytte markøren til højre, før du trykker på samme knap igen.
**D**

# **Specifikationer**

## **Generelt**

#### **BEMÆRK**

Dette kapitel indeholder en oversigt over maskinspecifikationerne. Du kan finde flere specifikationer på [http://www.brother.com/.](http://www.brother.com/)

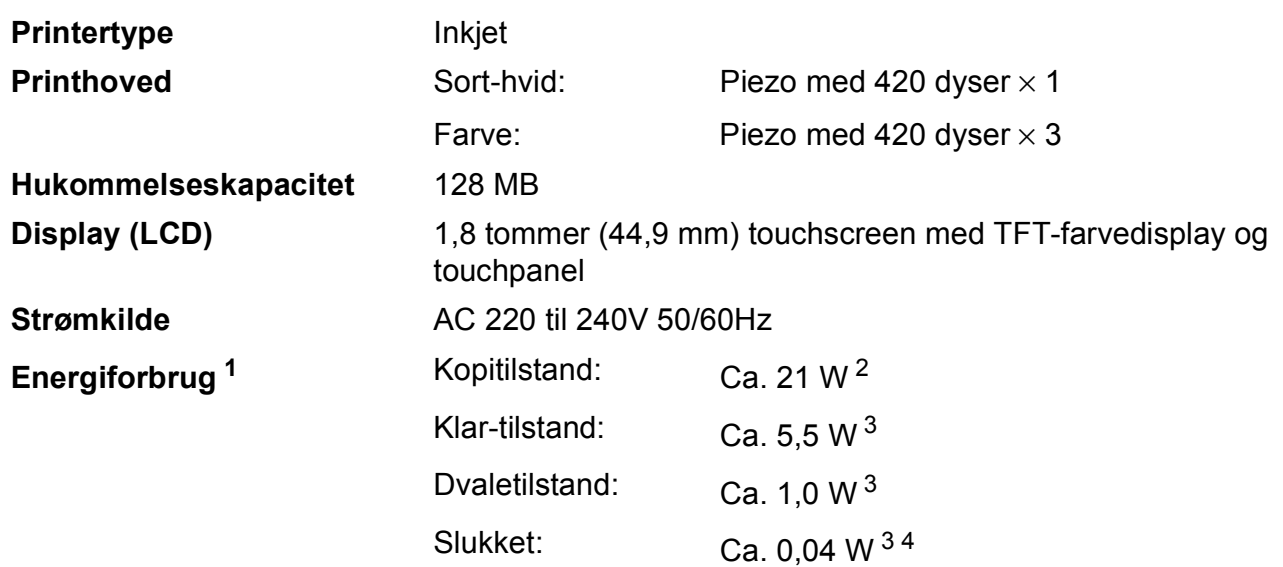

<span id="page-108-0"></span><sup>1</sup> Målt, mens maskinen er tilsluttet via USB. Energiforbruget varierer en smule afhængigt af brugsmiljøet eller slid på reservedelene.

<span id="page-108-1"></span><sup>2</sup> Ved enkeltsidet udskrift, standardopløsning og udskrift af ISO/IEC 24712-mønster.

<span id="page-108-2"></span><sup>3</sup> Målt i overensstemmelse med IEC 62301 udgave 2.0.

<span id="page-108-3"></span>4 Selv når maskinen er slukket, tænder den automatisk regelmæssigt for vedligeholdelse af printhovedet og slukker derefter.

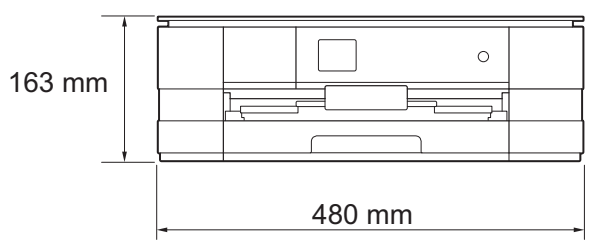

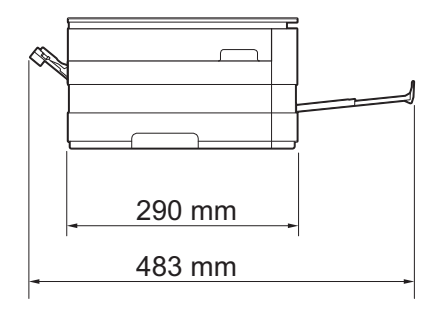

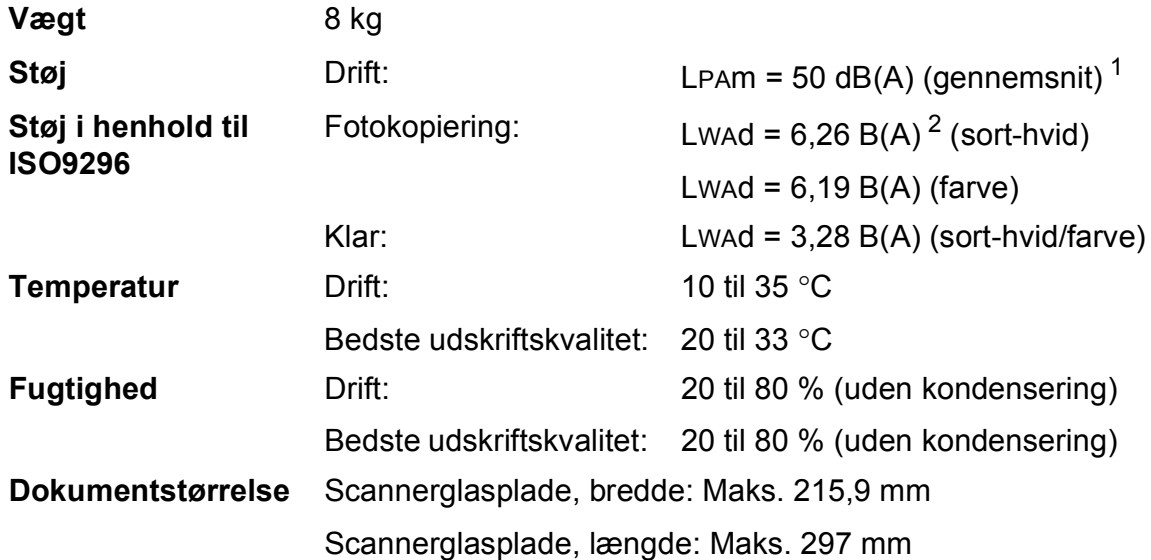

<span id="page-109-0"></span><sup>1</sup> Støjniveauet afhænger af udskriftsforholdene.

<span id="page-109-1"></span><sup>2</sup> Kontorudstyr med LwAd>6,30 B(A) er ikke egnet til brug i lokaler, hvor personer primært udfører arbejde, der kræver megen koncentration. Sådant udstyr bør anbringes i separate lokaler pga. udsendelse af støj.

**Mål**

## <span id="page-110-3"></span>**Udskriftsmedie <sup>D</sup>**

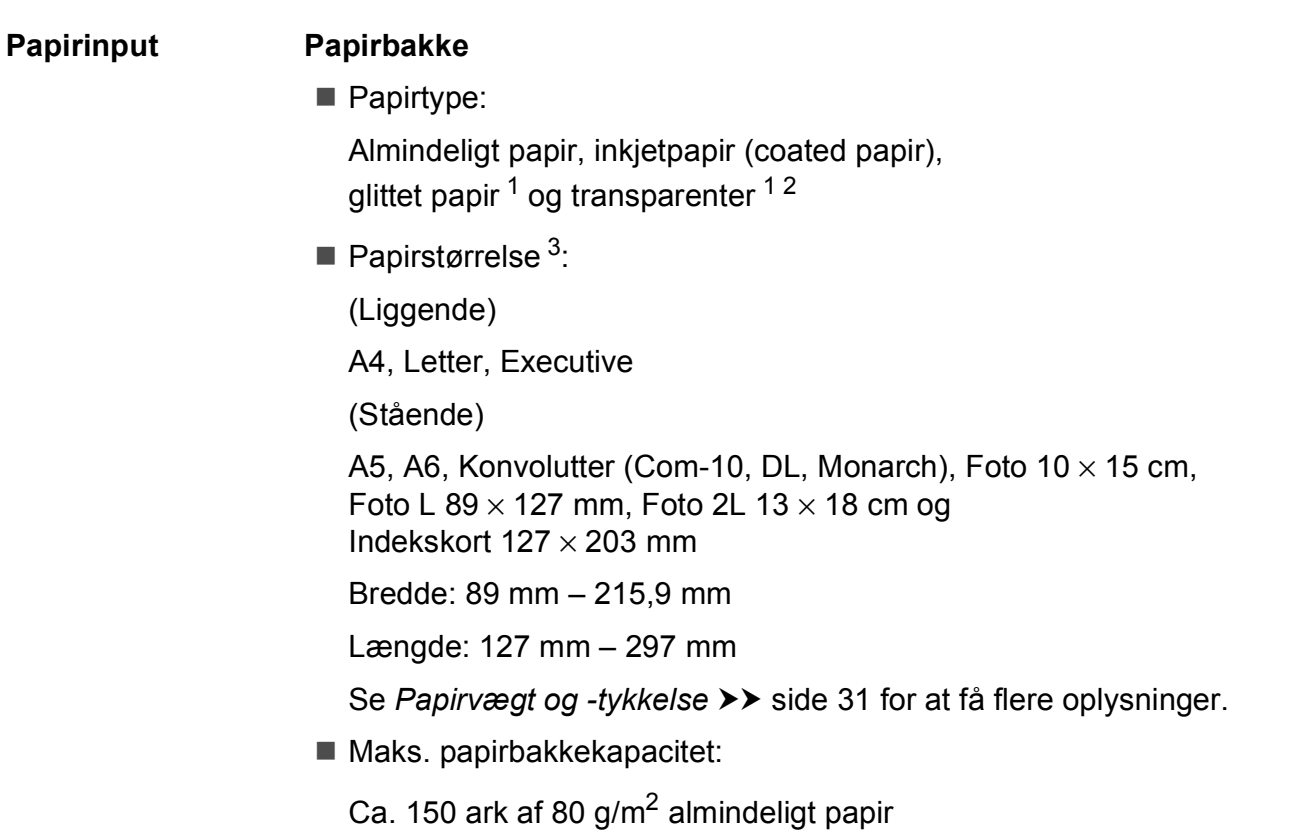

- <span id="page-110-0"></span><sup>1</sup> Ved udskrivning på glittet papir og transparenter skal du straks fjerne udskrevne sider fra outputpapirbakken, når de kommer ud af maskinen, for at undgå udtværing.
- <span id="page-110-4"></span><span id="page-110-1"></span><sup>2</sup> Brug kun transparenter, der er anbefalet til inkjetudskrivning.
- <span id="page-110-2"></span>3 Se [Papirtype og -størrelse for hver funktion](#page-36-0) >> side 29.

<span id="page-111-3"></span>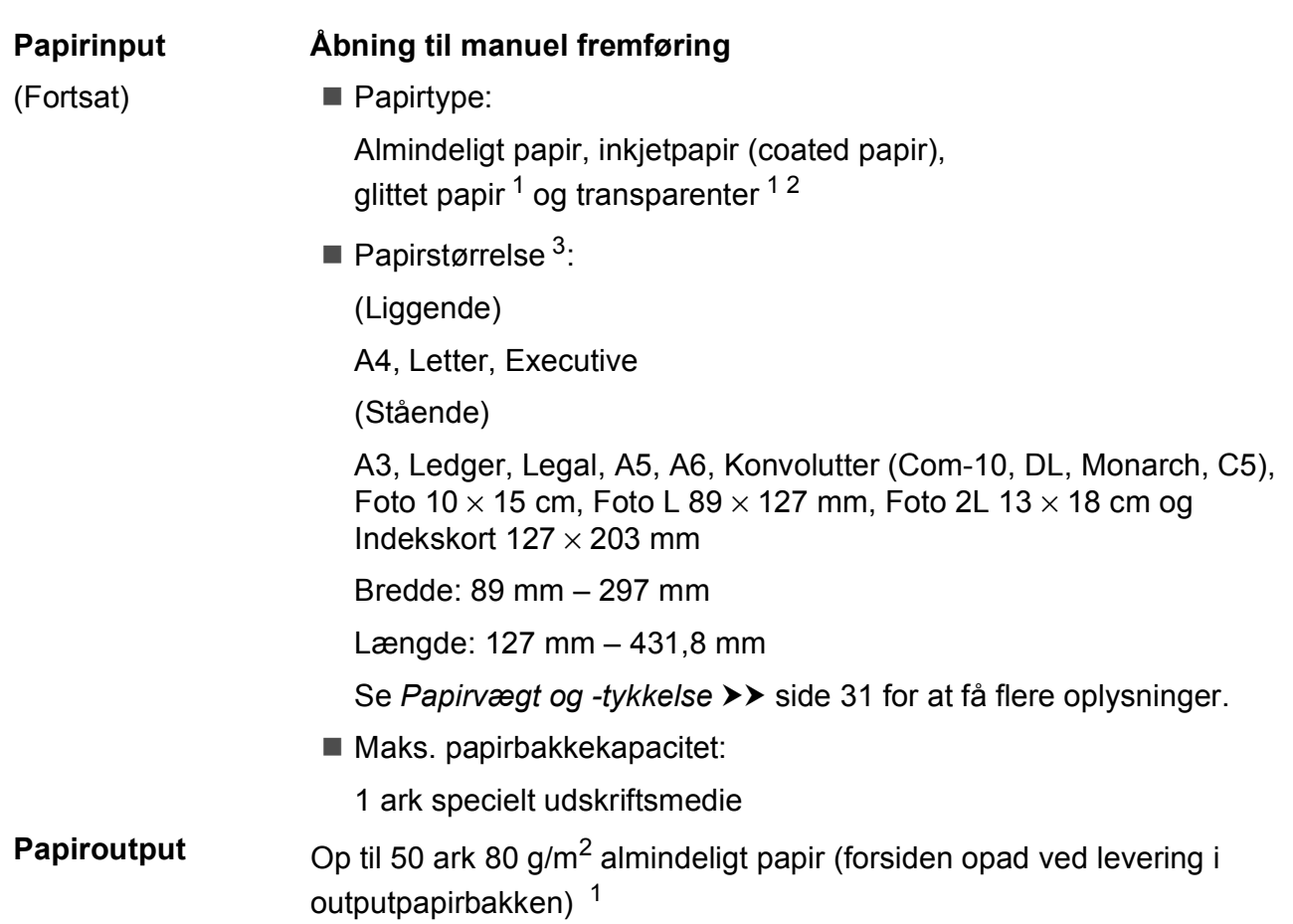

- <span id="page-111-0"></span><sup>1</sup> Ved udskrivning på glittet papir og transparenter skal du straks fjerne udskrevne sider fra outputpapirbakken, når de kommer ud af maskinen, for at undgå udtværing.
- <span id="page-111-4"></span><span id="page-111-1"></span><sup>2</sup> Brug kun transparenter, der er anbefalet til inkjetudskrivning.
- <span id="page-111-2"></span><sup>3</sup> Se *[Papirtype og -størrelse for hver funktion](#page-36-0)* >> side 29.

### <span id="page-112-1"></span>**Kopi D**  $\overline{\phantom{a}}$  **D**  $\overline{\phantom{a}}$  **D**  $\overline{\phantom{a}}$  **D**  $\overline{\phantom{a}}$  **D**  $\overline{\phantom{a}}$  **D**  $\overline{\phantom{a}}$   $\overline{\phantom{a}}$   $\overline{\phantom{a}}$   $\overline{\phantom{a}}$   $\overline{\phantom{a}}$   $\overline{\phantom{a}}$   $\overline{\phantom{a}}$   $\overline{\phantom{a}}$   $\overline{\phantom{a}}$   $\overline{\phantom{a}}$   $\overline{\phantom{a}}$

**Farve/Sort-hvid** Ja/Ja

**Kopieringsbredde<sup>[1](#page-112-0)</sup>** 204 mm

**Dobbeltsidet** Ja

Flere kopier Stakker/sorterer op til 99 sider **Forstør/Formindsk** 25 % til 400 % (i trin af 1 %) **Opløsning** Udskriver op til 1200 × 1200 dpi

- Papirtype: Almindeligt papir
- **Papirstørrelse:** 
	- A4, Letter, A5

<span id="page-112-0"></span><sup>1</sup> Ved kopiering på papir i A4-format.

## <span id="page-113-5"></span>**PhotoCapture Center™**

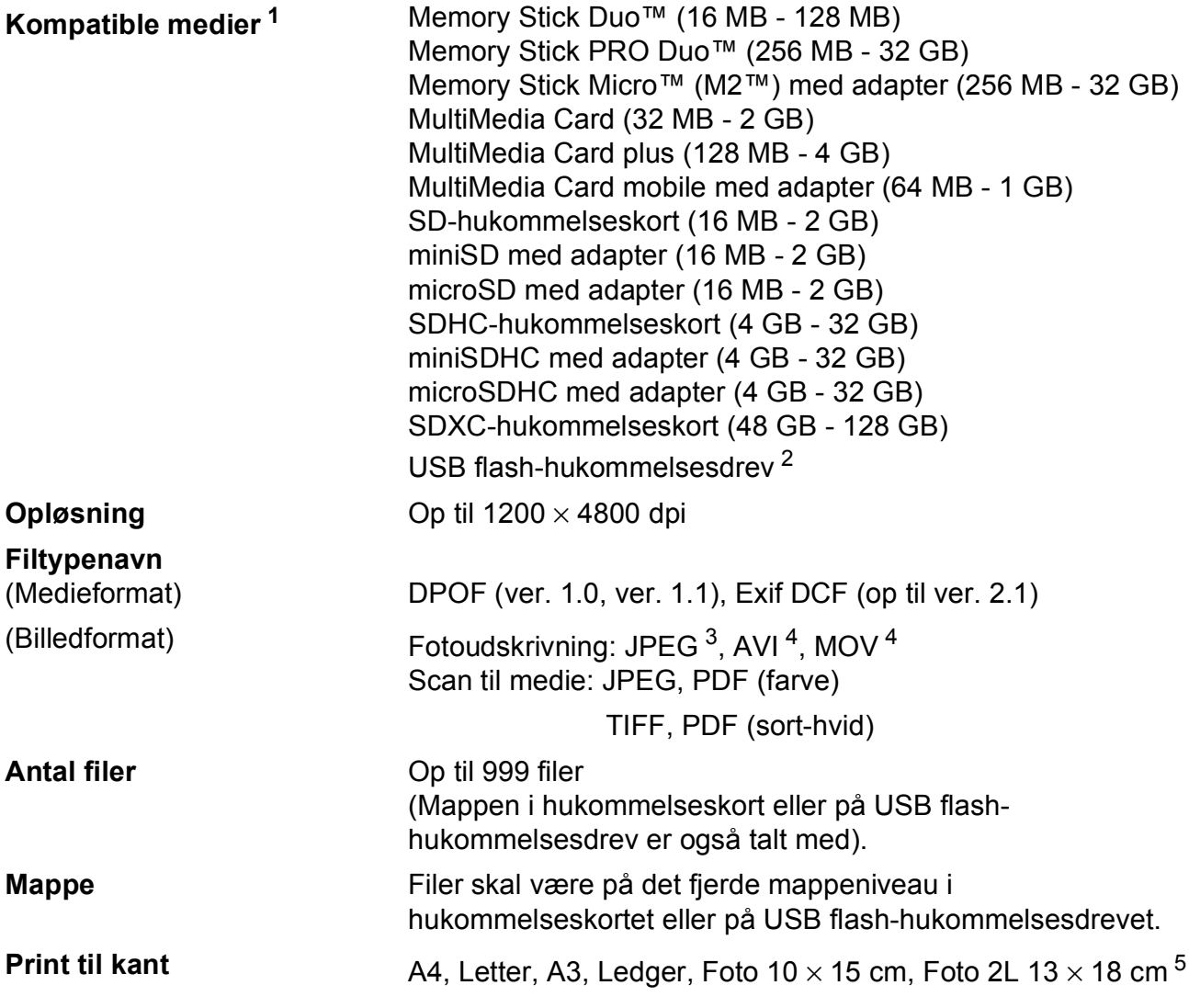

<span id="page-113-0"></span><sup>1</sup> Hukommelseskort, adaptere og USB flash-hukommelsesdrev er ikke inkluderet.

<span id="page-113-1"></span><sup>2</sup> USB 2.0-standard USB Mass Storage-standard op til 32 GB Understøttelsesformat: FAT12/FAT16/FAT32/exFAT

<span id="page-113-2"></span><sup>3</sup> Progressivt JPEG-format understøttes ikke.

<span id="page-113-3"></span><sup>4</sup> Kun Motion JPEG.

<span id="page-113-4"></span>5 Se [Papirtype og -størrelse for hver funktion](#page-36-0) >> side 29.

## **PictBridge**

**Kompatibilitet** Understøtter Camera & Imaging Products Association PictBridge standard CIPA DC-001.

Besøg<http://www.cipa.jp/pictbridge/> for at få yderligere oplysninger.

**Interface** Direkte USB-stik

## <span id="page-115-4"></span>**Scanner**

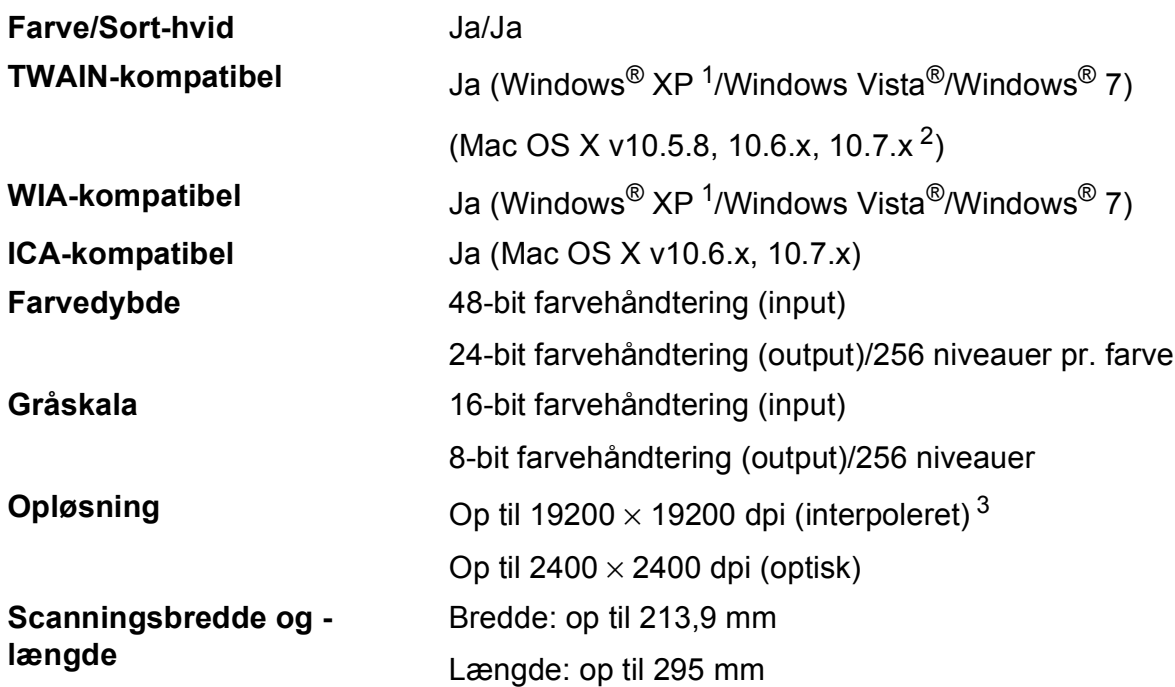

<span id="page-115-3"></span><span id="page-115-0"></span>1 Windows<sup>®</sup> XP i denne brugsanvisning inkluderer Windows<sup>®</sup> XP Home Edition, Windows<sup>®</sup> XP Professional og Windows® XP Professional x64 Edition.

<span id="page-115-1"></span><sup>2</sup> Du kan finde de seneste driveropdateringer til din version af Mac OS X på<http://solutions.brother.com/>.

<span id="page-115-2"></span> $^3$  Maksimum 1200  $\times$  1200 dpi-scanning ved brug af WIA-driver til Windows $^{\circledR}$  XP og Windows Vista $^{\circledR}$  og Windows $^{\circledR}$  7 (opløsning op til 19200 × 19200 dpi kan vælges ved hjælp af Brother-scannerhjælpeprogrammet).

### <span id="page-116-4"></span>**Printer**

**Dobbeltsidet Papirtype:** 

**Opløsning** Op til 1200 × 6000 dpi **Udskriftsbredde** <sup>[3](#page-116-0)</sup> 29[1](#page-116-1) mm [297 mm (print til kant) <sup>1</sup>] **Print til kant** <sup>[2](#page-116-2)</sup> A4, Letter, A3, Ledger, A6, Foto 10 × 15 cm, Foto L 89  $\times$  127 mm, Foto 2L 13  $\times$  18 cm

Almindeligt papir

- **Papirstørrelse:** 
	- A4, Letter, A5, Executive

#### **Udskrivningshastighed [4](#page-116-3)**

- <span id="page-116-1"></span><sup>1</sup> Når print til kant-funktionen er slået til.
- <span id="page-116-2"></span><sup>2</sup> Se *[Papirtype og -størrelse for hver funktion](#page-36-0)* >> side 29.
- <span id="page-116-0"></span><sup>3</sup> Ved udskrivning på papir i A3-format.
- <span id="page-116-3"></span><sup>4</sup> Du kan finde flere specifikationer på [http://www.brother.com/.](http://www.brother.com/)

**D**

## **Stik D**  $\overline{\phantom{a}}$  **D**  $\overline{\phantom{a}}$  **D**  $\overline{\phantom{a}}$  **D**  $\overline{\phantom{a}}$  **D**  $\overline{\phantom{a}}$  **D**  $\overline{\phantom{a}}$  **D**  $\overline{\phantom{a}}$  **D**  $\overline{\phantom{a}}$  **D**  $\overline{\phantom{a}}$  **D**  $\overline{\phantom{a}}$  **D**  $\overline{\phantom{a}}$  **D**  $\overline{\phantom{a}}$  **D**  $\overline{\phantom{a}}$  **D**  $\over$

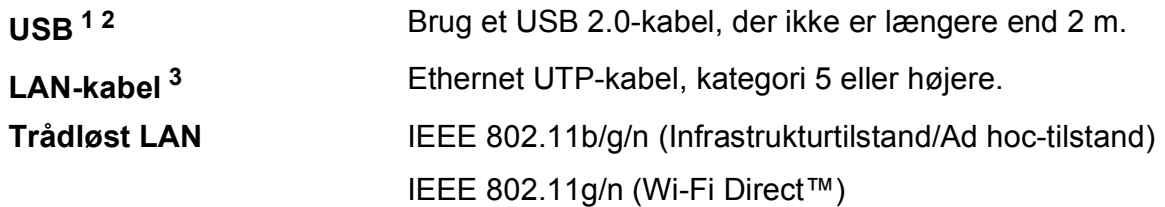

<span id="page-117-0"></span><sup>1</sup> Din maskine har et Hi-speed USB 2.0-interface. Maskinen kan også tilsluttes en computer, der har et USB 1.1 interface.

<span id="page-117-1"></span><sup>2</sup> USB-porte fra tredjepart understøttes ikke.

<span id="page-117-2"></span>3 Se Netværk >> [side 111.](#page-118-0) >> Netværksbrugsanvisning: *Understøttede protokoller og sikkerhedsfunktioner*.

## <span id="page-118-0"></span>**Netværk**

#### **BEMÆRK**

Få flere oplysninger om netværksspecifikationer >> Netværksbrugsanvisning.

Du kan tilslutte maskinen til et netværk til netværksudskrivning og -scanning og til at åbne fotos fra PhotoCapture Center™ [1](#page-118-1). Network Management-software er også inkluderet i Brother BRAdmin Light [2.](#page-118-2)

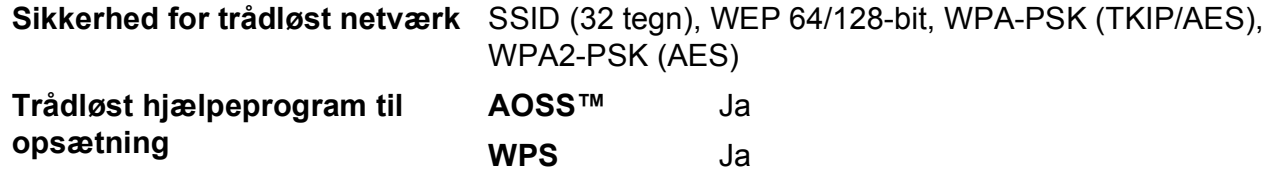

<span id="page-118-1"></span><sup>1</sup> Se diagrammet over computerkrav på side [112.](#page-119-0)

<span id="page-118-2"></span><sup>2</sup> (Windows®) Hvis du har brug for mere avanceret printerstyring, skal du bruge den nyeste version af hjælpeprogrammet Brother BRAdmin Professional, som kan hentes på [http://solutions.brother.com/.](http://solutions.brother.com/)

## <span id="page-119-0"></span>**Computerkrav**

<span id="page-119-4"></span><span id="page-119-3"></span><span id="page-119-2"></span><span id="page-119-1"></span>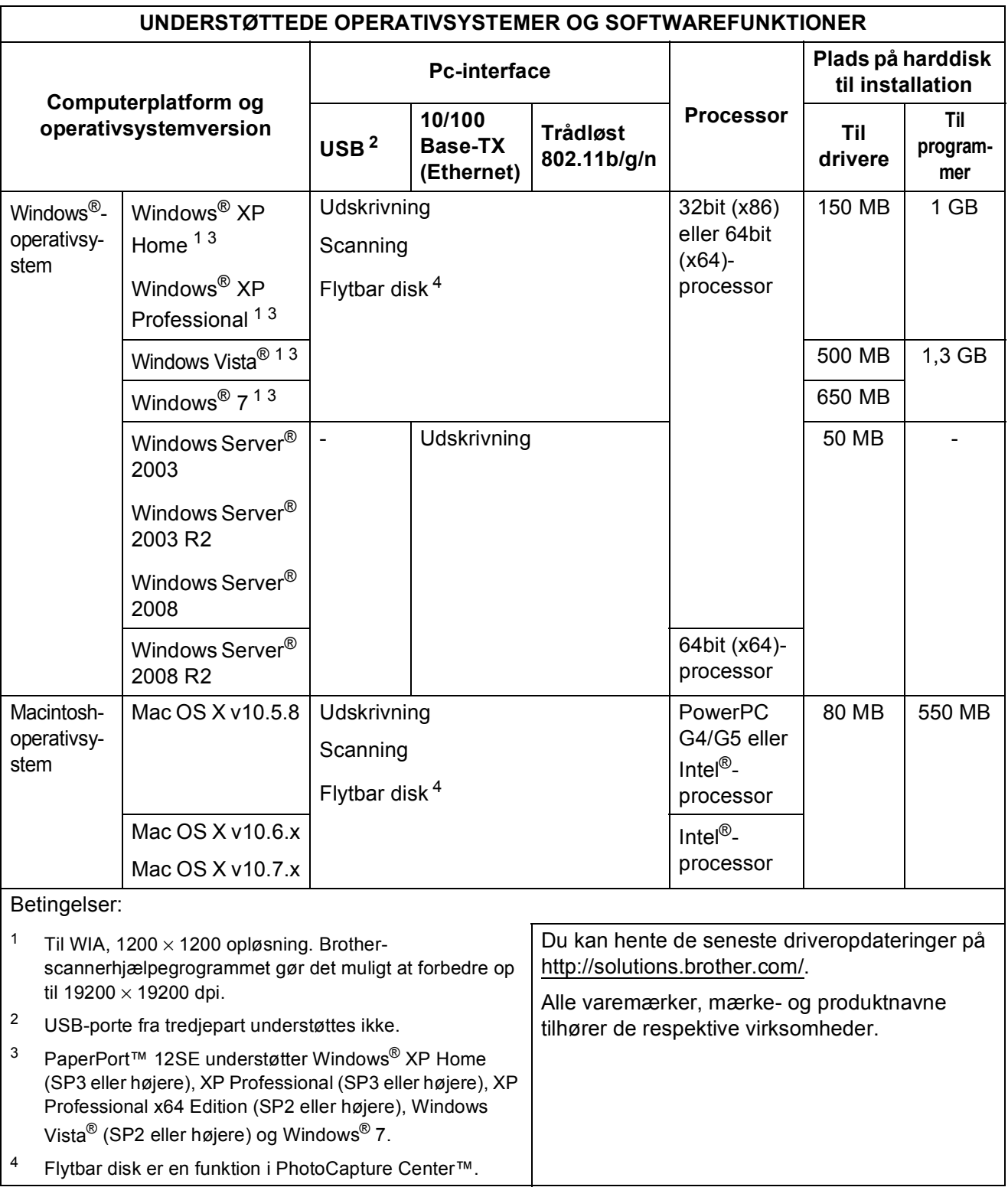

## <span id="page-120-1"></span>**Forbrugsstoffer**

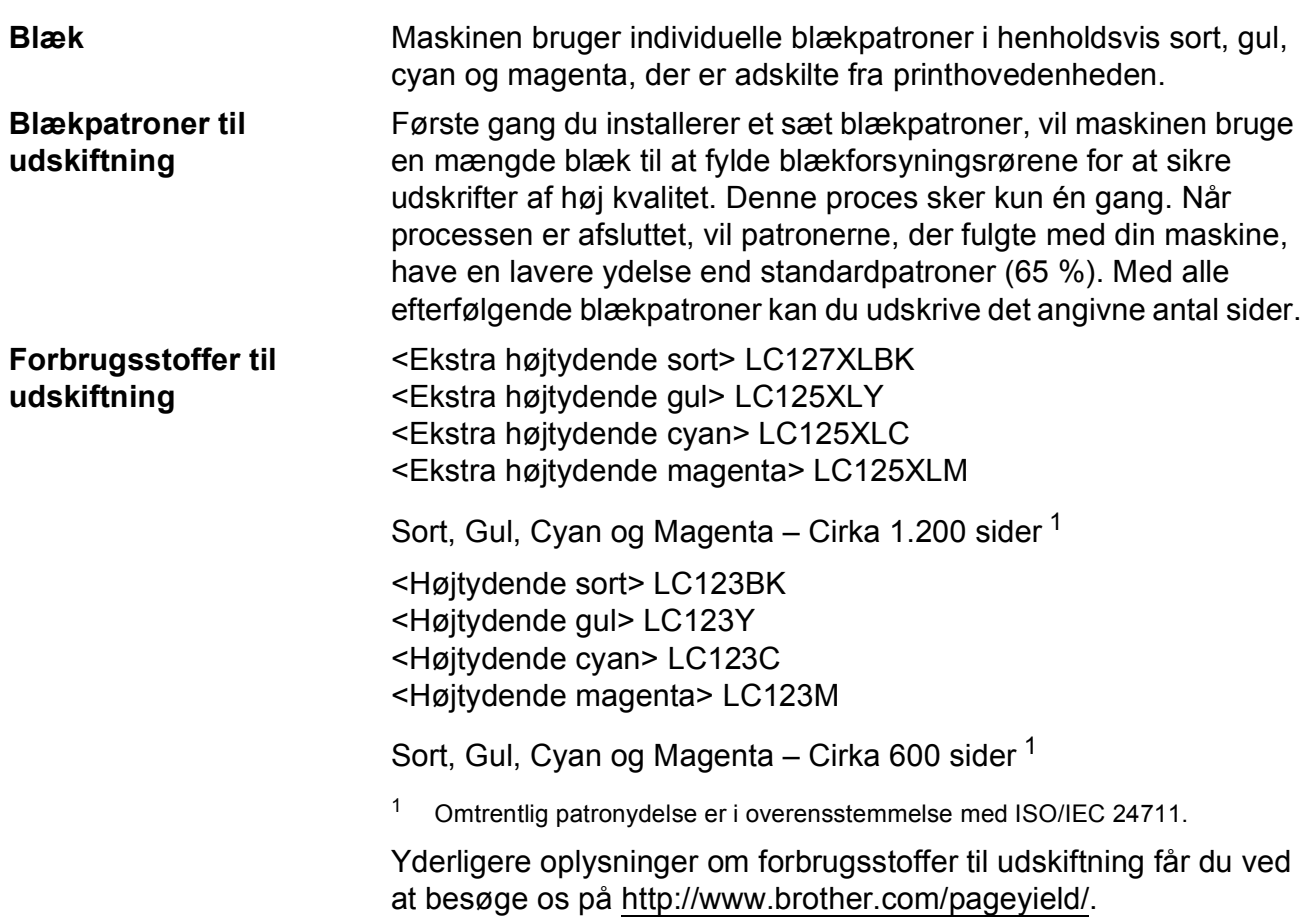

#### <span id="page-120-2"></span><span id="page-120-0"></span>**Hvad er Innobella™?**

Innobella™ er en serie af originale forbrugsstoffer, der tilbydes af Brother. Navnet "Innobella™" stammer fra ordene "Innovation" og "Bella" (hvilket betyder "smuk" på italiensk) og repræsenterer den "innovative" teknologi, der forsyner dig med "smukke" og "holdbare" udskrivningsresultater.

Når du udskriver fotos, anbefaler Brother Innobella™ glittet fotopapir (BP71-serien) for at opnå en høj kvalitet. Strålende udskrifter fremstilles lettere med blæk og papir fra Innobella™.

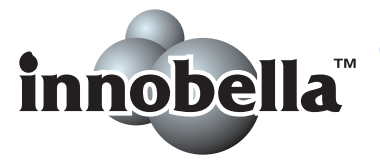

**D**

### **A**

**E**

Apple Macintosh ...<br>Se Softwarebrugsanvisning.

#### **B**

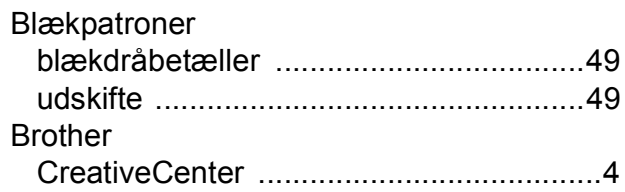

<u> 1980 - Johann Barnett, fransk konge</u>

### **C**

**ControlCenter** Se Softwarebrugsanvisning.

#### **D**

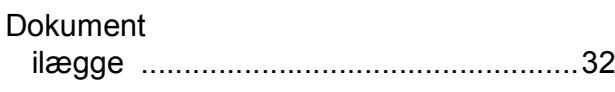

#### **F**

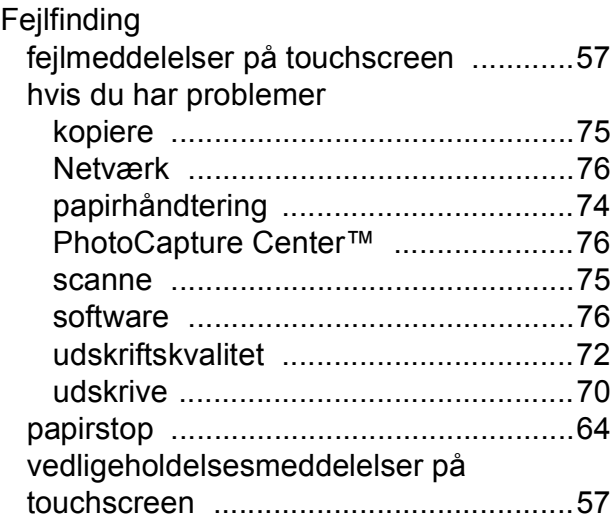

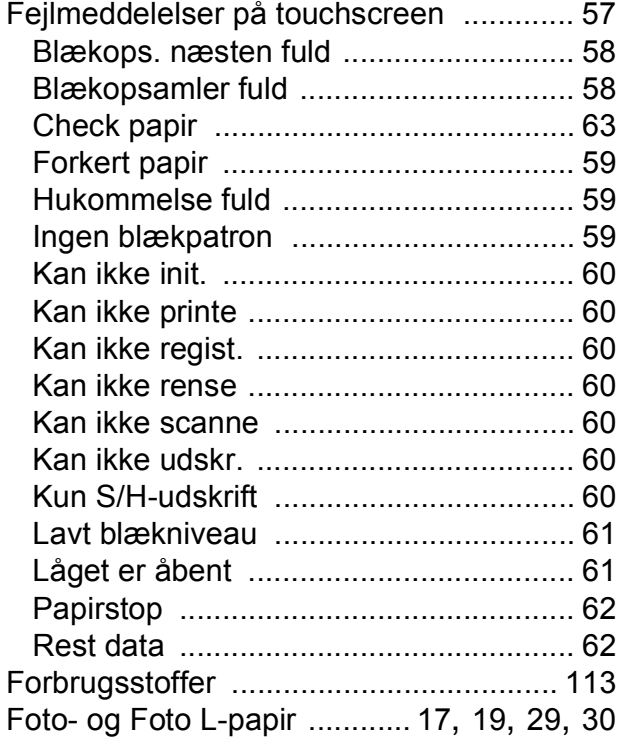

#### **G**

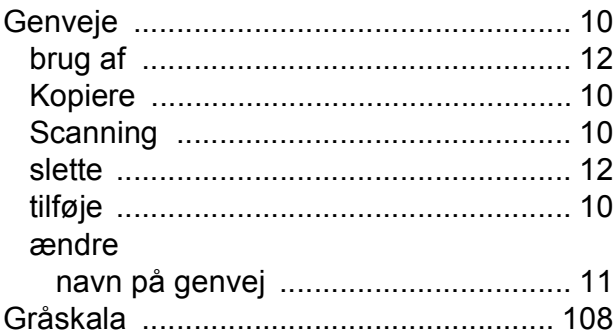

#### **H**

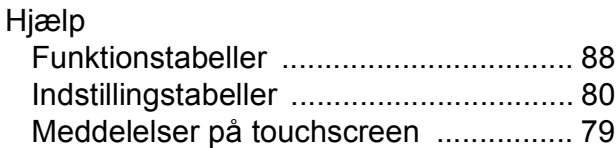

#### **I**

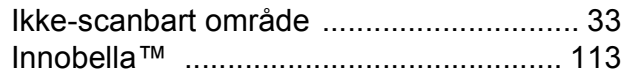

### **K**

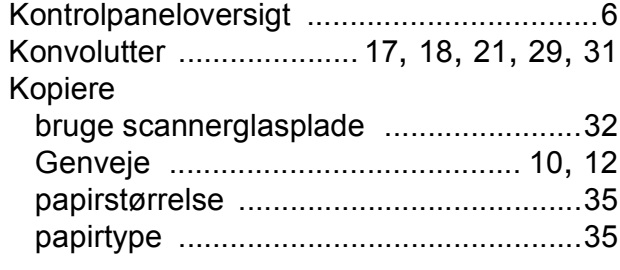

#### **L**

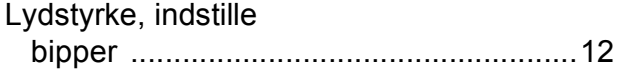

#### **M**

Macintosh Se Softwarebrugsanvisning.

#### **N**

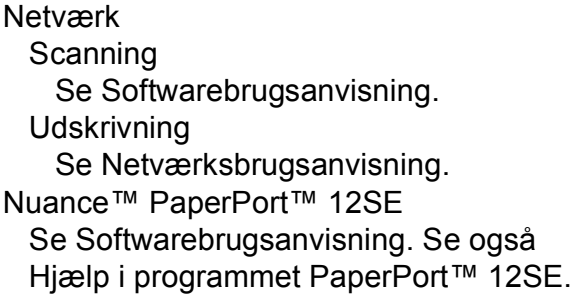

### **O**

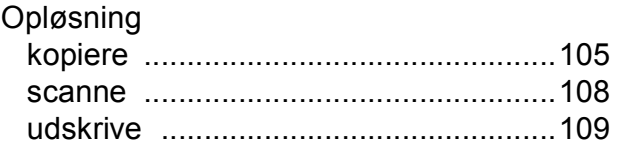

#### **P**

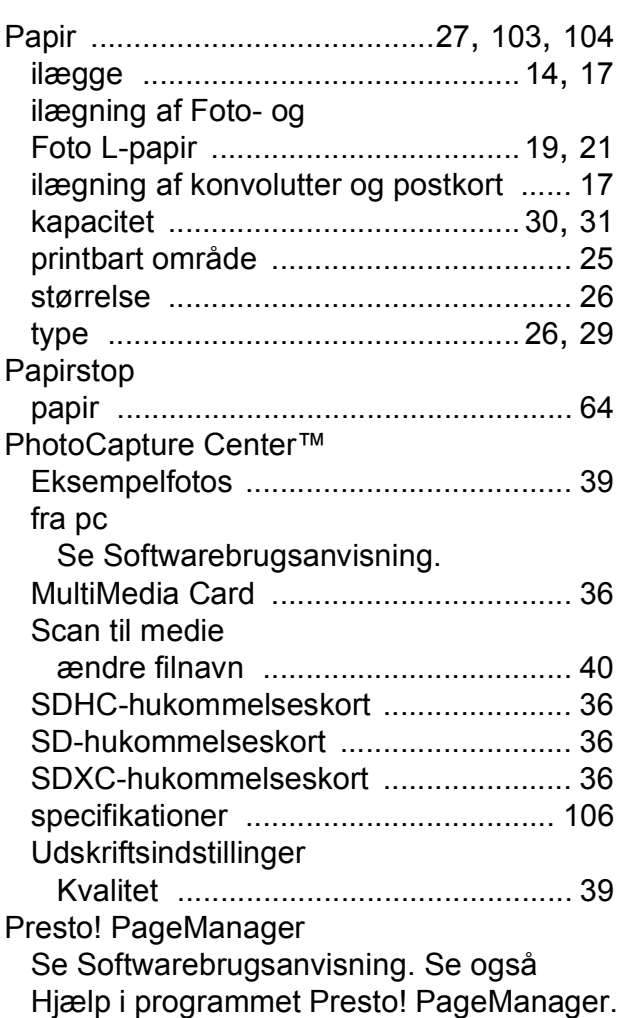

### **R**

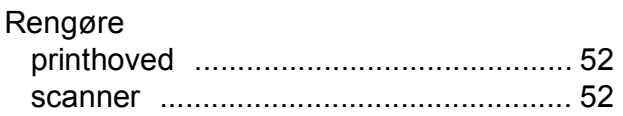

#### **S**

**Scanning** Se Softwarebrugsanvisning. Serienummer sådan finder du[....Se frontlågens inderside](#page-1-0)

### **T**

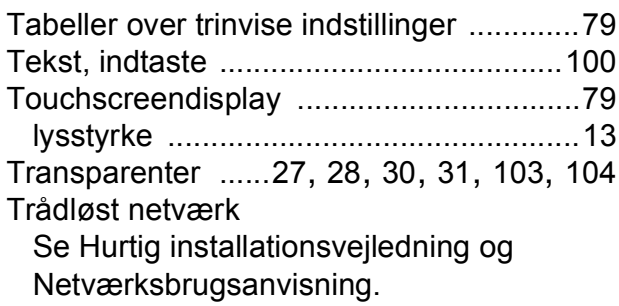

#### **U**

Udskrive

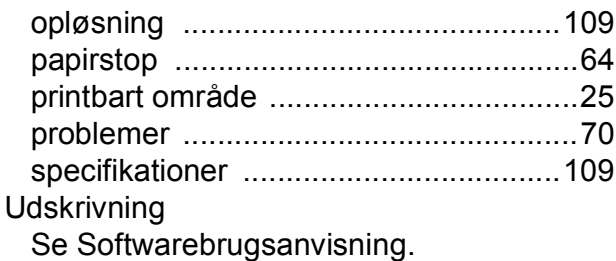

#### **V**

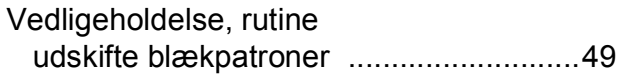

### **W**

Windows® Se Softwarebrugsanvisning.

### **Å**

Åbning til manuel fremføring [....................21](#page-28-0)

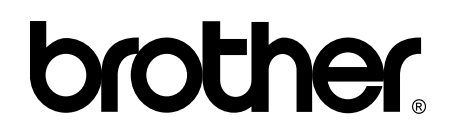

#### **Besøg os på internettet <http://www.brother.com/>**

Denne maskine er kun godkendt til brug i det land, hvor den er købt.

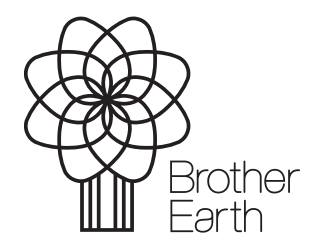

[www.brotherearth.com](http://www.brotherearth.com)